# **CCTVwindow**

Client Software Instruction Manual

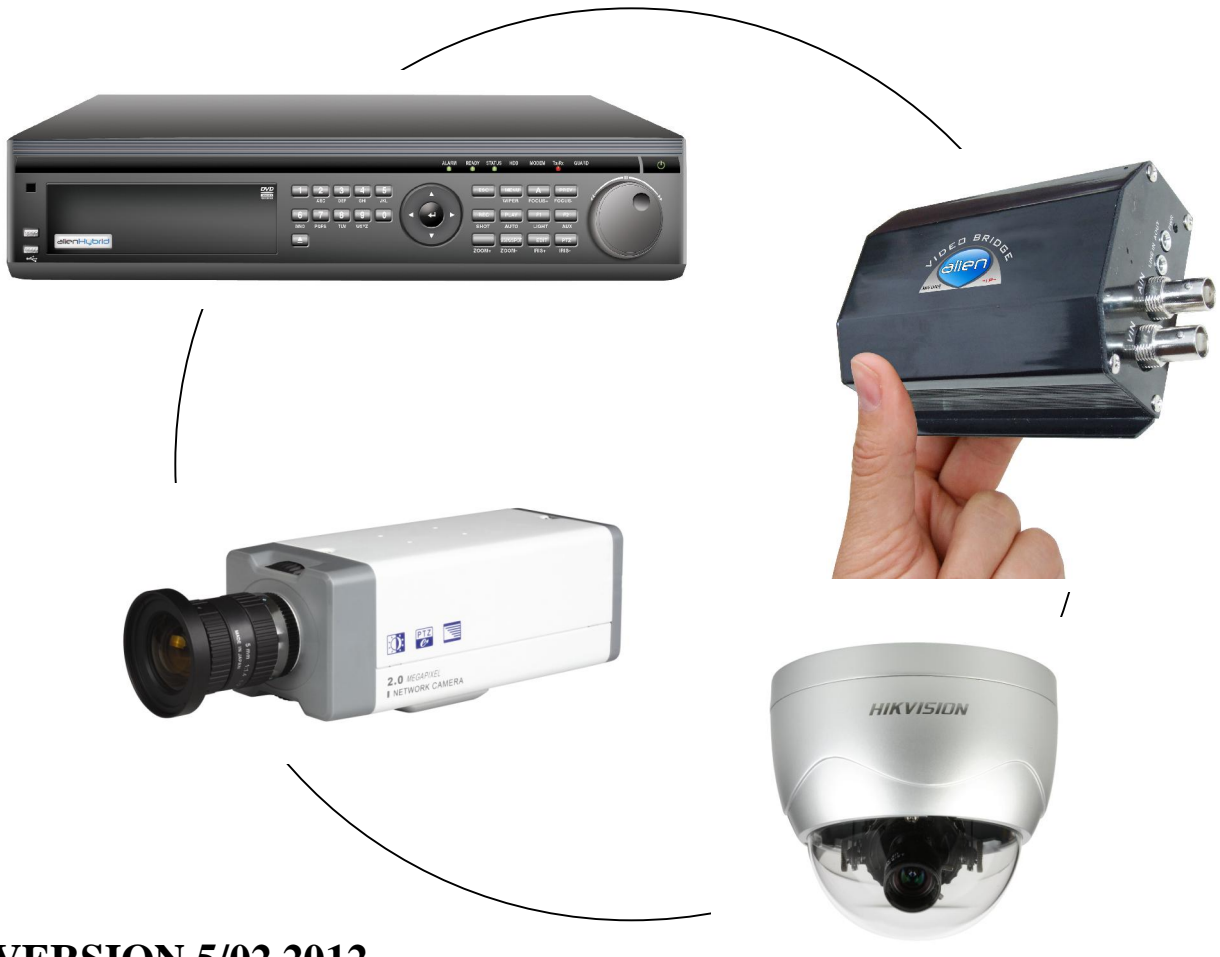

**VERSION 5/02.2012**

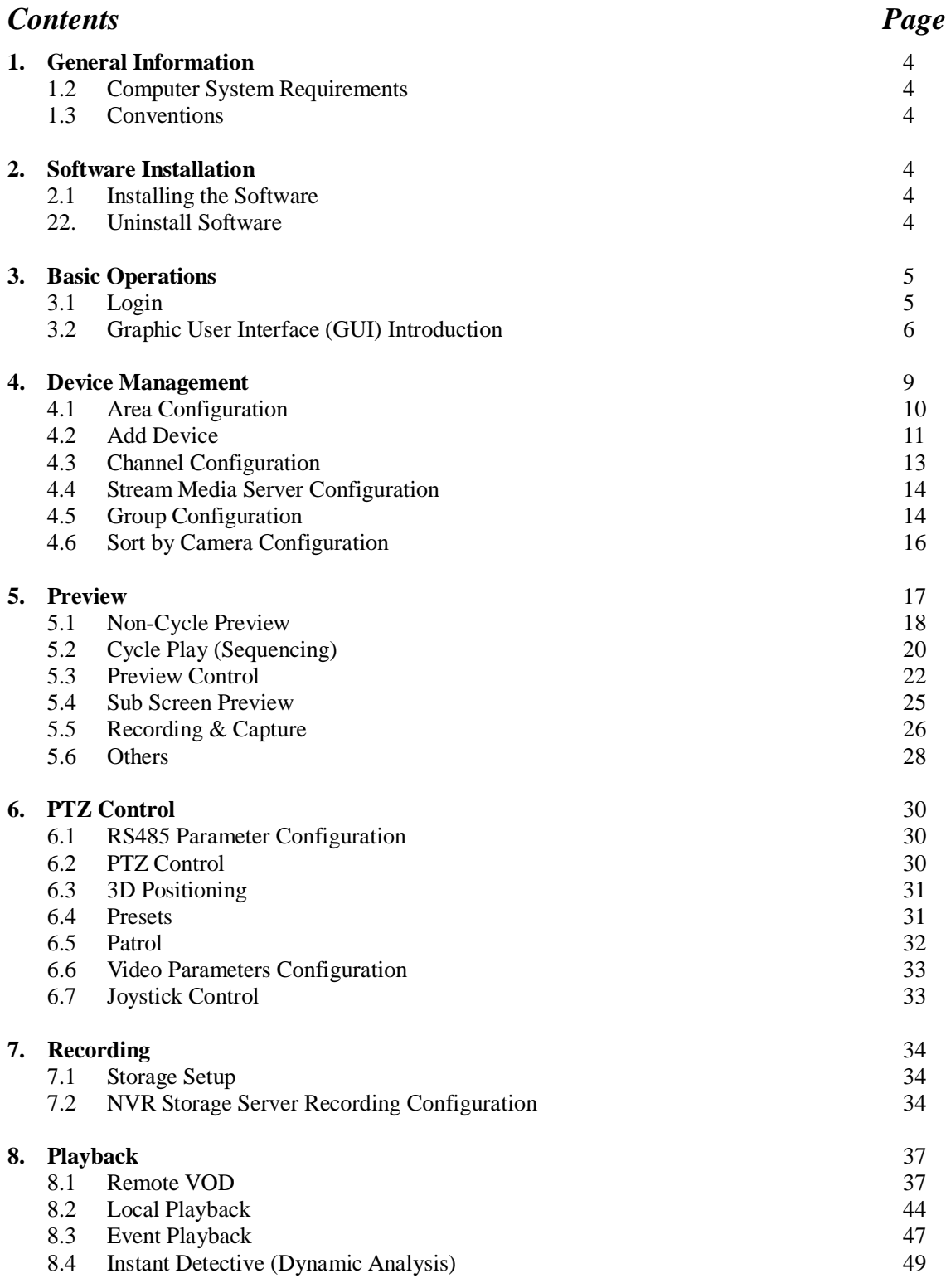

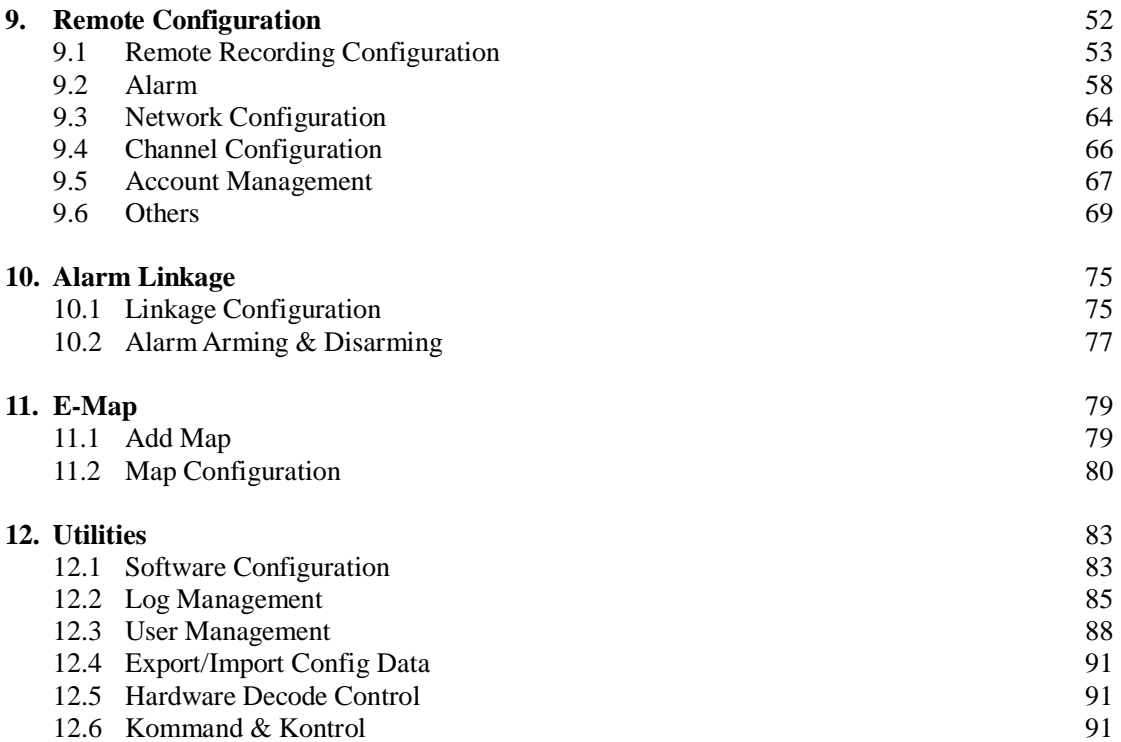

# **1. General Information**

# **1.1 Overview**

The CCTVwindow client is applicable to all Alien DVRs including the Alien Hybrids, IP Traditional Cameras, IP Dome Cameras and the Video Bridge.

# **1.2 Computer System Requirements**

- Operating System: Microsoft Windows 2000 or versions through to Windows 7
- CPU: Intel Pentium IV 3.0 GHz or models above
- RAM: 1Gb or above
- Display:  $1024 \times 768$  or above

### **1.3 Conventions**

The following conventions are used in this manual:

- x DVR, IP Camera, IP Dome and Video Bridge are all referred to as a 'device'
- Click refers to clicking the left hand mouse button
- Double click refers to double clicking the left hand mouse button

# **2. Software Installation**

# **2.1 Installing the Software**

Double click the software and you will see the wizard shown.

Click "Next" to continue and input the user information and software installed location. After that, an SADP installation wizard will pop up. Now click "Next" to start to install WinPcap. If it is already installed, the installation can be cancelled.

Note: SADP (Scoped Address Discovery Protocol) is used as the on-line device finder. This function is unavailable if the WinPcap is not installed. SADP discovers the IP address of a device without knowing the address or subnet mask.

# **2.2 Uninstall Software**

This software must be removed via Control Panel, Add/Remove Programs. Locate and highlight 'CCTVWindow' and click 'Remove'.

Confirm the removal and allow the Installer to remove the application.

WinPCAP, if installed during the installation process must be removed manually – there is a separate item for this in Add/Remove programs as well.

# **3. Basic Operations**

# **3.1 Login**

This software has been set with a User of **admin** and a password of **123456**

When the software is initiated if the Automatic Login is ticked the username and password will be automatically retained and there will be no necessity to enter the username or password when logging in next time.

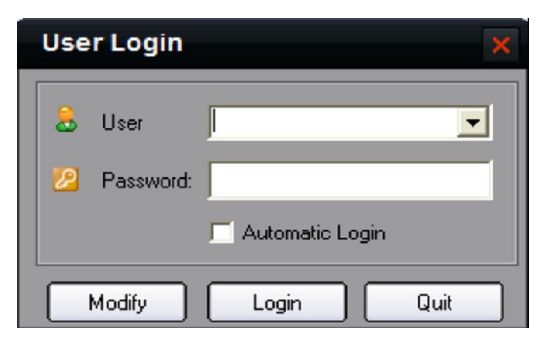

If the user wishes to change the password, then select a username and click Modify.

If the username or password is incorrect the following dialogue box will be displayed as shown below.

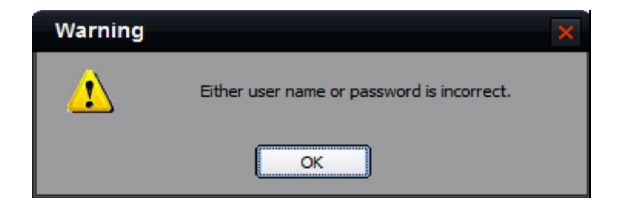

If the user wants to cancel the login, then click Quit.

**SPECIAL NOTE: Please stop all operations (e.g preview, recording, playback etc.) before switching users.**

# **1 3.2 Graphic User Interface (GUI) Introduction** There are 6 client software GUI areas as shown below. **CCTVWINCOUR**<br>Preview Playback Map Logs Setup Control **2**  $\begin{array}{c}\n 0.922 \\
+ 0.923 \\
+ 0.924\n \end{array}$ **3 4 5**  $\frac{1}{2}$   $\frac{1}{2}$   $\frac{1}{2}$  $\circ$   $\circ$   $\circ$  $\circ$   $\circ$ **6**

#### **System Panel:**

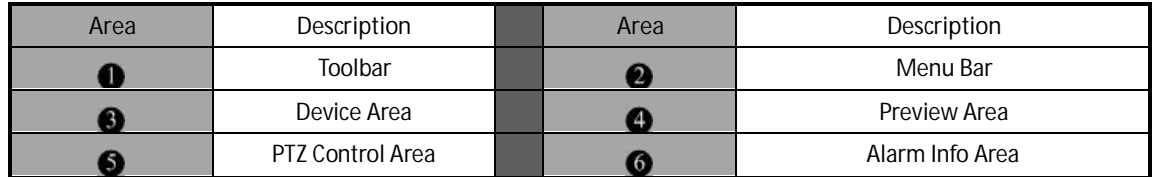

#### **1. Toolbar:**

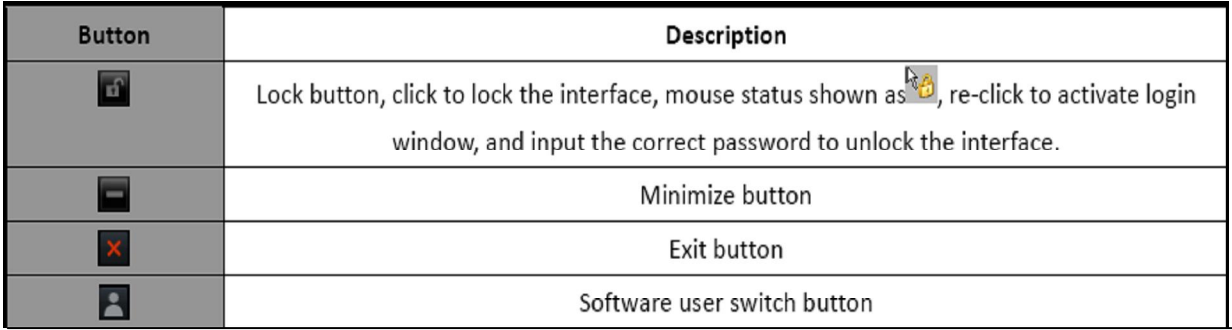

If you minimise the software by clicking on the – (minus button), you can right click the icon at the bottom of the taskbar to re-instate full screen display.  $\log$  to re-instate full screen display.

# **2. Menu Area:**

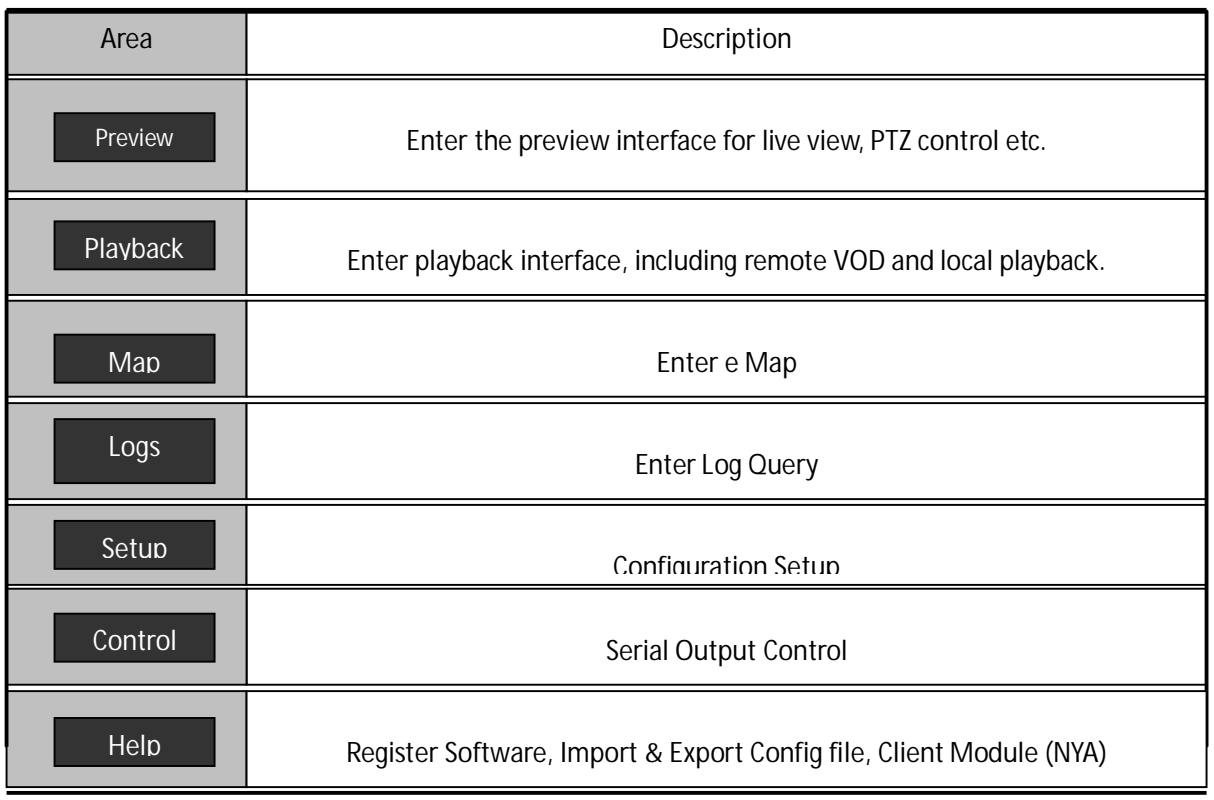

# **3. Device Area:**

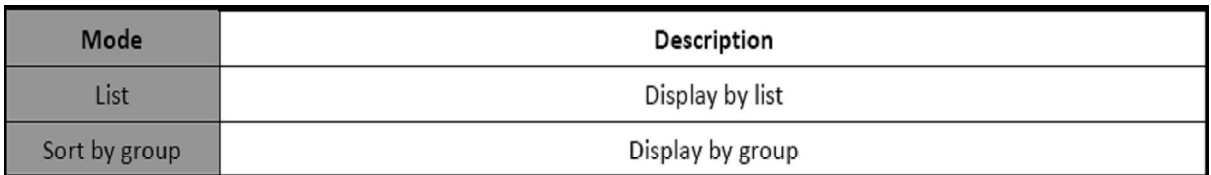

#### **4. Preview Area:**

<u>Cycle Pause</u>

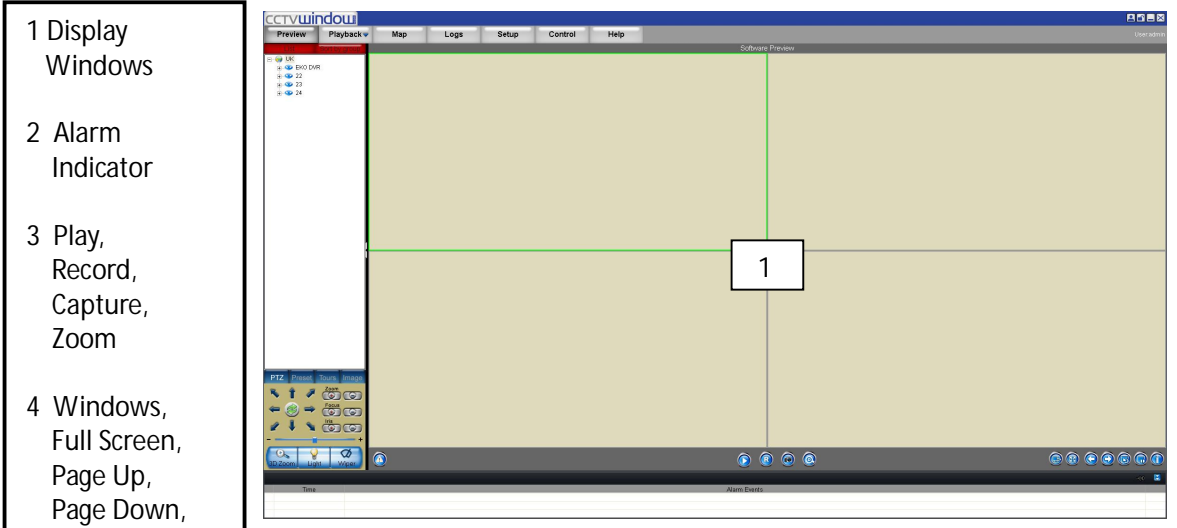

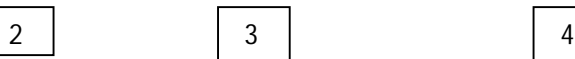

#### **5. PTZ Control Area**

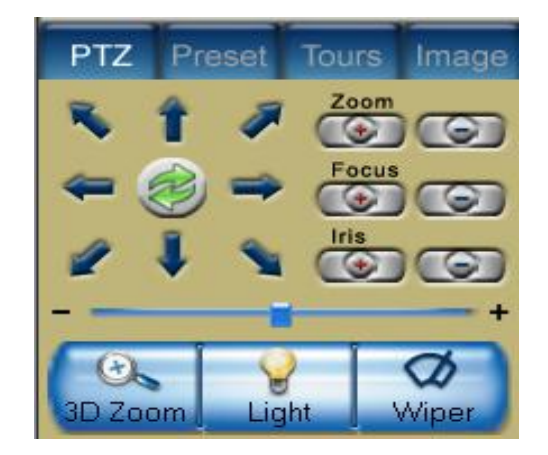

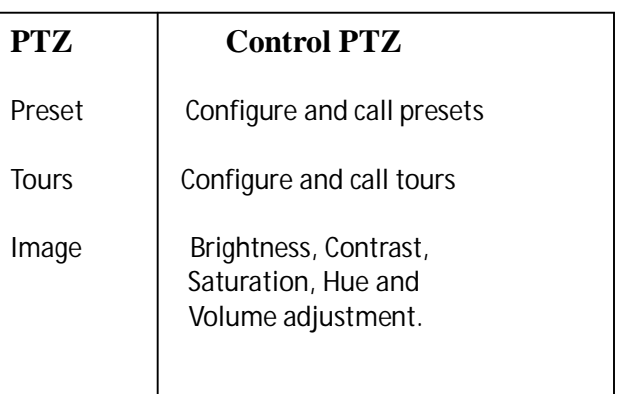

#### **6. Alarm Info Area**

Display alarm time, information and alarm sign. The area size can be enlarged by dragging the top of the area upwards. You can fix the area size by clicking on icon

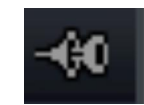

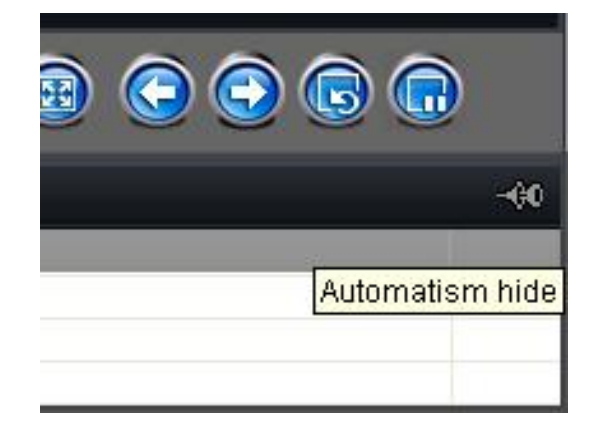

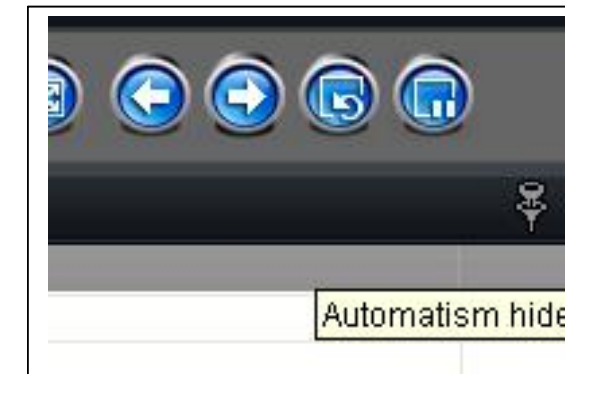

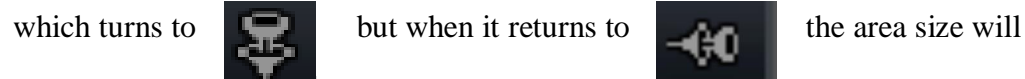

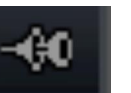

resume to its original size.

# **4. Device Management**

Before any operation of this software a device needs to be configured in the menu. By default a device called "DVRNo1" is always set. As this software is used for DVRs, IP cameras, IP Domes and Video Servers you may prefer to use a different device name. You may use this device name, remove it and add another name that maybe more applicable or create an additional device.

Click on Setup to enter configure mode and then click on Device Management.

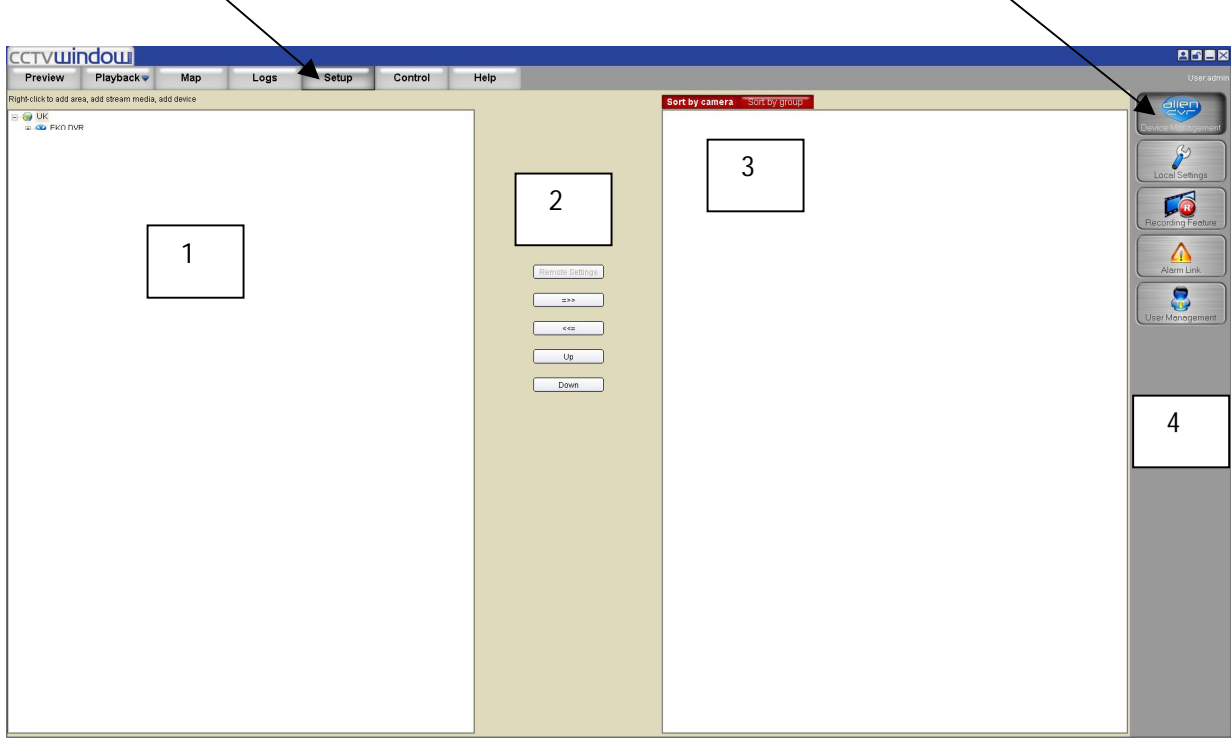

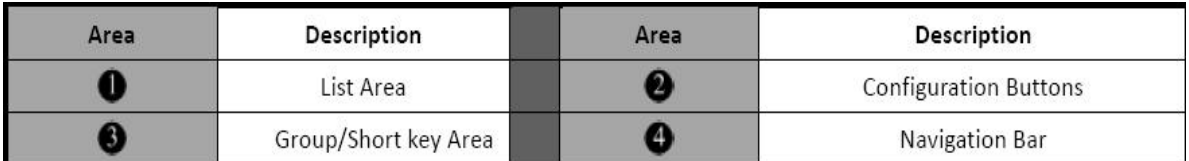

#### **4.1 Area Configuration**

The software can be used to access various devices over a network and to allow for places to be created as reference points for different devices. These reference points are called areas. The default area is set as UK. If you right click on the World icon and select Delete Node the default settings will be deleted. If you now right click in Area 1 you will see the following box displayed:

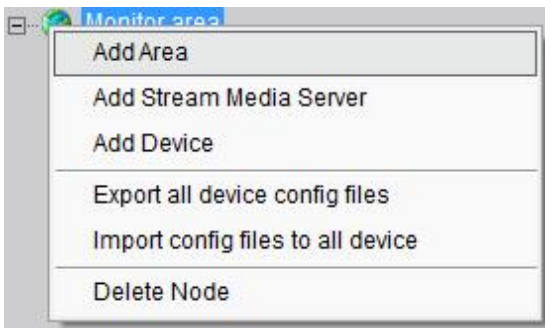

If you now left click on Add Area the following box will be displayed.

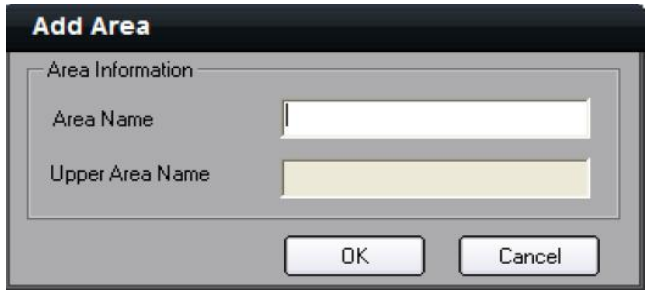

Enter the required Area name e.g UK, World, Town name etc. The first area created will only allow the Area Name box to be completed, but if you for instance have set an area name of UK and then set another area say Chesterfield by clicking on the UK icon, it will display Chesterfield in the Area Name and UK in the Upper Area Name.

**NOTE:** The following are invalid in the Area Name :- Enter, Space, Tab, null, %, ' and "". When you select Delete Node, the sub areas, stream media servers and devices under the root of the area will be deleted as well. Before attempting this you must stop preview or record, otherwise a warning information box will be displayed.

# **4.2 Add Device**

Click on Setup and right click the UK icon and the following box will be displayed:

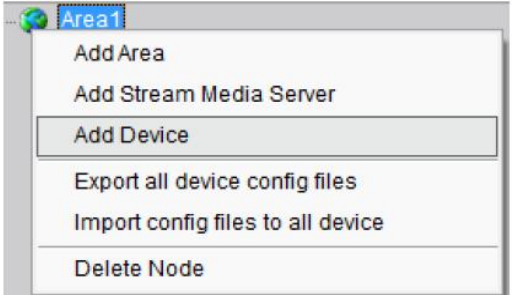

Left click on the Add Device option and the following box will be displayed:

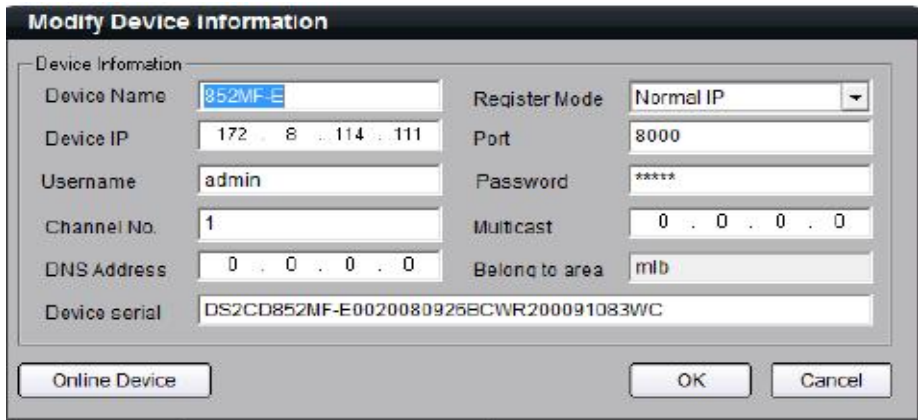

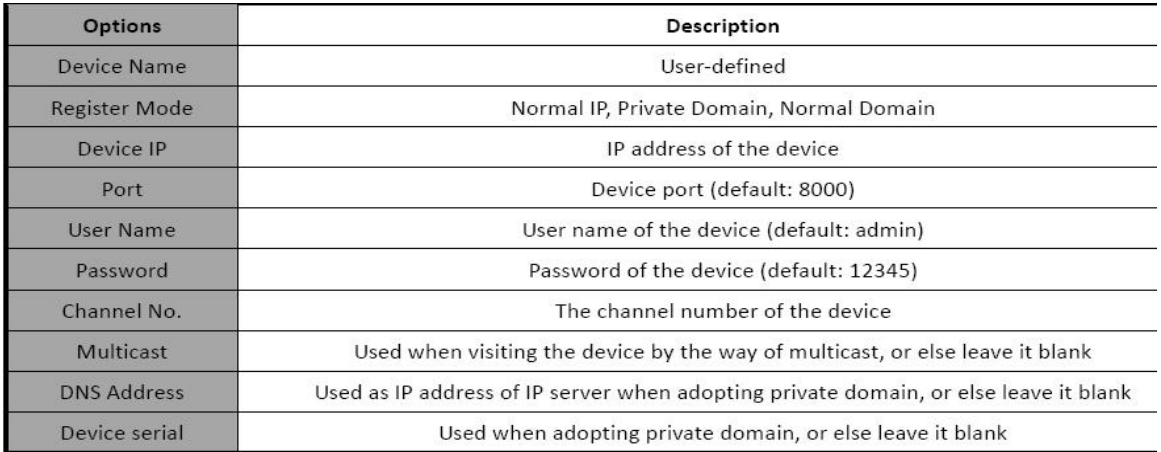

#### **Normal IP mode**

The default register mode is **Normal IP**. After inputting the IP address, username, password, port and channel No. Click the "OK" button to finish adding the device. Note that the Username and Password refer to those set in the DVR to enter the DVR menu.

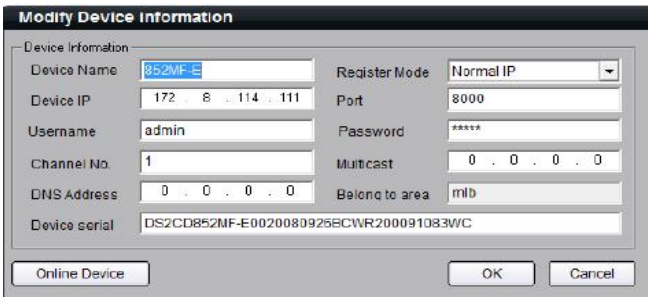

#### **Normal Domain mode**

If you select normal domain, please fill in the blank domain name with the registered domain name service such as DYNDNS.org.

Private domain: If you configured the device with the address of IP Server that runs normally, then the connected device can be resolved by IP Server; and the software can get the dynamic IP address from IP Server by server name or serial number.

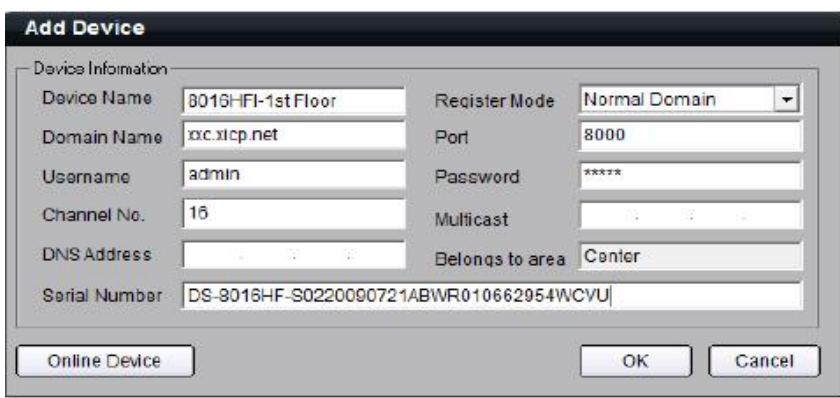

#### **Private Domain mode**

If you select private domain, please input the correct device serial number and IP address of IP server in the DNS Address field.

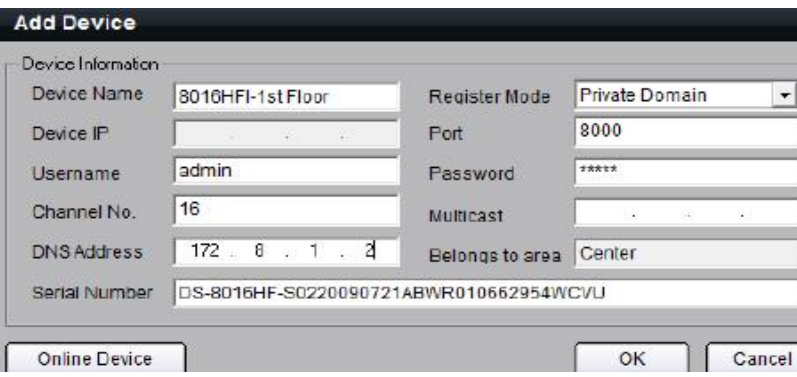

**Note:** When adopting a private domain, if you input device serial number, the software will obtain the IP address from the IP server; If not, the IP address can be obtained by using device name to resolve IP server, i.e. in that case, the device name here should be the same with the one in the device. Click OK to finish adding device. Right-click menu is available, double click the node can modify the device parameters. **Note:** 50 devices can be added here.

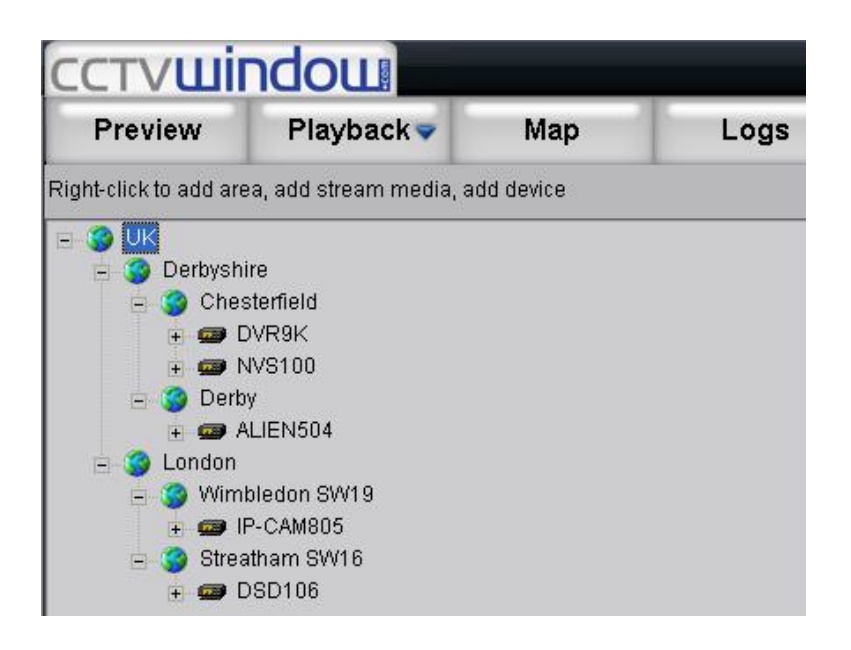

# **4.3 Channel Configuration**

Click on Get Channel Name to get the names of all channels.

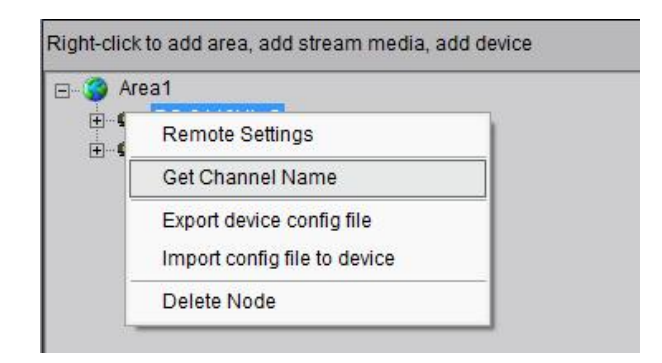

Double click the channel name and the Modify Channel Information dialogue box will be displayed. Note that Main Stream is for device encoding and Sub Stream is for network transmission.

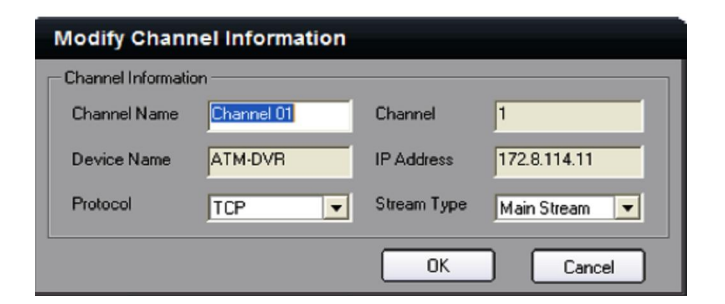

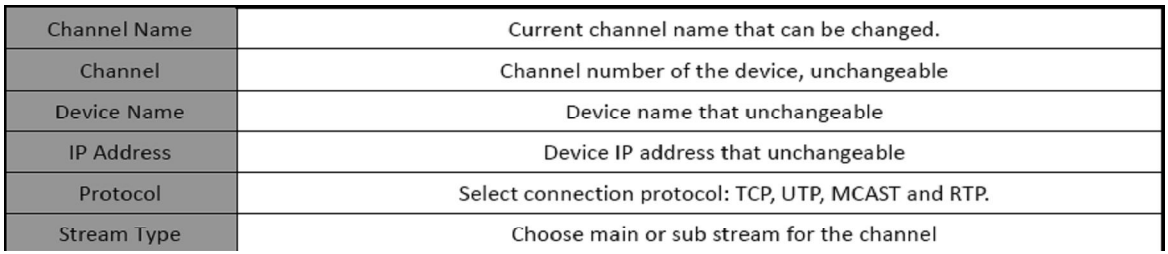

**NOTE:** The channel name will be replaced with the name saved in the device, if the option Get Channel Name is selected.

# **4.4 Stream Media Server Configuration**

When the number of TCP connections is reached on a DVR or the bandwidth is poor, you can purchase additional Media Stream Server software to forward the real time video stream, so that it can reduce the load on the device network.

Right click the Area node, select the "Add Stream Media Server" option, input the IP address and the Port (554 as default, need to be the same as stream media server setting), then click OK to finish.

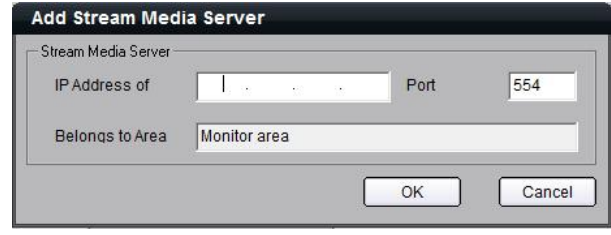

# **4.5 Group Configuration**

Click the **Sort by group** button to enter group area management window.

#### **4.5.1 Sort by group**

Sort by group Here is the default group. You can add Sort by camera channels into it or delete them. Default Group Sort by group Sort by camera Right click in the empty area and you  $$ will see sub menu as shown on the right. **Add Group** Select "Add Group".**Delete Group** 

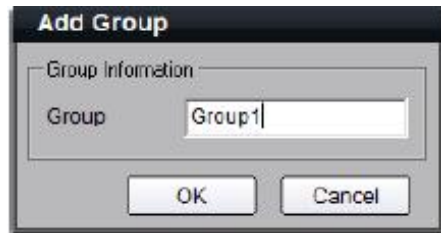

Double click the group name to change the group name.

Input the group name and click "OK".

Right click the group name and select "Delete Group" to delete the selected group.

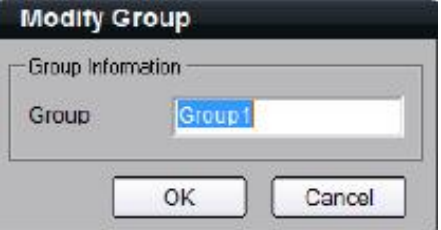

**Note:** Enter, Space and TAB are invalid in the group name, which cannot be null, and should not contain **%** and **'**.

#### **4.5.2 Channel**

After adding the group, the channels in the list area can be moved to a selected group.

#### **Channel Add**

Select the channel from the list area, and click  $\Box$  =>>>>>> key and move it to the selected group. The channel name in the group area is the "device name channel in the list area". See below.

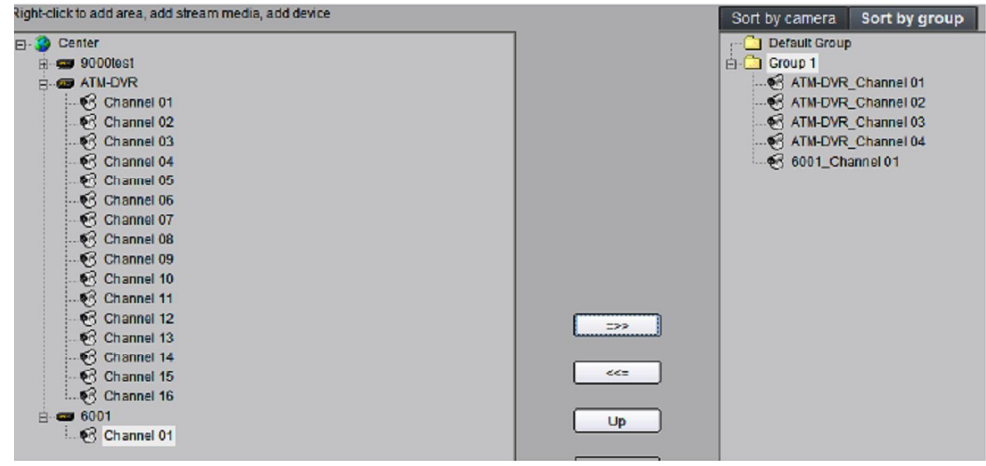

Select the device in the list area and click  $\rightarrow$  key and all the channels of the device can be moved to the selected group.

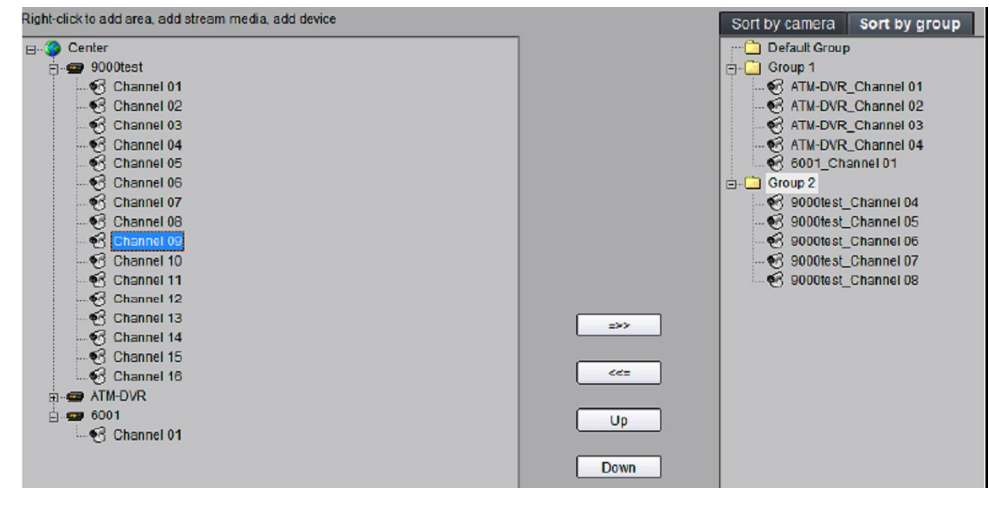

Using  $\begin{bmatrix} \Box_{\mathfrak{p}} & \Box_{\mathfrak{p}} \end{bmatrix}$  and  $\begin{bmatrix} \Box_{\mathfrak{p}} \\ \Box_{\mathfrak{p}} \end{bmatrix}$  keys to adjust the channel sequence in the group list.

#### **Channel delete**

Use  $\sqrt{\frac{1}{x}}$  key to delete the channel or group in the group area. **Note:** One channel can be added to one group only once. Different groups can contain the same channel. Max 50 channels can be added to one group.

#### **4.6 Sort by Camera Configuration**

Click **Sort by camera** button to enter short key management window. Only the channels selected can be added to the sort by camera area. Select the channel from the list area, and click  $\left| \right|$   $\Rightarrow$  key and move it to the sort by camera area.

Select the device from the list area, and click  $\longrightarrow$  key to add all the channels of the device to the sort by camera area.

Use  $\sqrt{\langle \xi \rangle}$  key to delete the channel in the sort by camera area.

**Note:** Up to 256 channels can be added to Sort by Camera area.

# **5. Preview**

After configuring the device, double click the **REGISTER LOCAL EVALUATE:** key to return to the preview interface. Click the "List" and "Group" keys to switch between two modes.

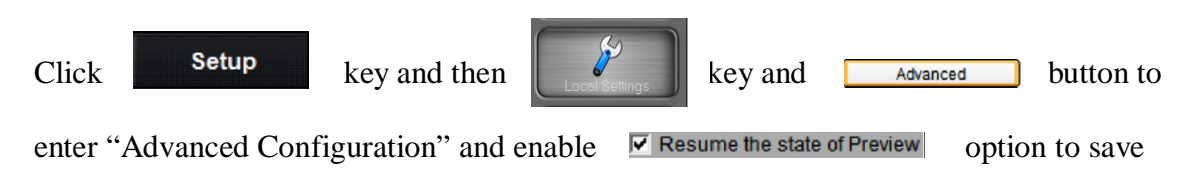

current preview state including window division and preview channel for next login.

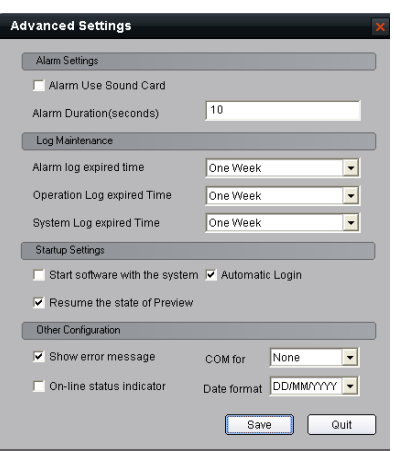

The windows are divided into  $2\times 2$  mode by default and up to a maximum of 64 window divisions can be selected using the button below to change window division mode.

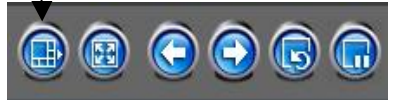

# CCTV**uindour** Setup Control Help Logs  $+ 40 = 22$ <br> $+ 40 = 22$ <br> $+ 40 = 24$  $\circ$   $\circ$   $\circ$ **0000**

#### **PREVIEW SCREEN**

#### **Preview Panel Buttons**

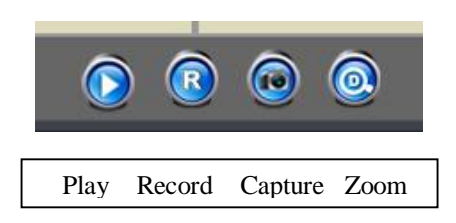

For Zoom click on button and use mouse cursor to draw a box, release and view enlarged picture.

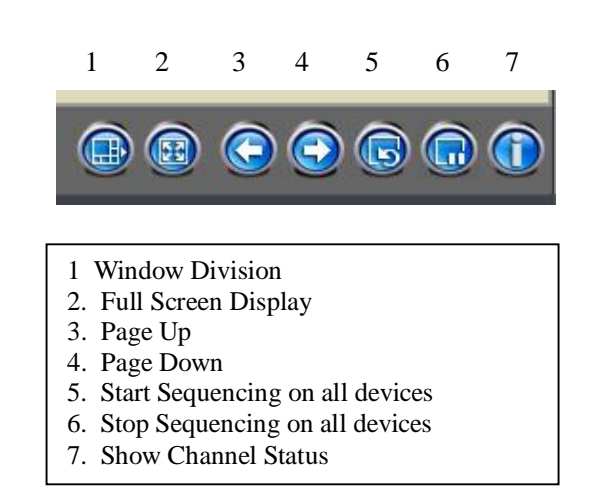

**Note:** The window division and channel sequence can be remembered by the Client Software on exit and will play automatically after login next time.

#### **5.1 Non-cycle Preview**

#### **5.1.1 Play by Node**

Double click the device name or drag it to the play window to preview (not enable cycle preview)

Double click the channel name to preview the corresponding cameras.

Double click the device name to preview the corresponding cameras of the device in the current window divisions.

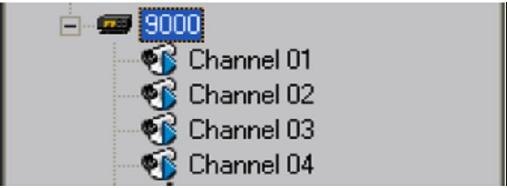

Double click the group name to preview the corresponding cameras of the group in the current window divisions.

You can also preview them by dragging

them to the play windows.

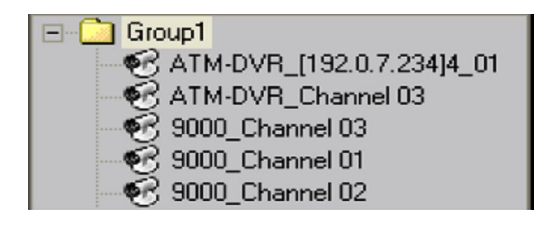

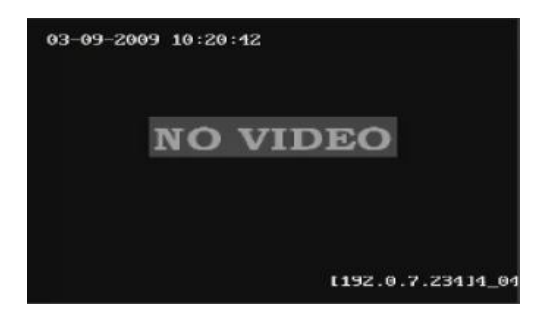

#### **5.1.2 Sort by camera Preview**

#### **Sort by camera mode**

In the device list mode if the sort by camera has been configured, press button of the preview interface to view all the corresponding channels in the sort by camera area in the current window divisions. If the channel number is larger than the window division

number, user can click  $\Box$  and  $\Box$  to change the page to preview. Find more details in **Sort by Camera Configuration.**

#### **Sort by group mode**

Click the "Sort by group" to go to this mode, if the sort by group has been configured, then press button in the preview interface to view all the corresponding channels

in the sort by camera area in the current window divisions. If the channel number is

larger than the window division number, user can click and the to change the page to preview. Find more details in **Sort by group Configuration.**

#### **5.1.3 Stop Playing**

There are 3 ways to stop live preview. **Double click the channel to stop playing.**

The play icon is  $\mathbb{R}$  so double click it to

stop previewing this channel and the icon

will then become

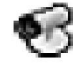

#### **Right click video to stop playing**

Right click in the play window and the play menu will display. Click "Stop Play" and the live view will stop. Meanwhile the play icon will become

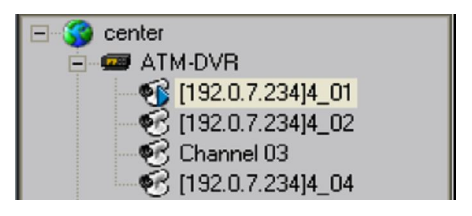

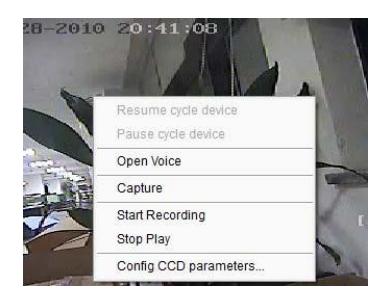

#### **Stop all playing**

Click the key in the preview panel to stop all the live view channels. This was previously the Record Button in the Preview Menu.

# **5.2 Cycle Play (Sequencing)**

# **5.2.1 Cycle Configuration**

Click **Setup** key to enter the configuration interface. Then enter the local configuration by clicking "Local Settings" button.

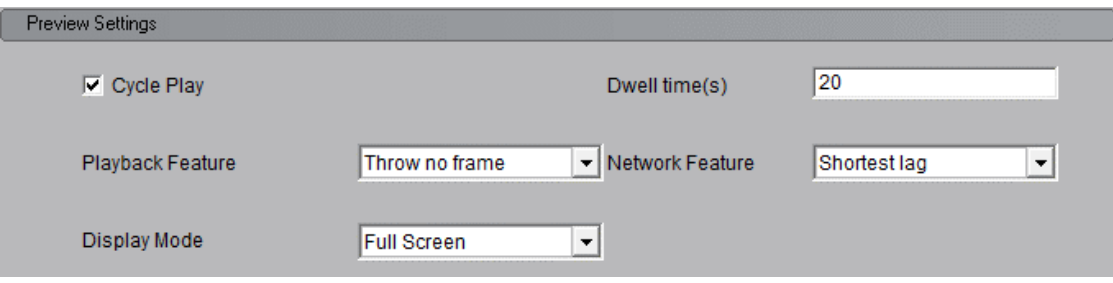

#### **Enable Cycle:**

Tick Cycle Play and input the cycle time, then press "Save" and return to preview interface.

**Note:** Cycle time should be between 20 and 300 seconds.

#### **Disable Cycle:**

Click to disable Cycle Play and save.

#### **5.2.2 Cycle Play of Device/Group Start cycle**

Double click the device name and all the channels of the device begin to cycle in the selected window division from the 1st channel.

Double click the group name and all the channels of the group begin to cycle in the selected window division from the 1st channel.

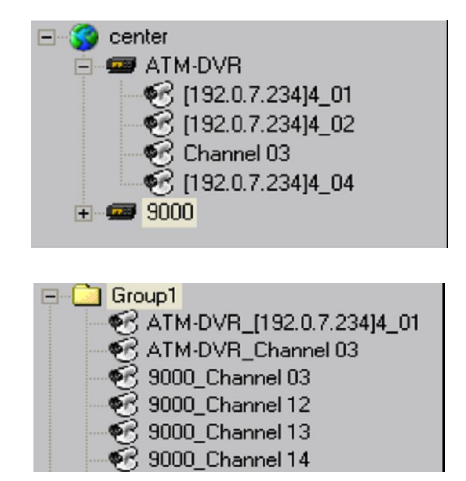

Drag the node of the device to the window, and then all the channels of this device begin to cycle. Drag the node of the group to the window, and then all the channels of this group begin to cycle.

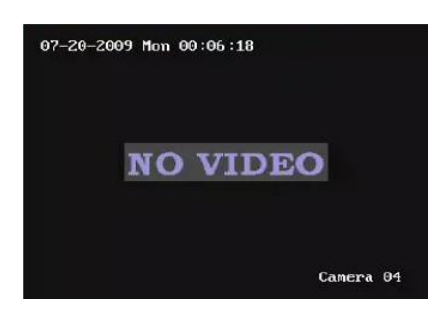

#### **Pause/Resume Cycle**

If the current window is in the device/group cycle mode, right click the cycling window, click "Pause cycle device" or "Stop cycle group" to pause cycling to retain the current image.

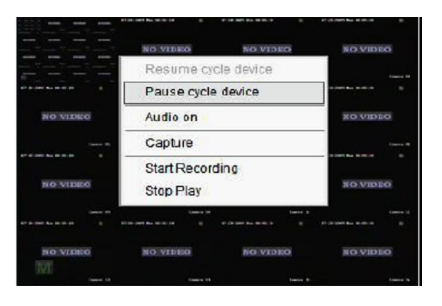

Click "Pause cycle" key  $\left\| \begin{matrix} 1 \\ 1 \end{matrix} \right\|$  to pause all the cycling window divisions.

If the current window is in the device/group cycle mode, right click the paused window, click "Resume cycle device" to restart cycling.

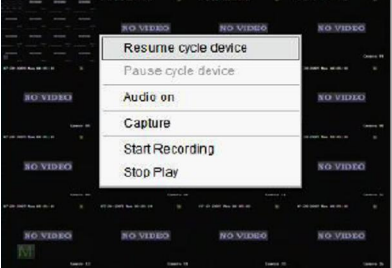

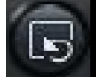

Click "Resume cycle devices" key to restart all the paused channels.

#### **5.2.3 Multi Screen Cycle**

Multi Screen cycle mode enables the software to sequence preview channels by group or sort by camera. The default window division is  $2\times 2$ .

#### **Sequence Sort by camera Channels**

Click "List" key to display channel list.

Click key to start mixed cycle play. Take  $2\times 2$  window division for example, if there are 8 channels in the sort key area, then start cycle playing; the first 4 channels will be displayed in the window, then after one cycle period, the last 4 channels will be displayed in the window.

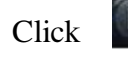

Click button in the preview panel to stop sequencing.

channels.

Click key to display the first 4 channels, click key to display the last 4

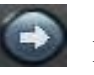

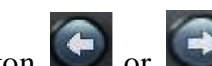

**Note:** Click button or the channel sequence cycle of sort by camera. This function needs sort by camera configuration first.

#### **Sequence Group Channels**

Click "Sort by group" key to display group channel list. (Please stop playing before switching to group channels.)

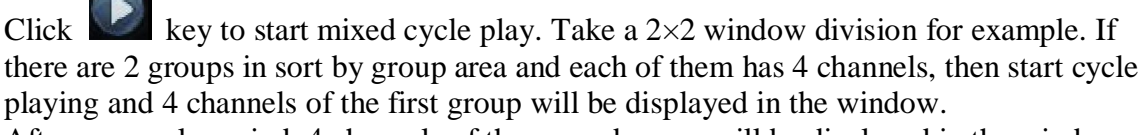

After one cycle period, 4 channels of the second group will be displayed in the window.

Click key to display the first 4 channels or click key to display the last 4 channels.

**Note:** Click button or the pause the channel sequence cycle of sort by group. This function needs sort by group configuration first.

# **5.3 Preview Control**

#### **Full Screen:**

When previewing, click  $\boxed{23}$  key to preview in full screen or to exit click  $\boxed{3}$  key.

#### **Enlarge:**

When in the multi-screen preview mode, double click the selected image to enlarge it or double click again to resume.

#### **Hide/Show Site Tree:**

In Preview mode, you can click the hide/show button to hide or show the site tree and PTZ control panel area.

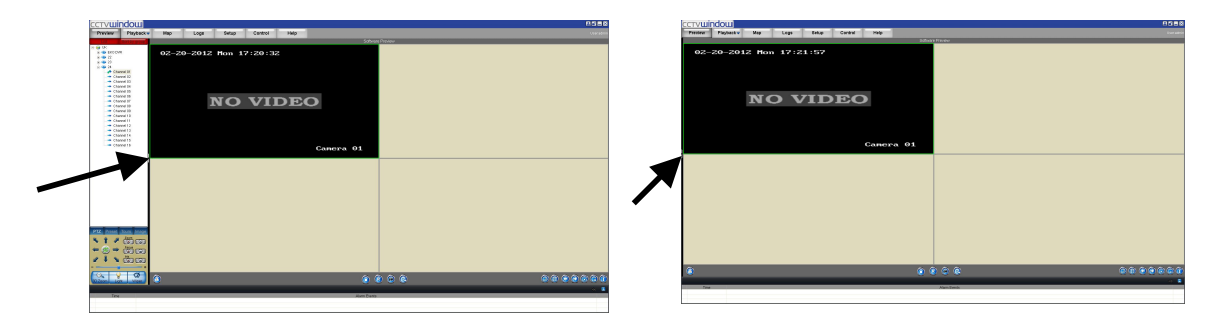

#### **Main/Sub Stream:**

Main stream is for recording and sub stream is for network transmission when bandwidth is low. The stream will take effect after re-previewing the device or channels. The software uses the main stream by default but if needed the user can switch to sub stream for preview. Sub stream does not effect recording quality.

Right click device name and select "All Main Streams" or "All Sub Streams" to change the device stream type.

Right click channel name and select "All Main Streams" or "All Sub Streams" to change the channel stream type.

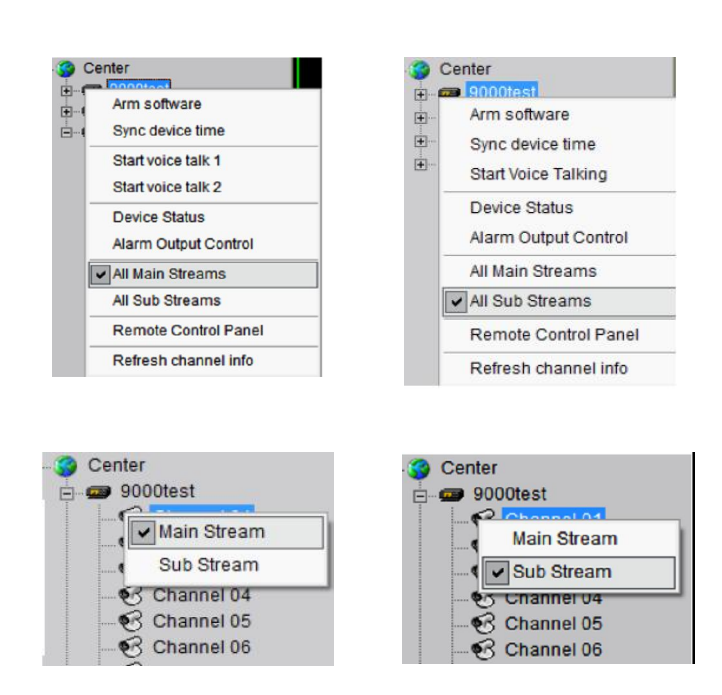

**Note:** The sub stream preview needs the device to support, or else the sub stream preview will fail.

#### **Voice Control**

Right click the selected window, select "Audio on" to enable audio preview, right click again and select "Close Voice" to disable audio preview.

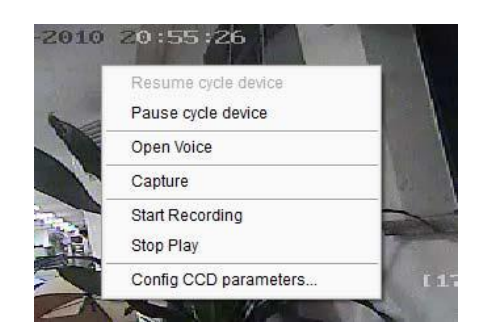

**Note:** The software only can open voice of one window at the same time. If the voice of the next window is opened then the voice of the previous will be closed automatically.

#### **Digital Zoom**

Software support digital zoom function

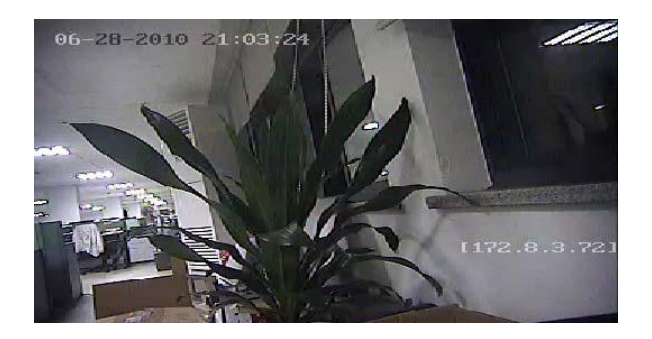

Select a window, click  $\left( \mathbb{R} \right)$ , hold left mouse button then drag the mouse to the right and down direction.

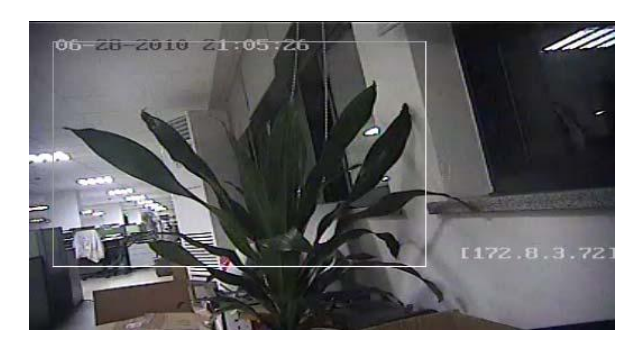

Then release the mouse and it will display the zoom area.

Hold left mouse button and drag to the left and it will return to a full screen display.

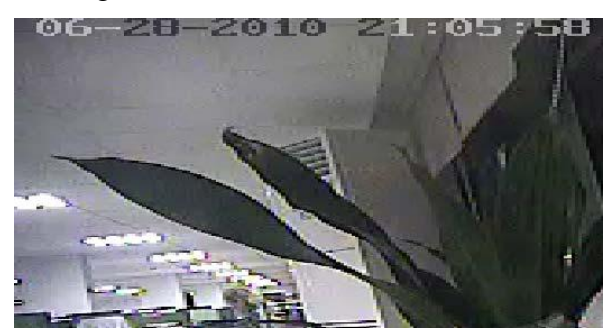

#### **Channel State**

In preview mode, click the **button** to enable the display of the current channel state. The icon will then change to  $\blacksquare$ , which can be selected to hide the channel state.

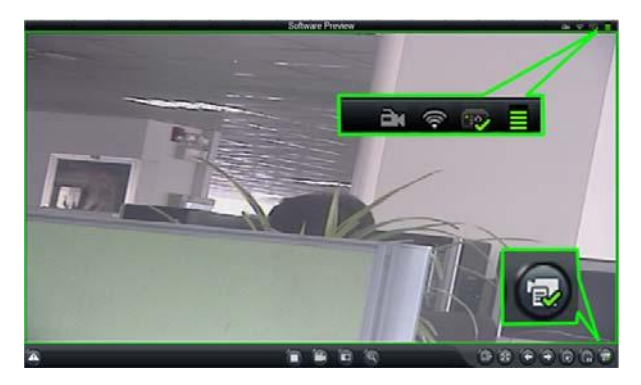

The icons shown on the title bar are described as below:

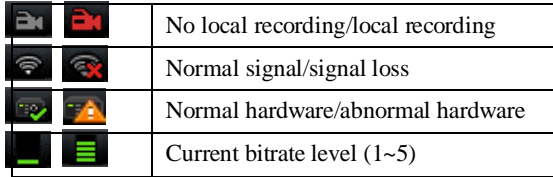

# **5.4 Sub Screen Preview**

Up to three sub screens can be used for simultaneous display through the client software if multiple monitors have been connected, and each sub screen can be set for the use of "secondary screen preview". "remote playback" and "electronic map". Note that you can only allocate one secondary screen preview, one remote playback and one electronic map. If you select for example the electronic map on a sub screen you will not be able to open it on the primary screen also. When using sub screen monitors you are able to switch allocations using Windows software but CCTVWindow will not recognise this and the Sub Screen Settings table will not reflect the change. It is therefore recommended not to change monitors using the Windows software.

Click Setup > Local Settings > Email/Sub Screen Settings to enter the Sub

Screen Settings interface, which allows user to select the number of sub screens and the display information for each sub screen.

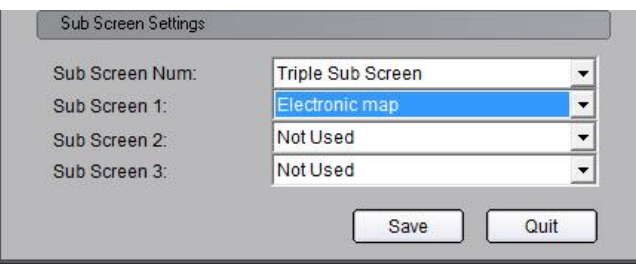

E.g., when user selects the "Single Sub Screen" option and used as the "Secondary screen preview', then the following display mode will be shown in preview:

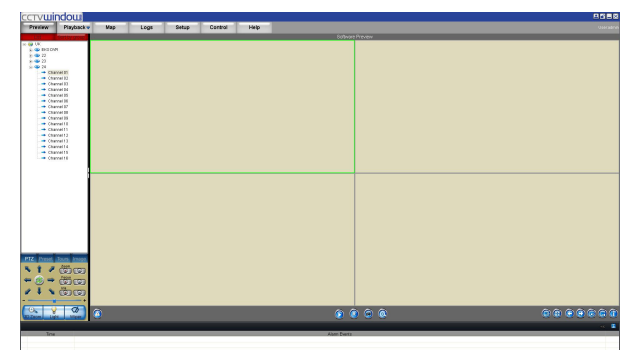

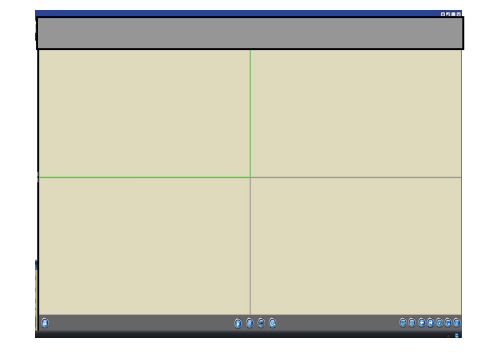

**NOTE:** When the main screen is in the 64 division display mode, the sub screen cannot be opened. When the sub screen is opened, then both the main screen and aux screen can support up to 32 window divisions each.

# **5.5 Recording & Capture**

Recording and capture is only available in the live view mode.

**Note:** If the channel is in the recording mode, click "Stop" button to stop recording, and the preview and sequencing are stopped as well.

# **5.5.1 Recording**

#### **Record disk configuration**

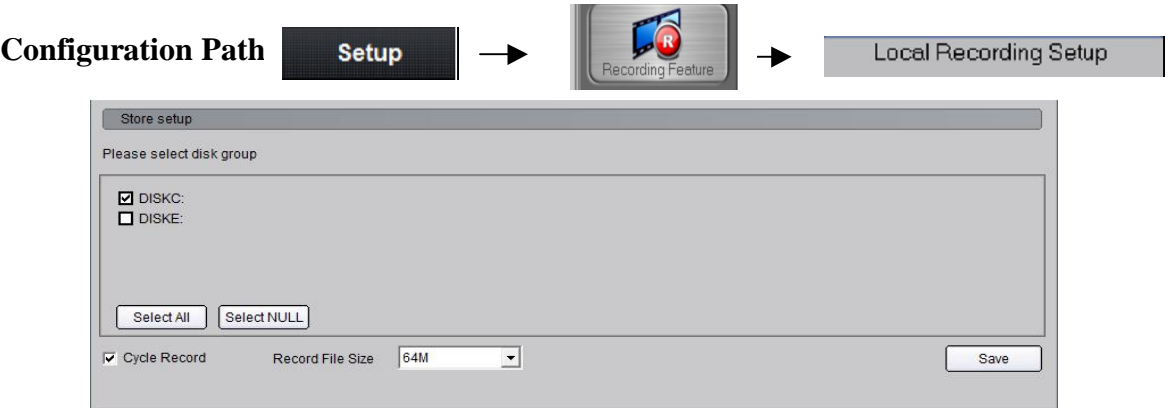

Select the saving hard disk of recorded files in **Store setup**.

**Immediate record**

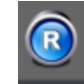

When previewing, click key to start recording and the icon turns red.

The channel icon turns darker. Click the record button to stop recording.

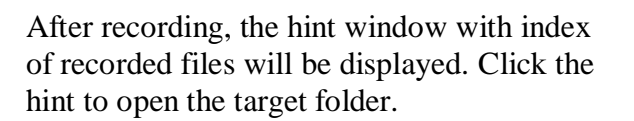

#### **5.5.2 Capture**

**Configuration Path:**

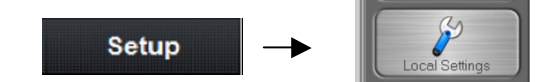

Manual recording is suce X C:\RecordFile\20090720\172.<br>8.114.111 8000 1\20090720

Browse

101157.mp4

#### **Image format configuration**

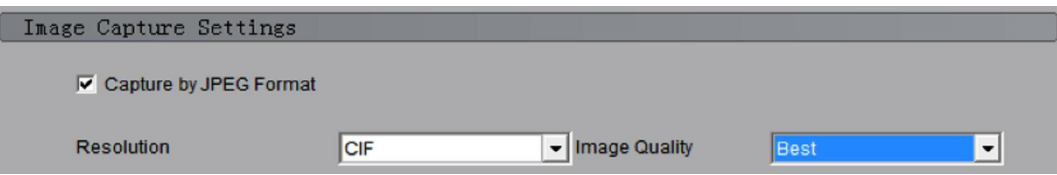

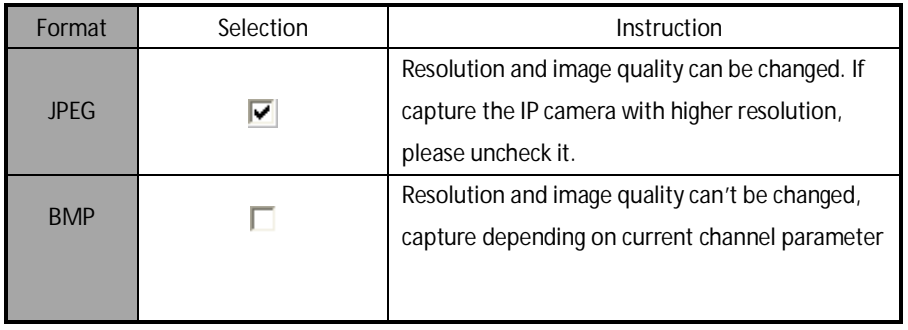

#### **Path configuration**

Default saving path: C:\Program Data\Client\Picture. User can click the button to change the saving path if required.

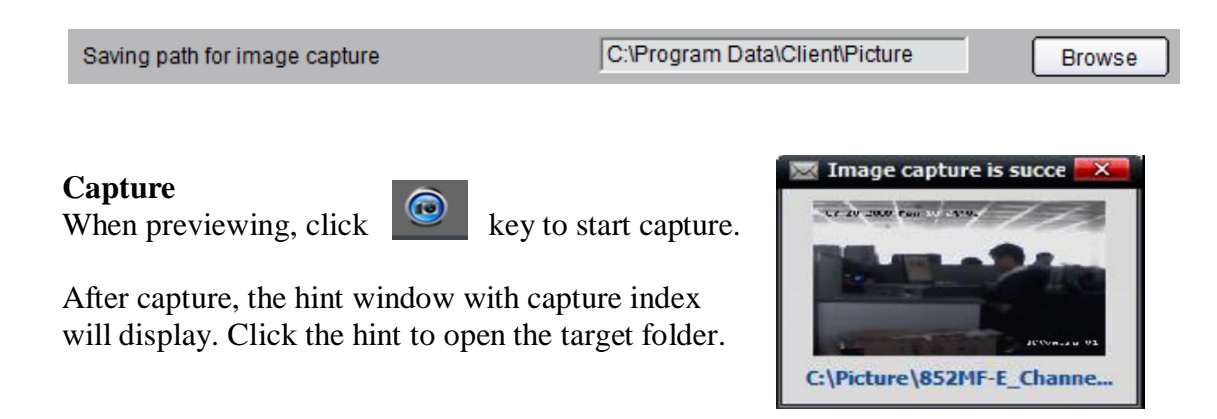

#### **5.6 Others**

#### **5.6.1 Voice Talk & Broadcast**

In preview interface, right click the device name and the sub menu will be displayed.

Click "Start Voice Talking" to talk to the selected device.

If the device is a DVR9K, then there will be two voice talk channels.

Note: Client software only supports one voice talk at the same time.

#### **5.6.2 Audio broadcast**

Right click area name and select "Audio Broadcast" to talk to the area.

#### **5.6.3 Alarm Output Control**

Right click the device name and the sub menu will display. Select "Alarm Output Control" to turn on or off the alarm output, and define alarm output name.

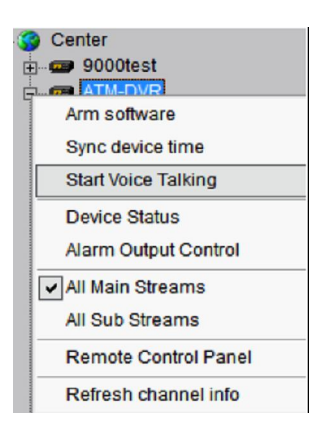

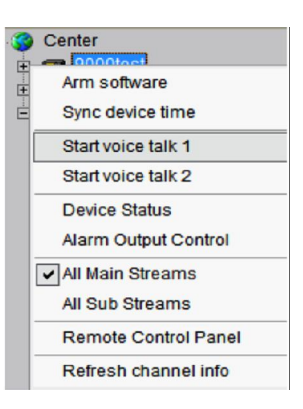

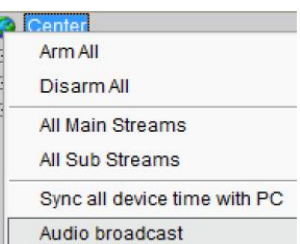

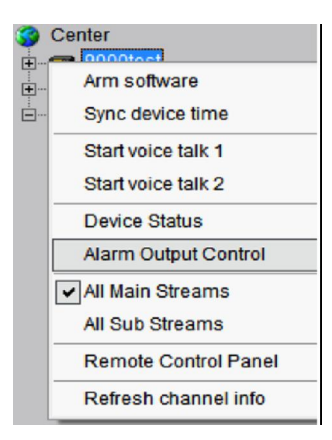

Click  $\Box$  and it changes red in colour, turns on the alarm output and activates the name modified function. A re-click of the key will turn off the alarm output.

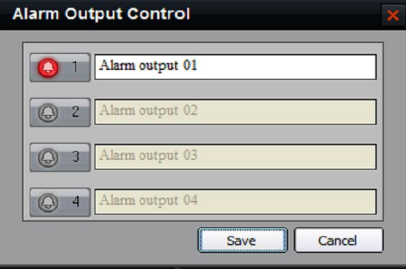

#### **5.6.4 Device Status**

Right click the device name and the sub menu will display. Click "Device Status" to get device working information, including channel and hard disk status.

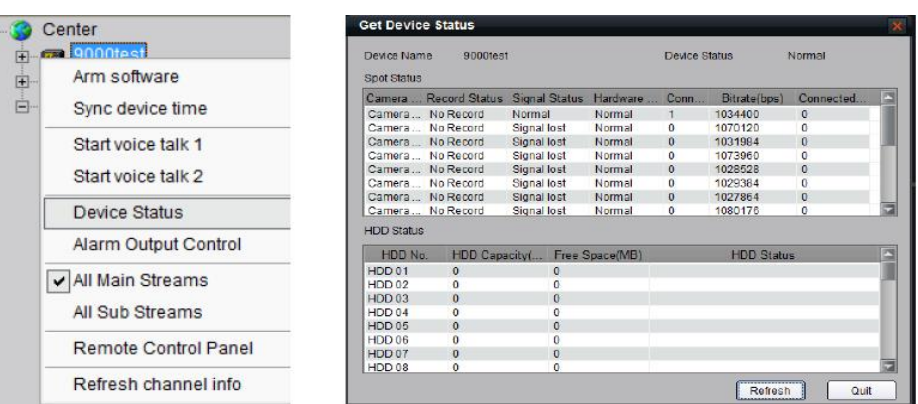

**Note:** Some options will turn grey and become unavailable if the device doesn't support them.

#### **5.6.5 Remote Control Panel**

Right click the device name and the submenu will display. Select "Remote Control Panel" and the control panel will display as shown. You can click the buttons on the panel and control device similar to using the front panel DVR.

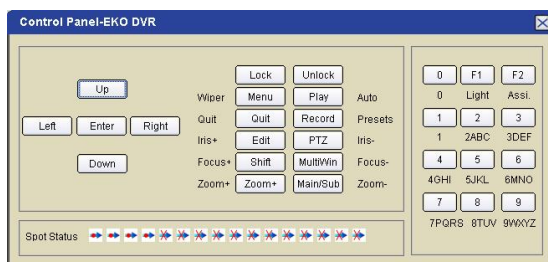

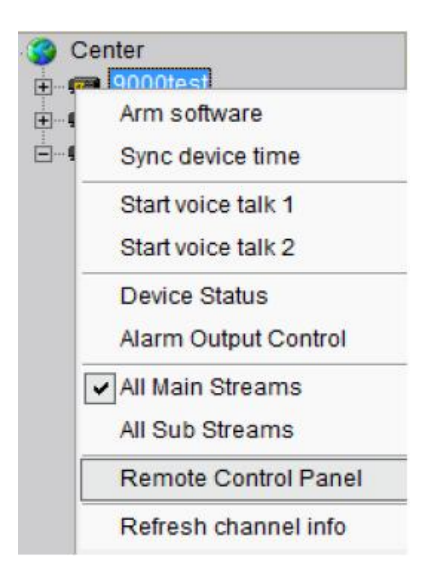

# **6. PTZ Control**

# **6.1 RS485 Parameter Configuration**

Before PTZ operations, please make sure that RS485 parameters have been correctly configured in software. If using an IP dome you can skip this chapter.

Click **Setup** and enter the corresponding interface. Right click the device name and select **Remote Configuration** from the submenu. Click on **+** on Serial Port Settings to reveal RS485 Settings shown in figure on the right. Set correct parameters for the each PTZ camera channel.

**Note:** The Protocol, Bits Per Second (Baud Rate) and PTZ address are identical to that set in PTZ camera and ensure that PTZ address is unique for each channel set.

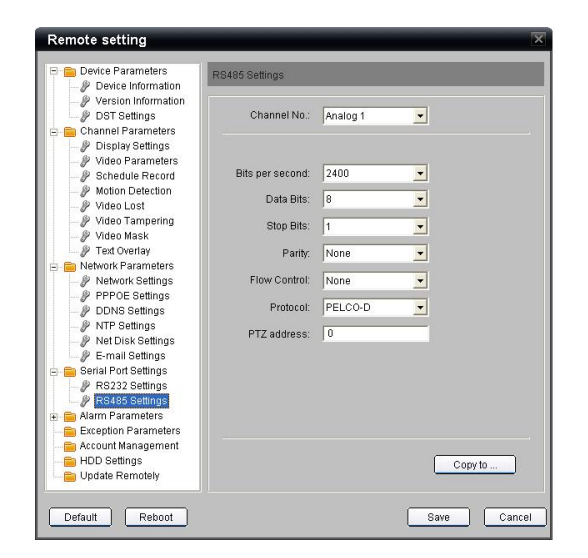

# **6.2 PTZ Control**

Return to preview interface and user can control PTZ. There are 8 keys to control PTZ directions, and the active bar to change PTZ speed, which is adjustable from 1 to 7 and default speed is 4.

Click  $\&$  key to start auto scan.

Click the function keys on the right to adjust focus, iris and zoom.

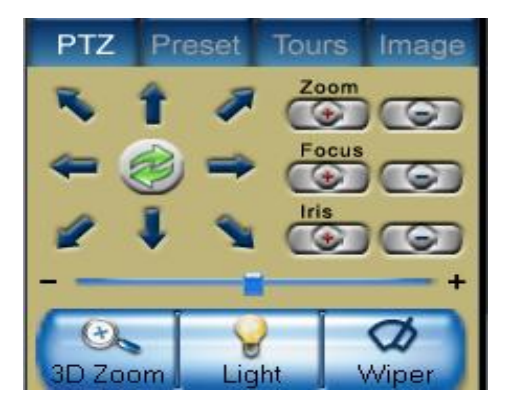

**Note:** When controlling a PTZ camera you can use the above function to manually move the camera. Some PTZ cameras have a camera menu only (PTZ500 series) and some have both camera menu and PTZ dome menu (PTZ600 series). The PTZ600 series has functionality for tours, autoscans and patterns. Using the Preset function allows calls or presets to open these menus and using the Zoom, Focus and Iris allows menu selection and updating. For details of these call and preset commands, refer to the relevant PTZ camera Instruction Manual.

#### **6.3 3D Positioning**

Click "3D Zoom" in the PTZ control panel and the cursor on the screen will change to Click the left key of the mouse and draw an area you want to zoom.

The direction of drawing by the cursor decides whether you want to zoom in or out. Drag from up left to down right to zoom in and drag from down right to up left to zoom out.

**Note:** This function is only available if supported by PTZ.

# **6.4 Presets**

Select a channel and click the Preset key on the PTZ control panel and enter preset edit window.

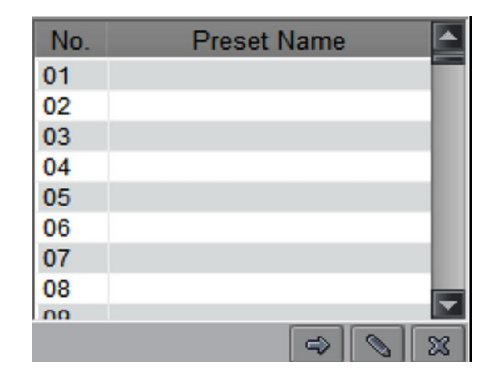

Select one play window, and right click the preset list or click  $\begin{bmatrix} 1 & 1 \\ 0 & 1 \end{bmatrix}$  to add, modify or delete preset.

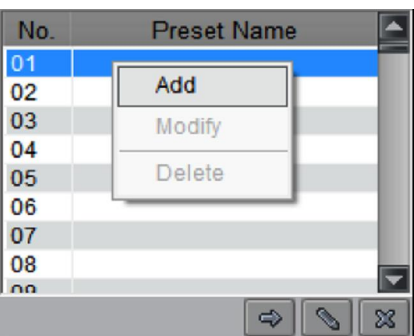

Move the PTZ to the position you want, and click **Add** to input preset name, then click OK to finish.

Then double click preset in list or click

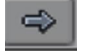

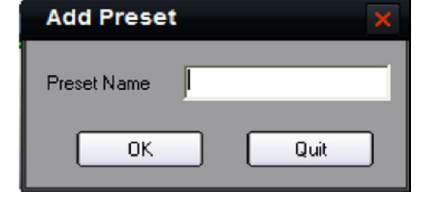

to call it. Right click preset to modify or delete this preset. Click  $\boxed{\mathbb{R}}$  to delete preset as well.

**NOTE:** To initiate a tour using the PTZ500 series use Preset 51 or for the PTZ600 series use Call 91 for K module or Call 65 for N module. Do not use the DVR Patrol function.

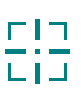

# **6.5 Patrol**

The Patrol function sets tours on some PTZ cameras but in general tours are initiated using presets.

After adding two or more presets for one channel, you can set a patrol with presets for PTZ. **1st step:** select one channel and click **Tours** key to show patrol list.

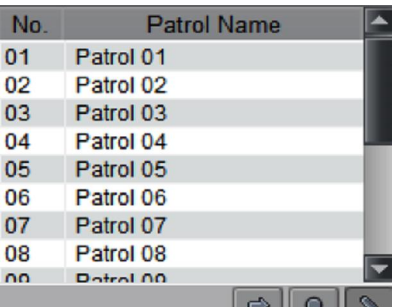

**2nd step:** Click  $\|\S\|$  or right click patrol name then select the preset you would like to enter patrol configure menu.

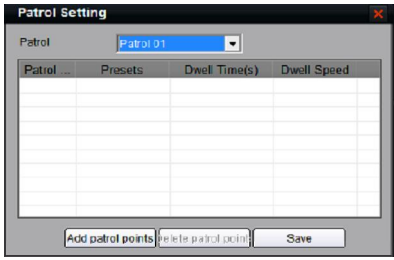

**3rd step:** Click **Add patrol points** or you can also click preset area to select presets from the list.

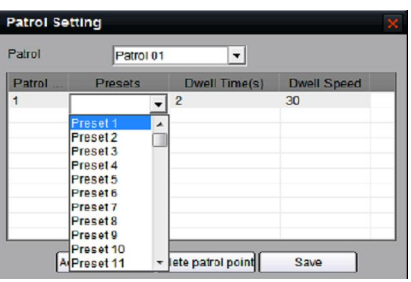

**4th step:** Set the time and speed for the preset. **Note:** Dwell time is between 1 and 128 seconds. Dwell speed is between 1 and 40.

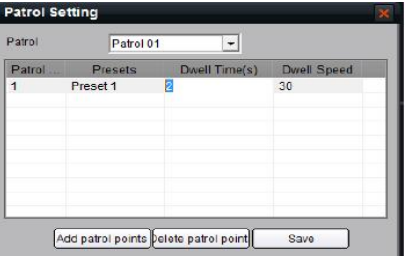

**5th step:** Repeat the 2nd and 3rd step to add the presets to the patrol. Then click **Save** key to save the settings.

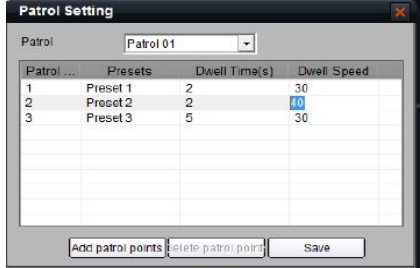

After configuration, you can choose the patrol from the list, and call/stop them by clicking  $|0|$ 

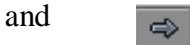

# **6.6 Video Parameters Configuration**

Click the **Image** key to show the video parameters configuration menu. Move to adjust the video parameters. (Range: 1-10, default value: 6).

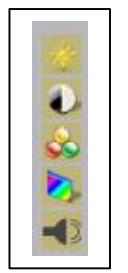

**Brightness Contrast Saturation Hue Volume**

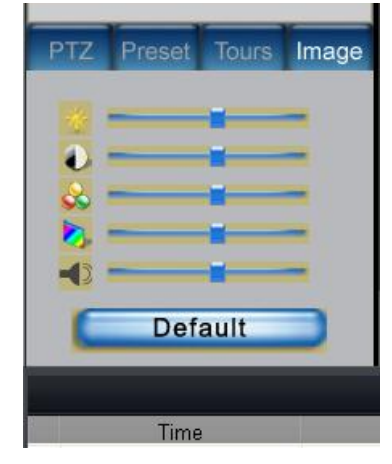

# **6.7 Joystick Control**

The CCTVWindow client joystick control functionality is currently under development and not yet available.

# **7. Recording**

There are two kinds of recording that depend on the type of storage for the recorded files. One is for storage of files on the local hard drive of the DVR and the other is on an NVR storage server.

# **7.1 Storage Setup**

Click tab page **Setup**  $\rightarrow$  Recording Feature to enter record setting interface

It can set the record file store partition and the max record file size in the store setup.

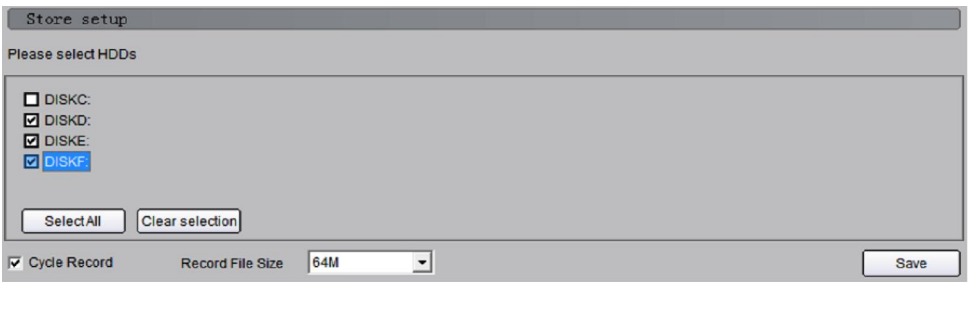

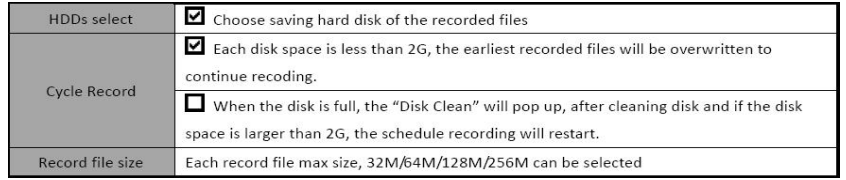

# **NOTE: Files will be sent to the directory RecordFile on the respective hard drive.**

# **7.2 NVR Storage Server Recording Configuration**

User can remotely configure the recording schedule and playback the recorded files of the NVR storage server through client software. Click **NVR Recording Setup** to enter the NVR configuration. Only an Admin user can configure the NVR recording. **Note: If for any reason the DVR is stolen or damaged, you will need a replacement DVR with the same IP settings in order to playback NVR recorded files.**

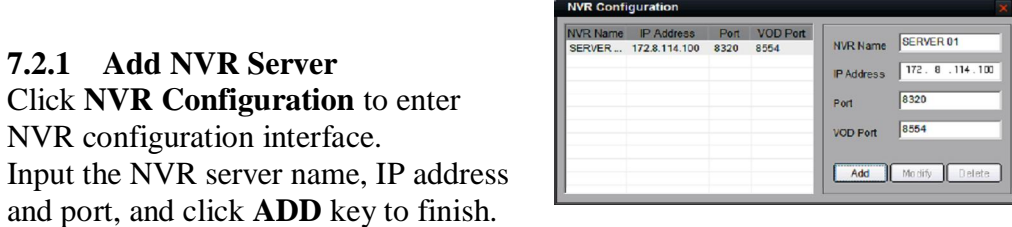

**Note:** Max 16 NVR servers can be added to this software. The default server port and VOD port are 8320 and 8554.
# **7.2.2 NVR Recording Mode Configuration**

After finish adding NVR server, user can set the recording mode for custom setting, using the schedule recording setting.

**1st step:** Select added NVR server -

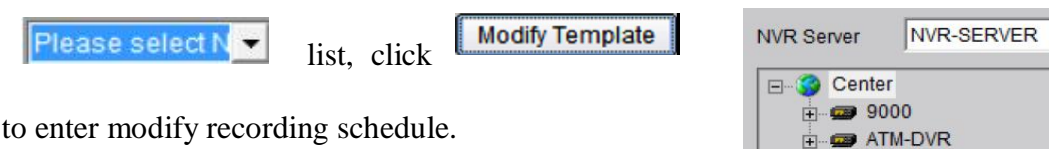

**2nd step:** Select the record template, set the recording period for the mode. Click the mouse to add recording schedule; right click to cancel recording schedule.

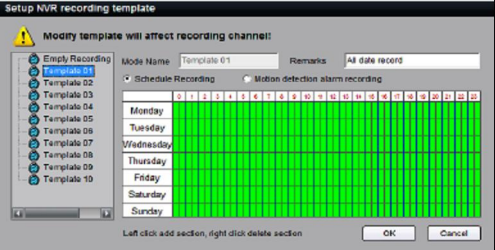

Recording type includes **Schedule Recording** & **Motion Detection Recording**. Then use left click to add section, right click to delete section in the date area.

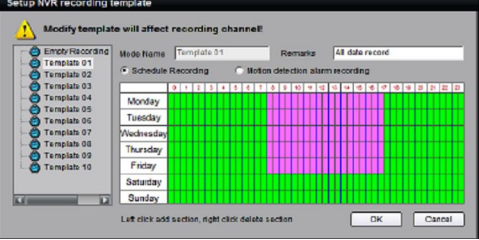

**3 rd step:** click **OK** to finish modifying the template.

**Note:** The unit of recording mode is in half an hour blocks. Green means schedule recording, pink means motion detection recording and white means no recording.

# **7.2.3 NVR Recording Schedule Configuration**

NVR server realises the record unified-storage and can be set through this software.

**1st step:** Select the NVR server from the NVR pull-down menu.

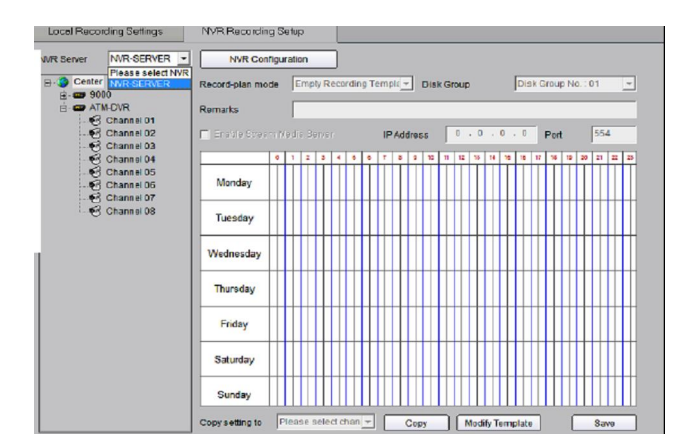

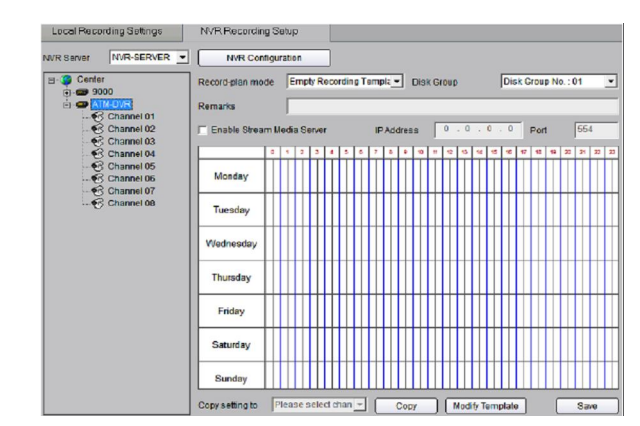

**2nd step:** Select the device or channel for recording. If device selected, it will be effective to all the channels of the device.

**3rd step:** Configure the recording schedule. Select the mode from **Recording plan mode** and select the disk group to save the recorded files.

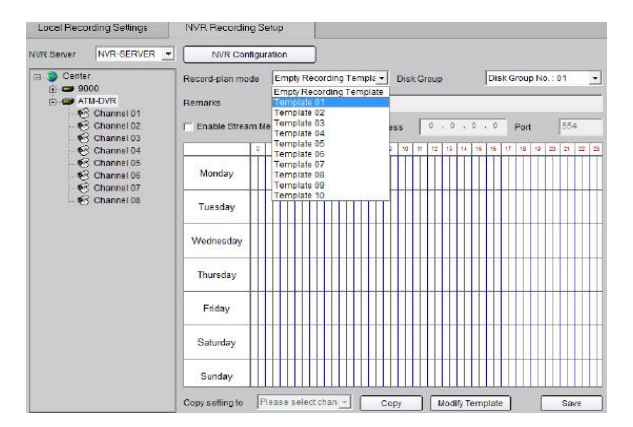

If necessary, enable stream media server and input the IP address and port.

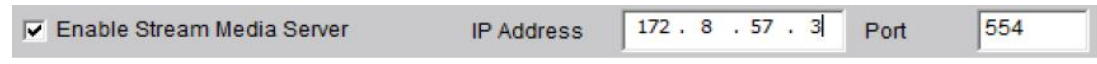

Click **Save** to finish the NVR server schedule recording configuration.

# **8. Playback**

There are 4 options for playback, one is **Remote VOD**, the second is **Local Playback** and the third is **Event Playback** and the fourth, **Dynamic Analysis** which can be chosen

by clicking the **Rayback key.** Note: Option 5 Picture Playback is under development and is not currently available.

**Remote VOD:** Searching the recorded files from hard disk of DVR or storage server. **Local Playback:** Searching the recorded files from hard disk of PC. **Event Playback:** Searching motion detection or alarm recorded files. **Dynamic Analysis:** Analysing recorded files on DVR and finding periods during which there is abnormal video e.g moving persons or objects.

# **8.1 Remote VOD**

Click **Playback** and select **Remote VOD** to enter the playback interface.

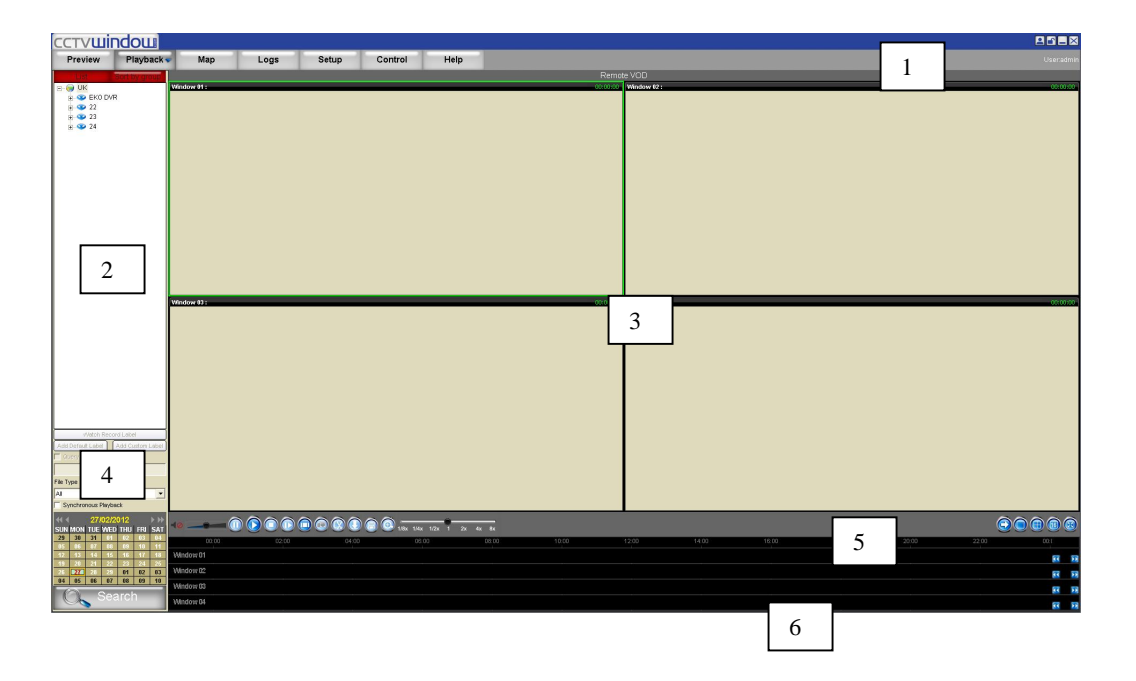

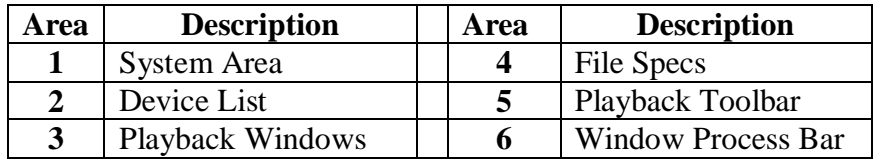

### **8.1.1 Remote VOD**

**1st step:** Select the playback channel and window.

For a channel configured for NVR recording you will see two options under the channel name: **Device Disk** and **NVR**.

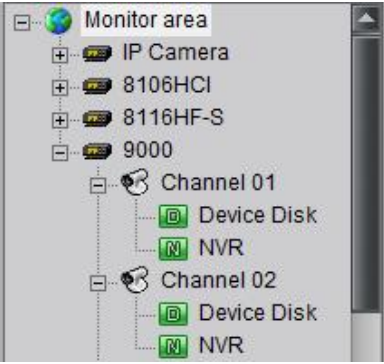

**2nd step:** Select recorded file type and query time. You can hold and drag the left mouse button to select multiple date for a search. If NVR is selected then only then the Schedule and Motion Detect file types are available.

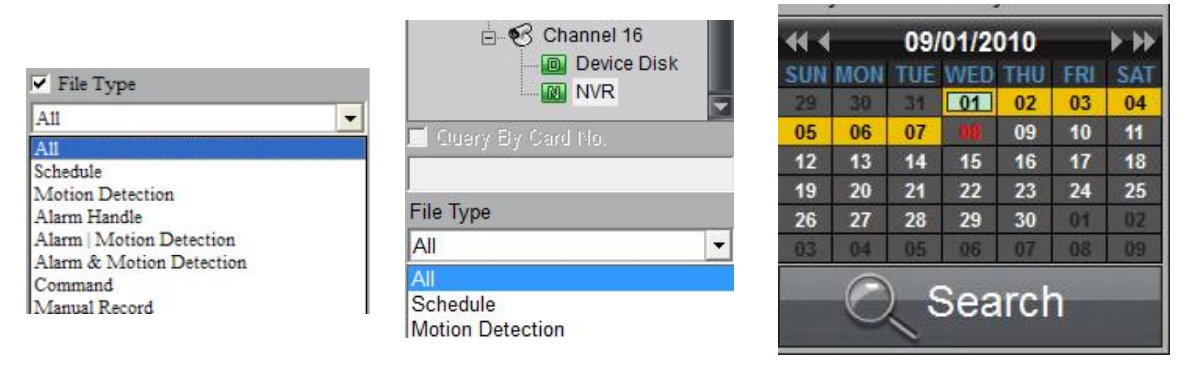

**3rd step:** Add information of card number. For ATM DVR enable **Query by Card No.** and input the overlaid card number to search. **Optional facility.**

4<sup>th</sup> step: Click the button **th** search the recorded files matching the conditions set. If there are recorded files for the current day, the calendar icon is pink, otherwise, it is red; while for other dates being searched, the calendar icon is blue when there are recorded files, or black when no files are found.

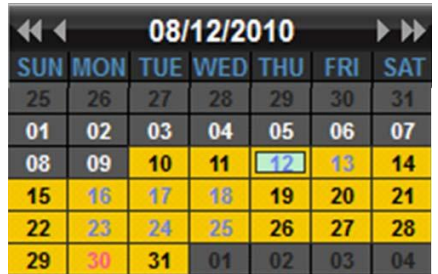

The window bar area is used to show the time segment for the record files. You can click the  $\begin{array}{c} \hline \end{array}$  or  $\begin{array}{c} \hline \end{array}$  to move to the previous or next days recorded files.

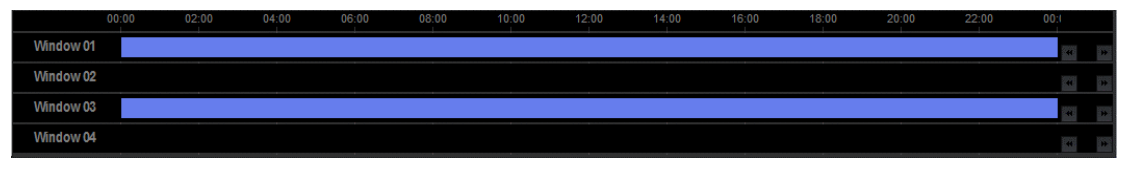

5. Click the button  $\bullet$  to start playback. You can select the time by dragging mouse to the desired position on the time bar.

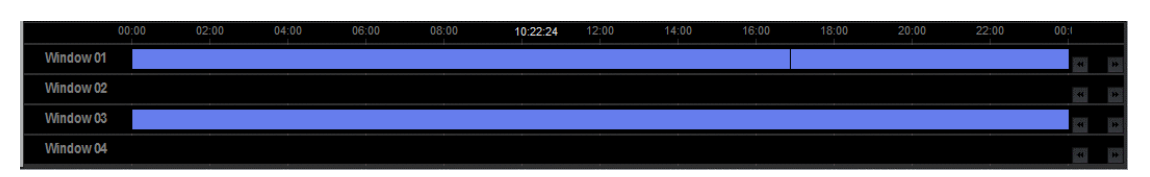

You may click the window from the list to enlarge the current time bar. The and  $\rightarrow$  buttons on the right side are used to scale up/down the display of the time bar, and the and buttons are used to move the time bar, and the  $\Box$  button hides the enlarged time bar for the selected window.

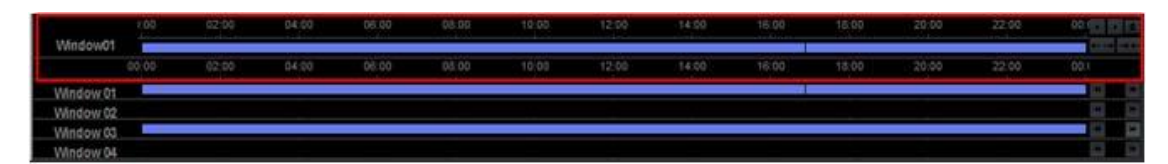

Select one channel then drag it into playback window. If a recorded file exists for the selected time, it will play back from the very beginning of that day. If there are some tags (red vertical lines) added to the record files of the device, when you play the video, you can see the red vertical line in the process bar. See the figure below.

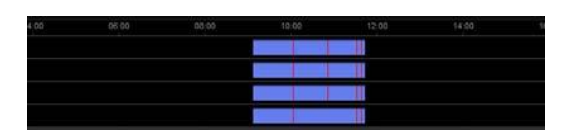

You can click and play by tag.

Note:

- 1. Up to 4 channels can be selected for synchronous playback each time.
- 2. When user has clicked the checkbox of Synchronous Playback to  $\blacksquare$ , the 4 windows will play back synchronously. If the 4 windows have different playback time, then the playback time of other windows will be synchronised with the time of the current selected window.

# **8.1.2 Playback Control**

When playback has succeeded, the play window will show as below:

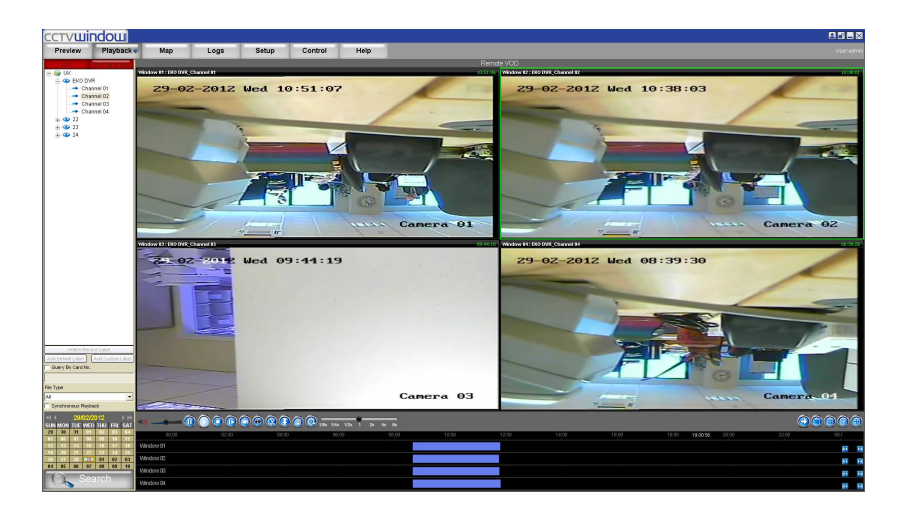

Descriptions on playback buttons:

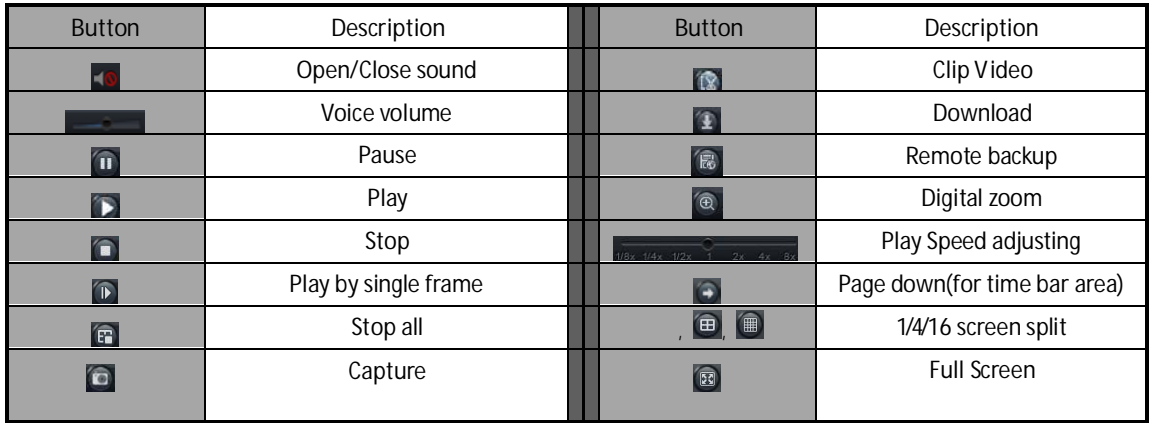

### **Note:**

In the single frame playback mode, every time you click the button, the recorded files will play forward by one frame.

Only one window audio can be opened at the same time when in VOD mode. If the audio of next window is enabled the audio of the previous window will be closed.

# **Record file Clip**

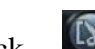

During playback, click  $\begin{bmatrix} 1 \\ 2 \\ 3 \end{bmatrix}$  once to set begin time of video clip, then click it again to set end time of video clip. After saving the video clip, a message will be raised. Click it to open video segment.

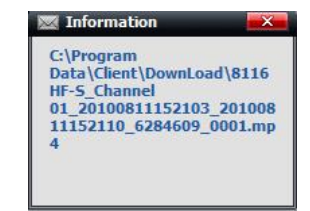

### **Record file download**

**After searching the recorded file, you can click** to download to a local PC.

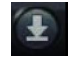

End Time  $-24 - 23:59:59$ 

In the Files Download interface, select Download By File or Download By Time. Select the files by ticking the boxes left of each file and then click the "Start download" button to download the recorded files and save them to your local computer.

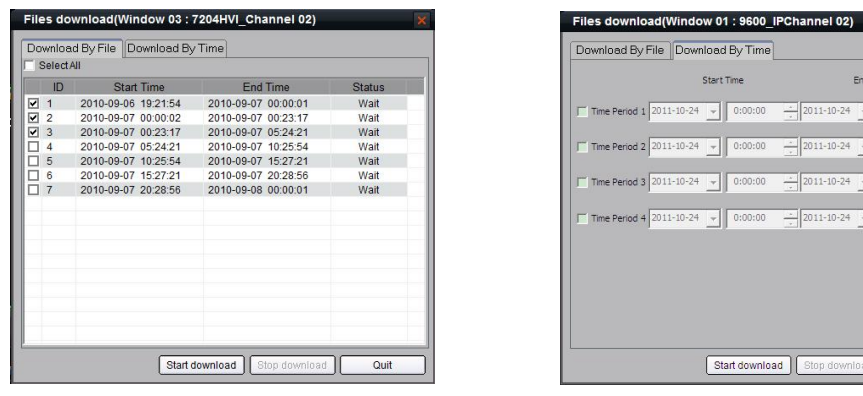

**Download By File Download By Time** 

#### **Download by Time**

In the Files Download interface, select the Download By Time option to enter the Time Download interface. Set the period with the start time and end time and then click the "Start download" button to download the record files and save them to your local computer.

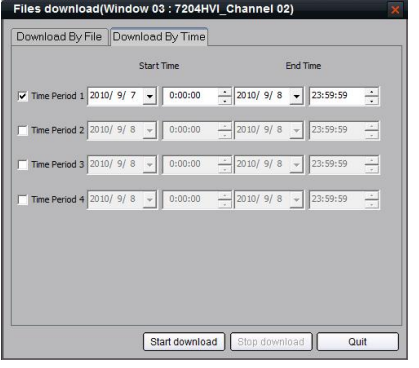

After downloading, the message box with the saving path of the record file displays. The default saving path for the recorded clips and download is:

# *C:* **\***Program Data***\***Client\DownLoad*

You may go to Configure-Local Settings-Path Settings to change the saving path.

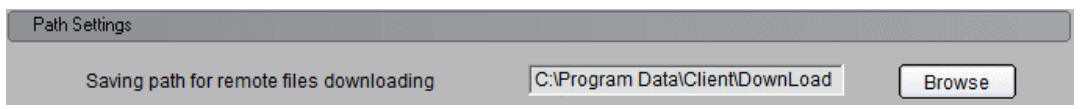

# **Playback Picture Capture**

You can also get the remote capture by clicking  $\Box$  button, and you will see the display message. Click the picture to open the capture and click the path to open the capture folder.

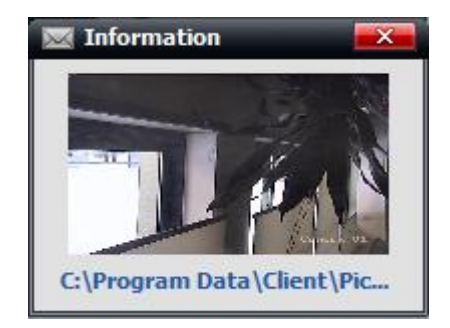

# **Digital Zoom**

Click  $\left( \circledast \right)$  to start the digital zoom function.

In the digital zoom mode, the playback window will display the video as PIP. Move the zoom scale on the right, click  $\Box$  and  $\Box$  to change the zoom size. Drag the red frame, the zoom area will move with it. By clicking and rolling the mouse, you can zoom in or out as well.

Click the  $\boxed{\circledcirc}$  button again to close the digital zoom.

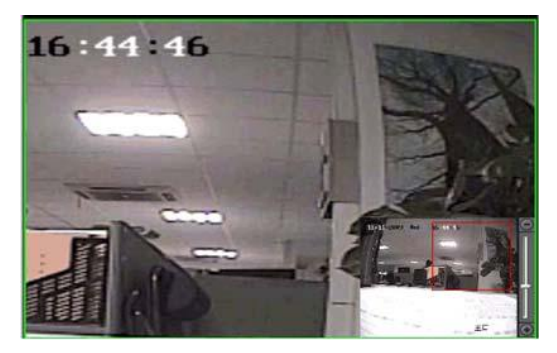

# **Backup record files to external storage devices**

Some series NVRs support remote file saving and you can save a recorded file to an external storage device connected to the NVR.

- 1. Connect the compatible external storage device to NVR.
- 2. Click the  $\boxed{12}$  button on the playback window of the client software, to open the remote file saving interface.
- 3. Select the storage device to which you want to export the record files, set the time period and search, then the corresponding record file will be listed.
- 4. Select the file you want, click "Start" button to backup the record file. You can see the saving process at the bottom of the message box.

You can also select the "Save Player" option, and then the player will be copied to your external device as well.

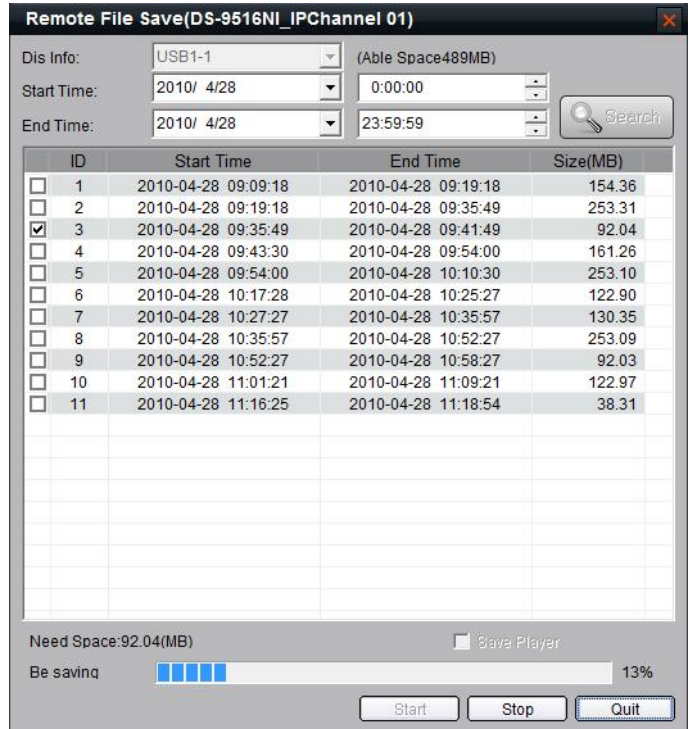

**Note:** Up to 20 files can be selected for saving.

# **8.2 Local Playback**

This option is for accessing files on the local P.C.

Click **Playback and choose Local Playback** to enter the playback interface.

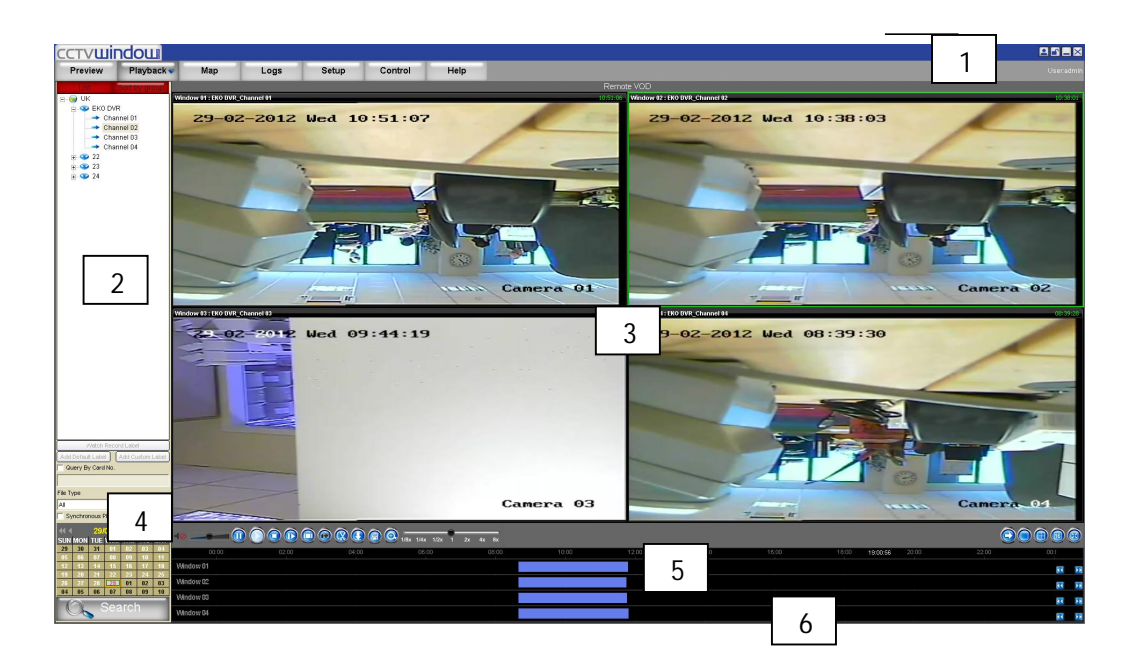

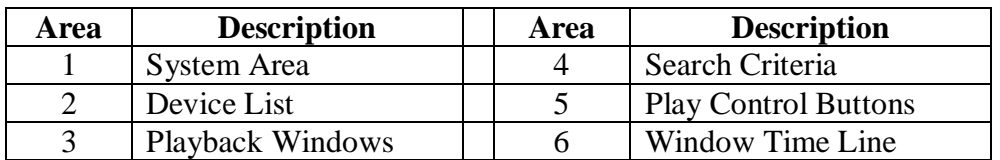

# **8.2.1 Local Playback Query**

**1.** Select the playback channel and window.

**2.** Select recorded files type and query time. You can hold and drag the left mouse button to select multiple dates for search.

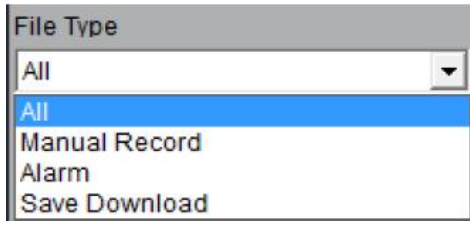

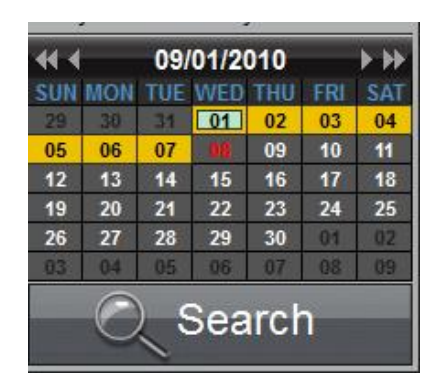

 $\overline{\text{2}}$  Click  $\overline{\text{2}}$  Search key to search the matched recorded files. If there are recorded files existing for the current day being searched, the day number is pink, otherwise, it is red; whilst for other dates being searched, the day number icon is blue when there are recorded files or black when there are no files found.

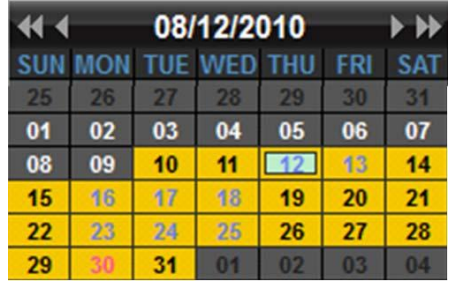

The time bar area is used to show the time duration for the recorded files. You can click the or to move to the previous or next day of the recorded files.

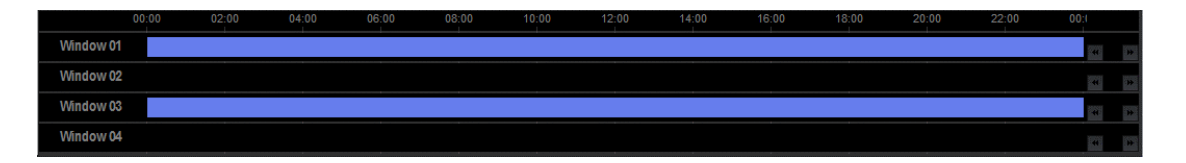

4. Click the button  $\bullet$  to start playback. You can locate the time by dragging mouse to the desired position on the time bar.

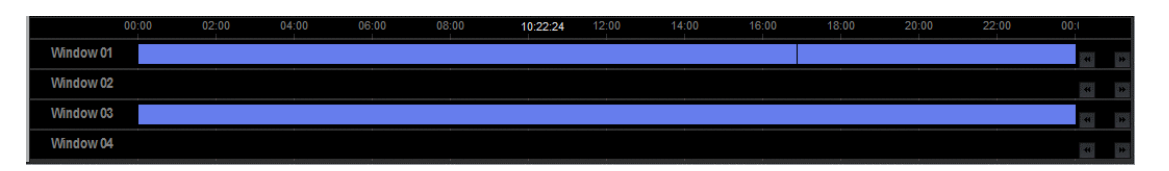

You may click the window from the list to enlarge the current time bar. The  $\pm$  and  $\pm$ buttons on the right side are used to scale up/down the display of the time bar, and the and buttons are used to move the time bar. The is to hide the enlarged time bar for the selected window.

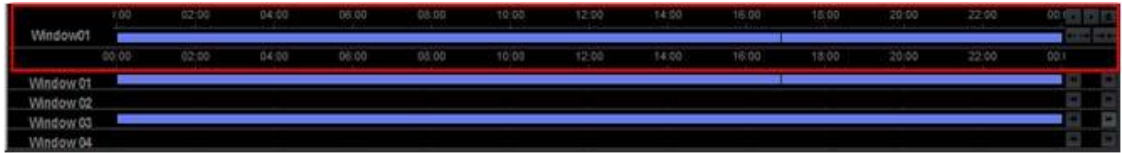

Select one channel and then drag it into playback window. If there is recorded file for this day, software will play it back from the very beginning of the day.

**Note:** When user has clicked the checkbox of Synchronous Playback to  $\Box$ , the 4 windows will playback synchronously. If the 4 windows have different playback times, then the playback time of other windows will be synchronised with the time of the current selected window.

### **8.2.2 Playback Control**

Screen display for the playback:

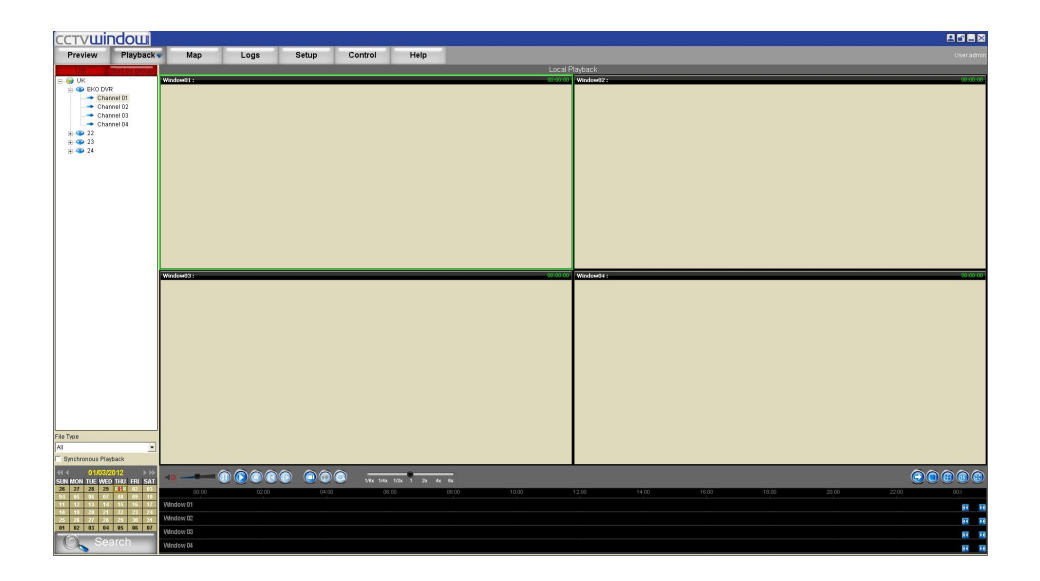

Descriptions of playback buttons:

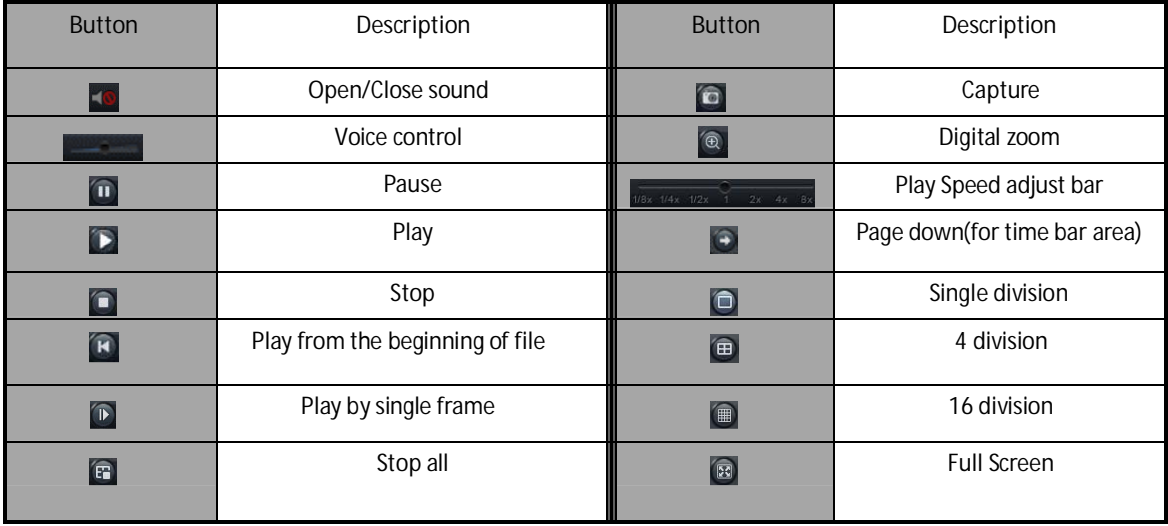

**Note:** In the single frame playback mode, every time you click  $\Box$  button, the recorded files will play forward by one frame. If the audio of next window opens then the audio of previous window will be closed.

# **8.3 Event Playback**

Click Flayback from the menu bar and then select "Event Playback" from the drop down menu to enter the event playback interface. With the event playback function, user can search record of motion detection or sensor alarm. If the matched record exists, it will be displayed on the interface, and user can select and play back the recorded files.

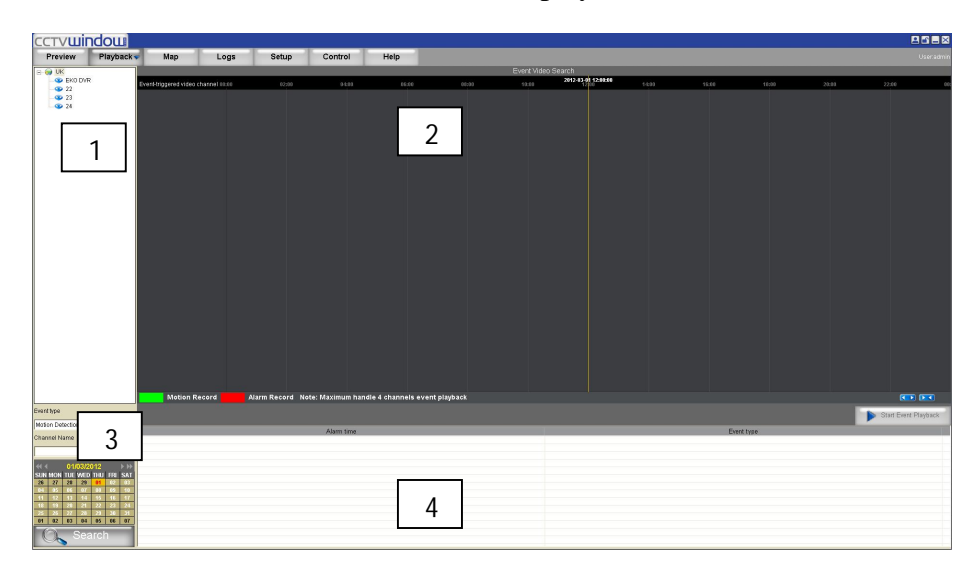

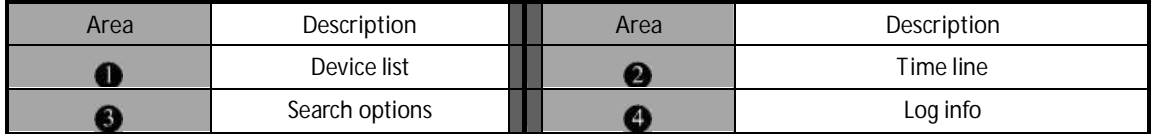

**Note:** Event playback function is available in certain DVR models only.

### **8.3.1 Record Search**

**Step1**: Select a device.

**Step2**: Select the event type either motion detection or sensor alarm and then select the channel/alarm input number, as well as the event date.

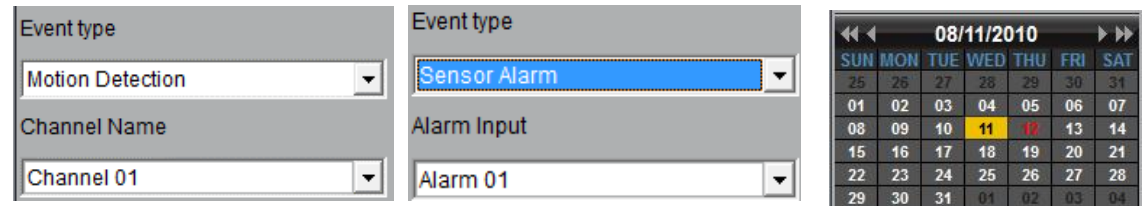

**Step3**: click  $\bigcirc$  Search recorded file and if there are recorded files matching the options, they will be display on the time line.

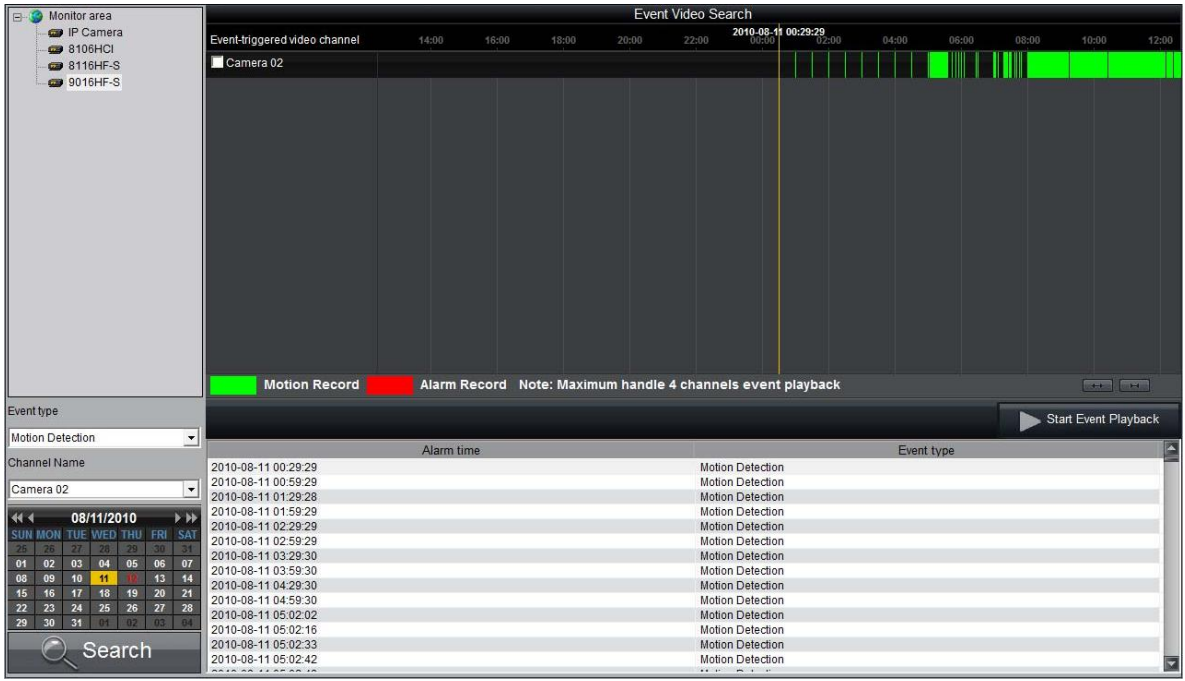

**Step4**: Select the channels needed to be playback, move the mouse and select a time point, then Click **Start Event Playback** and selected channels will playback recordings synchronously. **Note:** Up to 4 channels can be handled for synchronous event playback.

# **8.3.2 Playback Control**

The event playback window will be shown as below:

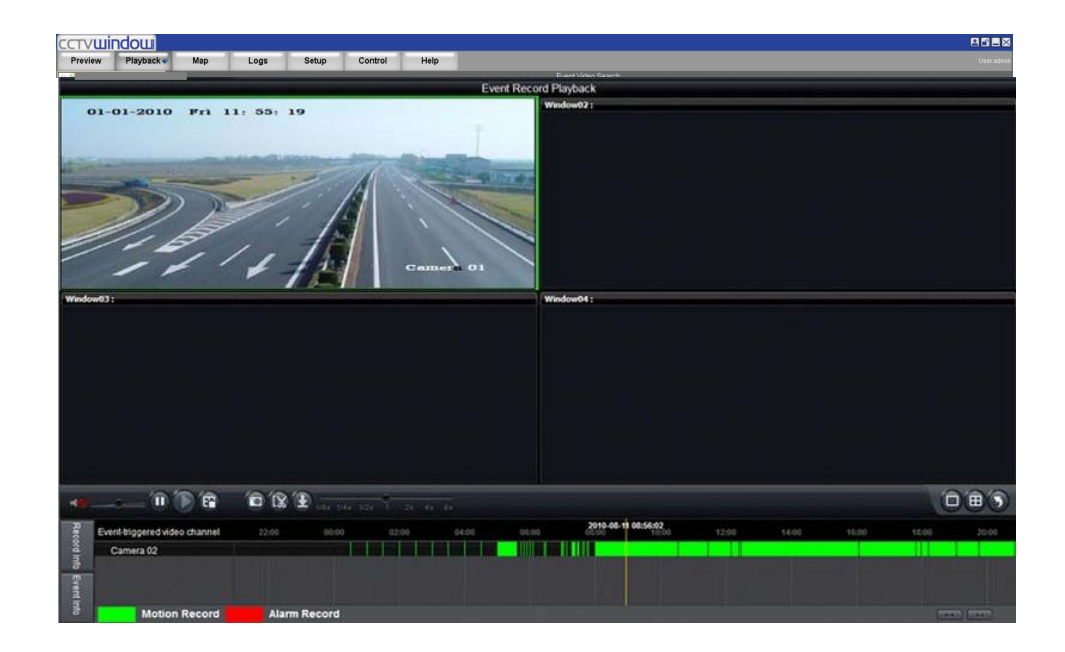

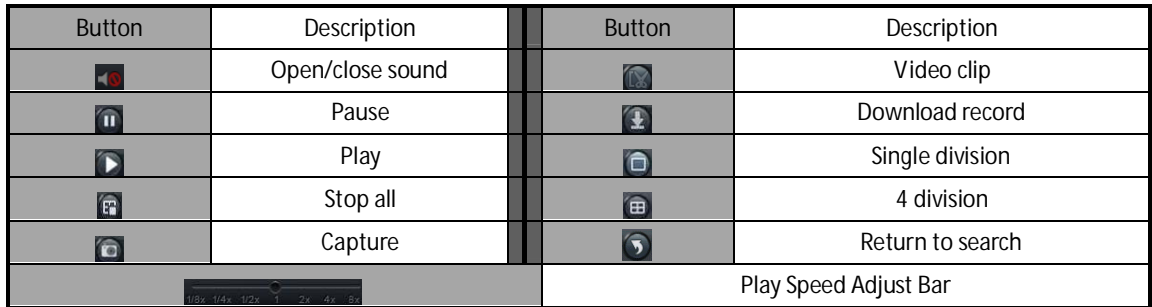

The software only can open voice in one window at the same time. If the voice of the next window is opened then the voice of the previous will be closed automatically.

# **8.4 Instant Detective (Dynamic Analysis)**

This is only available on DVRs supporting the Instant Detective functionality.

Click **Flayback** from the menu bar and then select "Dynamic analysis" from the drop down menu to enter the Instant Detective interface. The Instant Detective function analyses the existing recorded files in the DVR and then finds out the periods during which there is video variation, i.e. moving persons or objects, etc. User can set the start time, end time and analysis area, in the video and sensitivity settings.

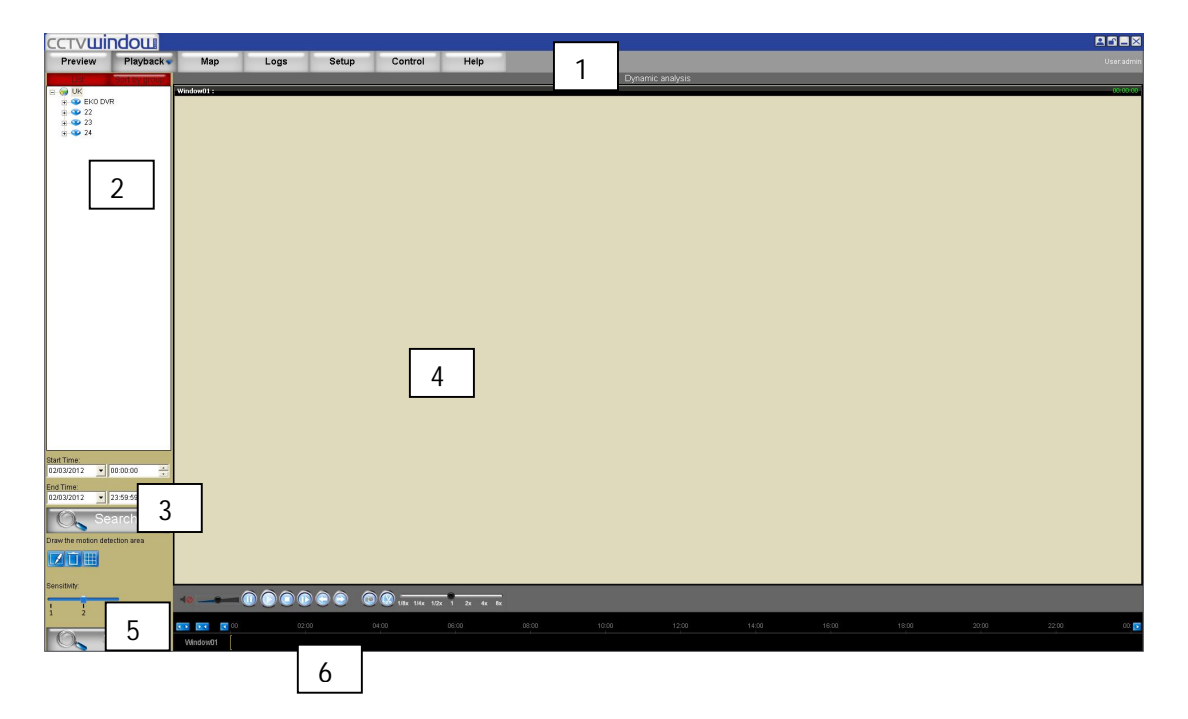

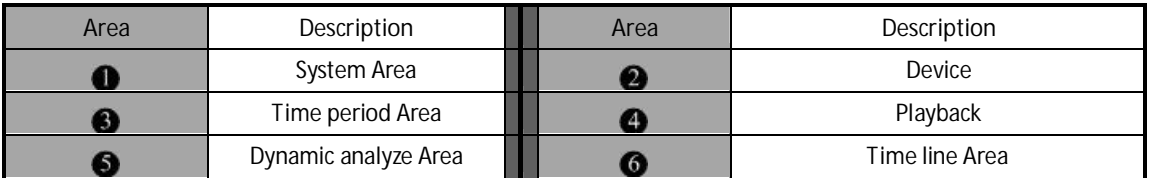

### **8.4.1 Record Searching**

Steps:

- 1. Select the channel you want to playback and analyse.
- 2. Set the start time and the end time, the maximum length of period could be two days.
- 3. Click  $\overline{O}$ , Search button to search the record file and if there is a recorded file, it will display the record time axis and playback the record from the beginning.

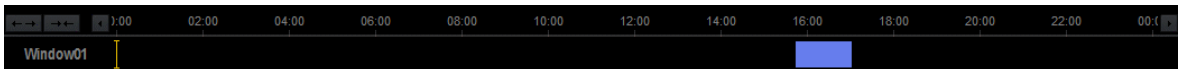

User could choose time by dragging mouse to the time you want on the time axis.

4. Click  $\Box$ , press the mouse and drag a window in the dynamic analysis area.

Click  $\circledcirc$  to clear the area window. Click  $\Box$  to set the whole video screen to the analyse area.

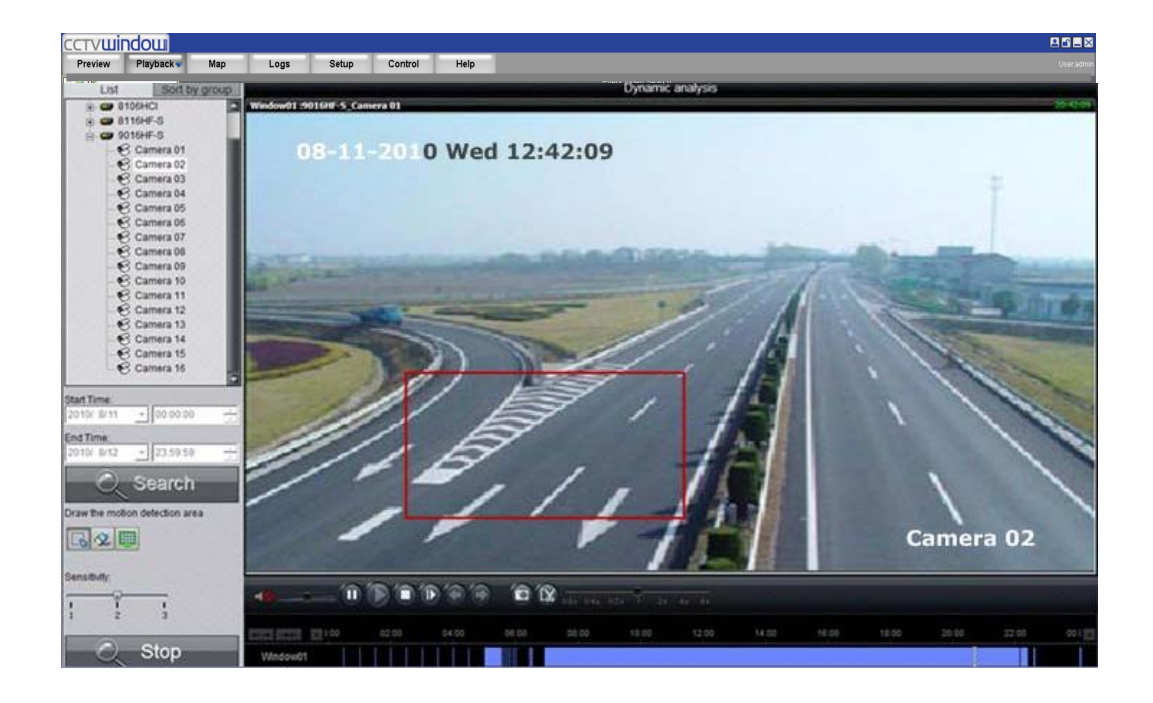

After having set the sensitivity, click  $\Box$  Start drawing.

 $\triangle$ **Note:** Only after clicking the draw button can user draw the analysis area. User can draw a number of areas, without size and number limitation. In the same area, the higher the sensitivity the more dynamic information can be detected.

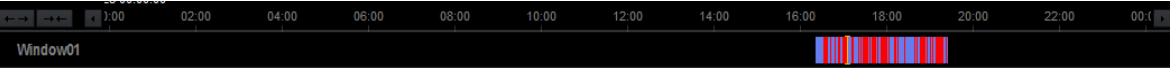

### **8.4.2 Playback Control**

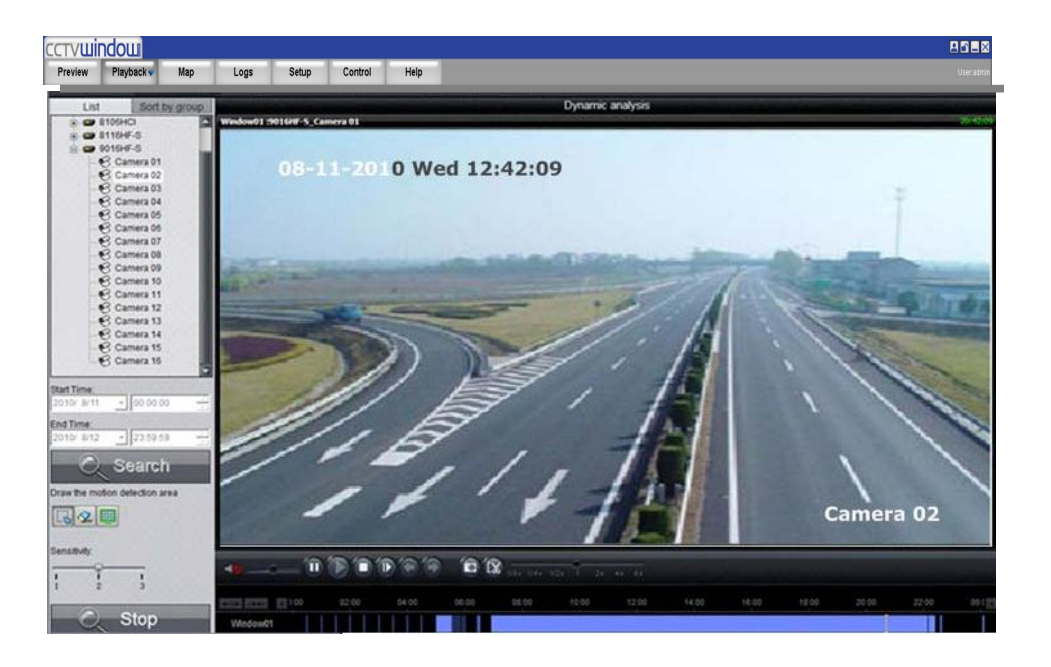

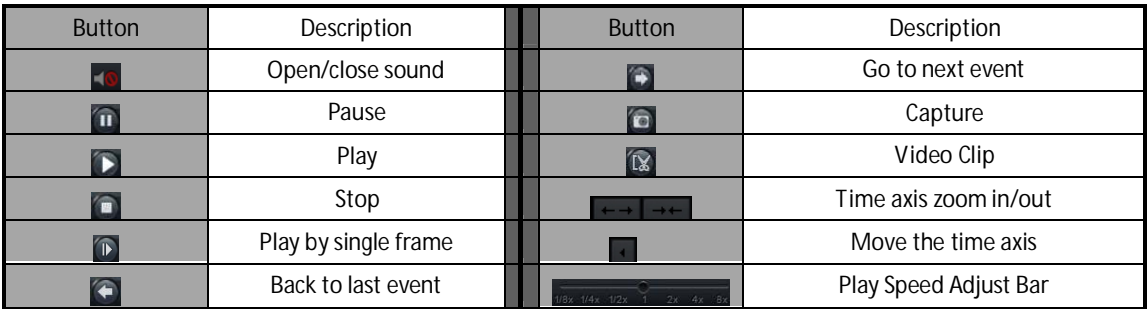

**Note:** If in the single frame play mode, one frame plays back when you click **D** button one at a time.

### **Playback capture**

User can also get picture capture by clicking  $\Box$  button, and you will see the display message. Click the picture to open the capture and click the path to open the capture folder.

### **Previous/Next Event**

With the Intelligent Detection function, if multi recorded clips are deleted, user can click  $\left( \begin{matrix} \leftarrow \\ 0 \end{matrix} \right)$  or  $\left( \begin{matrix} \leftarrow \\ 0 \end{matrix} \right)$  to select the previous or next clip.

# **9. Remote Configuration**

You can remotely configure the parameters of this device, including recording schedule, alarm schedule etc.

Click: **Setup**  $\rightarrow$  Right click the device and select Remote Settings.

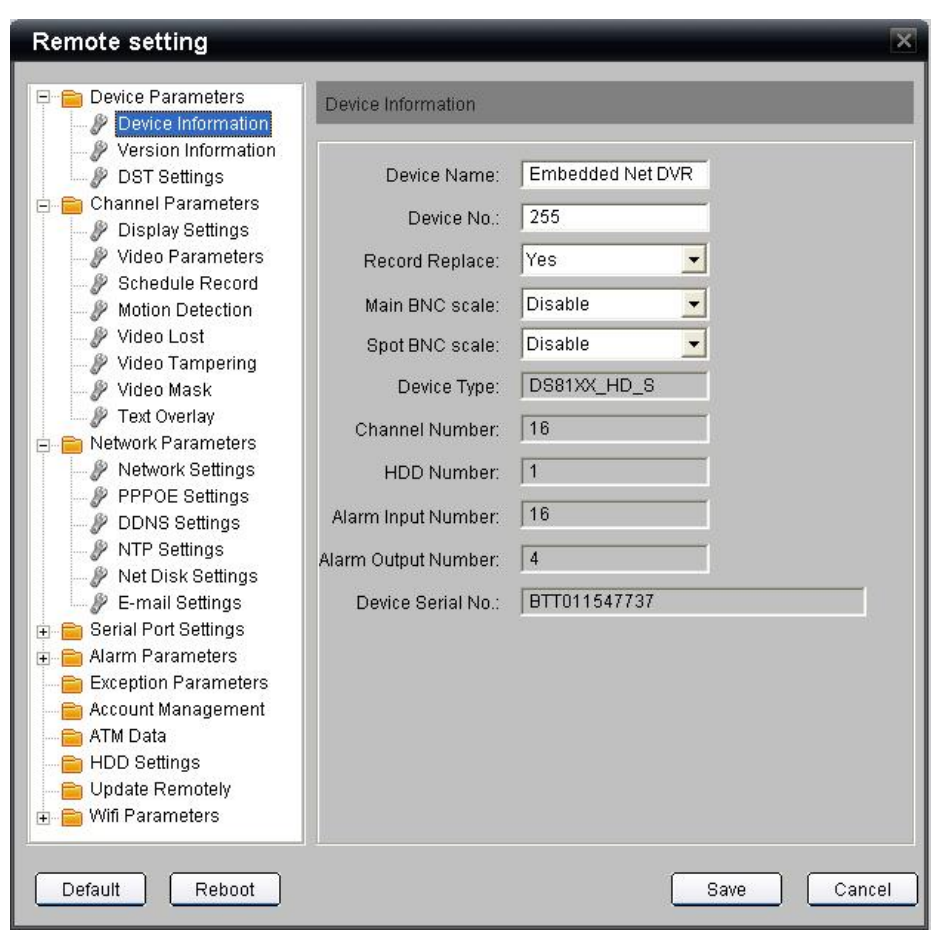

If the device is the DVR Hybrid series, after clicking the **Remote Settings** you need to click **Enter parameters configuration** key in the display menu and enter the configuration interface.

# **9.1 Remote Recording Configuration**

### **9.1.1 Encoding Parameters Configuration**

Select Channel Parameters > Video Parameters

to enter encoding parameters configuration interface.

**Note:** If the device is Hybrid series, click **Switch to IP Channel** and select IP channel to configure the parameters of IP camera.

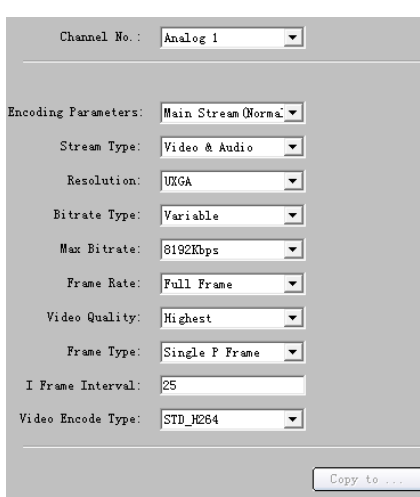

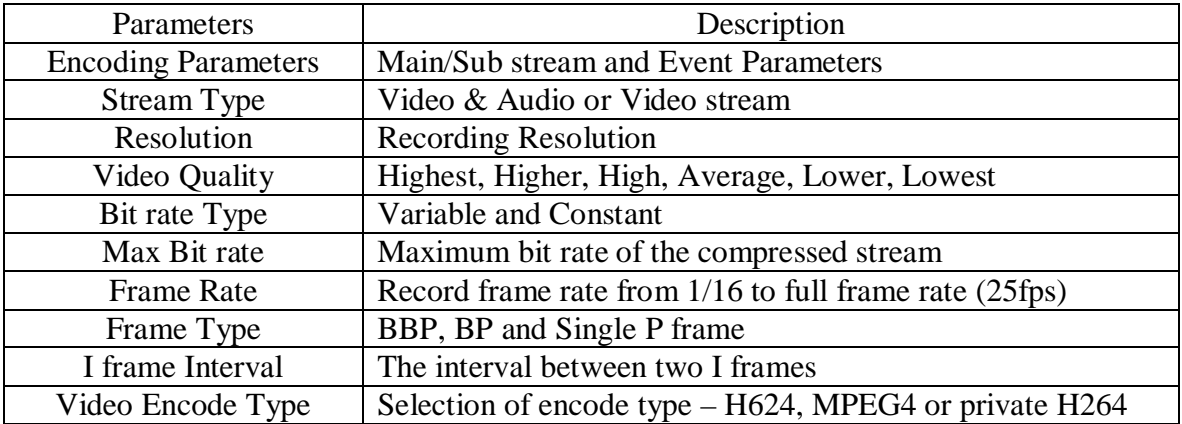

### **9.1.2 Schedule Recording**

 $\Box$  Channel Parameters  $\rightarrow$   $\mathscr P$  Schedule Recording Select to enter configuration interface.

Tick the Enable Recording box.

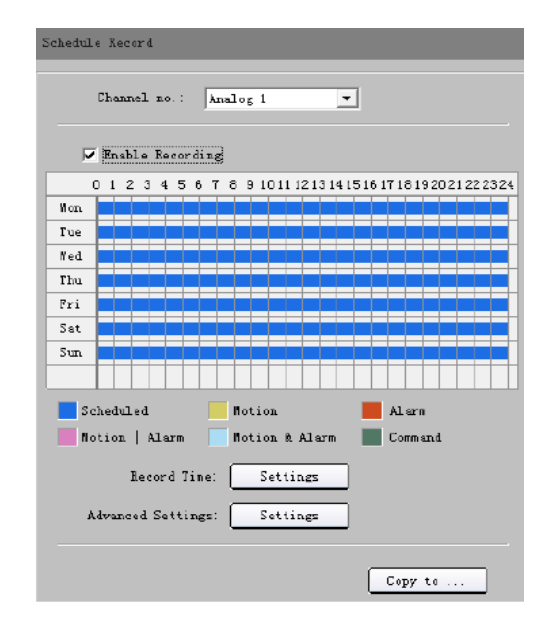

Click **Settings** in the **Record Time** box to enter recording schedule configuration interface.

Click on **Weekday** box and select day of the week or the whole week for recording time.

 $Click$  Schedule Recording  $\bullet$  for the recording type. The **All Day Recording** or up to 8 periods can be selected as well.

**Note:** The time of each period must run consecutively and must not overlap.

Click the **Settings** box next to the **Advanced Settings** in the Schedule Record menu. User can set pre/post record time.

**Note:** Recording Expired, Redundant and Audio Record are only available for the IP Hybrid series DVR.

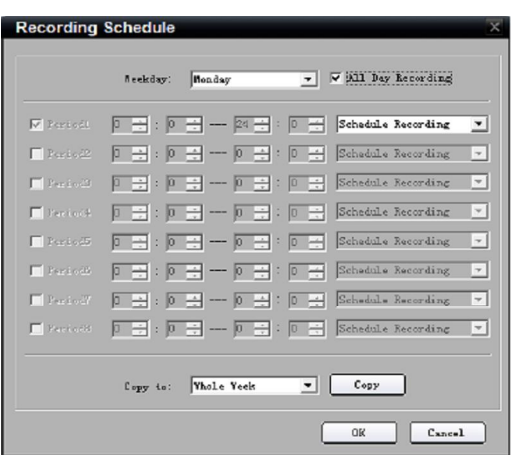

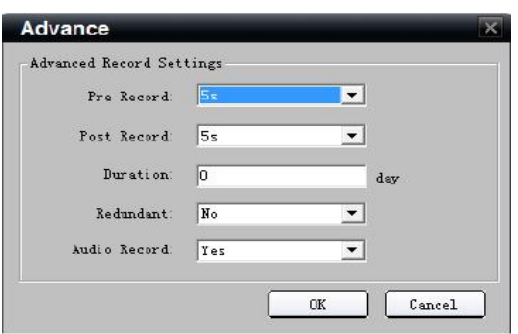

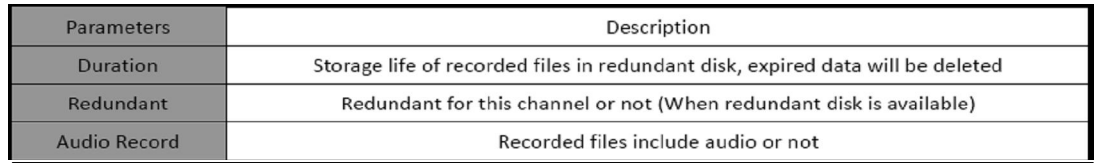

# **9.1.3 Motion Detection Recording**

Click  $\mathscr{P}$  Motion Detection to enter motion detection recording interface.

**1st step:** Select channel number for motion detection.

**2nd step:** Enable motion detection to activate **Setting Area**, **Arm Schedule** and **Linkage** settings.

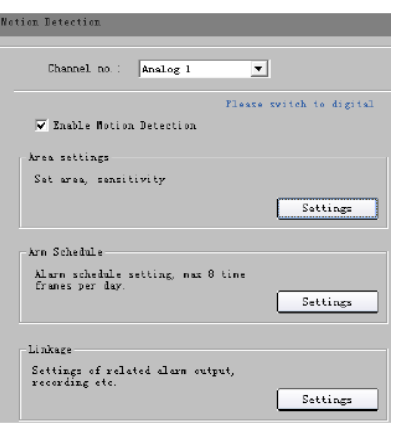

Analog Channel 1

 $\blacktriangledown$ 

Channel no.:

**3rd step:** Set the motion detection area and sensitivity. Sensitivity 1 is lowest and 6 is highest sensitivity level. Enable **Start Draw** and select the detection

area by using the mouse.

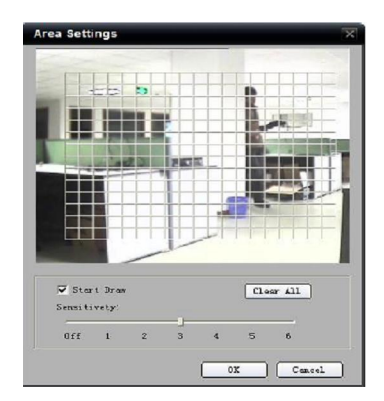

**4th step:** Set the detection time. **Arm Schedule** can be for one day or for the whole week and up to 8 periods for one 24 hour day.

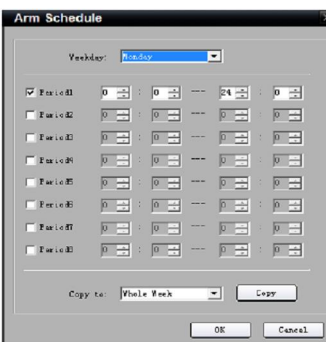

**5th step:** Set the **Trigger Recording** for linkage. Click **Setting** in the linkage area and select **Trigger Recording** tab.

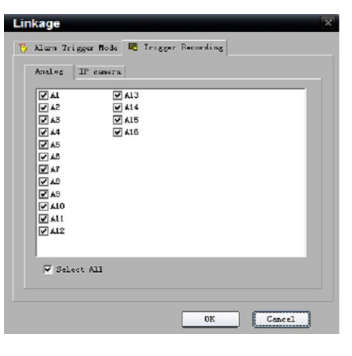

**6th step:** Select

 $\Box$  Channel Parameters  $\rightarrow$ 

Schedule Recording and tick Enable Recording.

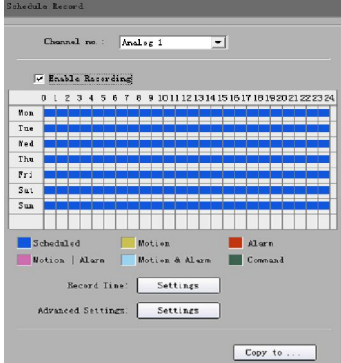

**7th step:** Set the detection recording time. Click **Record Time** Settings box. Select **Weekday** day of the week or the whole week for recording time.

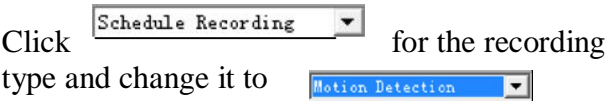

The **All Day Recording** or 8 periods can be selected as well.

**Note:** The time of each period must be consecutive and must not overlap. The valid time is the intersection of the motion detection time and motion detection recording time.

# **9.1.4 Alarm Recording**

Alarm Parameters > Alarm Input Settings **Select** 

**2nd step:** Select the type of alarm input, NO or NC. **Note:** The settings will become effective after

**1st step:** Select alarm input.

rebooting.

Weekday: Monday  $\boxed{\bullet}$   $\boxed{\blacktriangledown}$  All Day Recording  $\boxed{\textbf{M}}\text{ Legendt.}\quad \boxed{\textbf{0} \quad \frac{\textbf{M}}{\textbf{M}}}:\ \boxed{\textbf{0} \quad \frac{\textbf{M}}{\textbf{M}}} \rightarrow \quad \boxed{\textbf{0} \quad \frac{\textbf{M}}{\textbf{M}}}:\ \boxed{\textbf{0} \quad \frac{\textbf{M}}{\textbf{M}}} \quad \boxed{\textbf{Motion Det}}$  $\blacksquare$  <br> Express  $\boxed{\blacksquare\boxplus\blacksquare}:\ \boxed{\blacksquare\boxplus\blacksquare} \twoheadrightarrow \ \boxed{\blacksquare\boxplus\blacksquare}:\ \boxed{\blacksquare\boxplus\blacksquare}$ ■ Segment5 <mark>0 금</mark>: 0 금 - 0 금: 0 금 |  $\overline{\phantom{a}}$ Segment8 0 - ( D - D - D - D - Schedule Rec - <mark>></mark> Copy to: Whole Week - D Copy

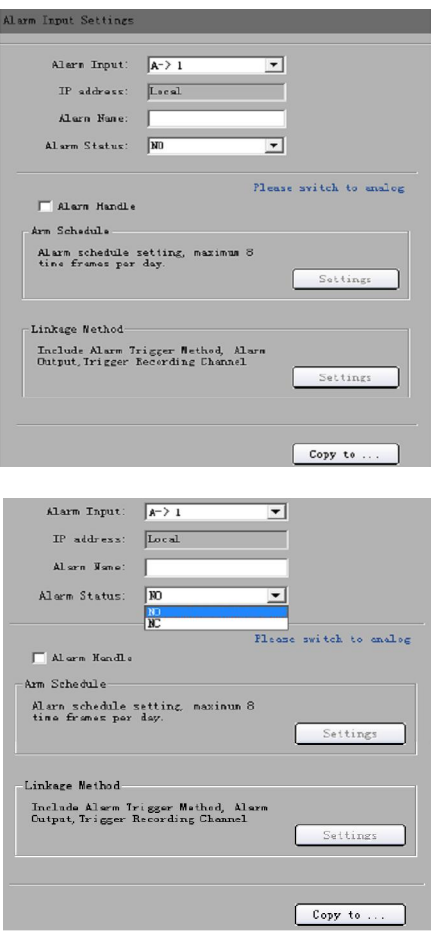

#### **3rd step:** Enable **Alarm Handle** to activate **Arm Schedule** & **Linkage Method**.

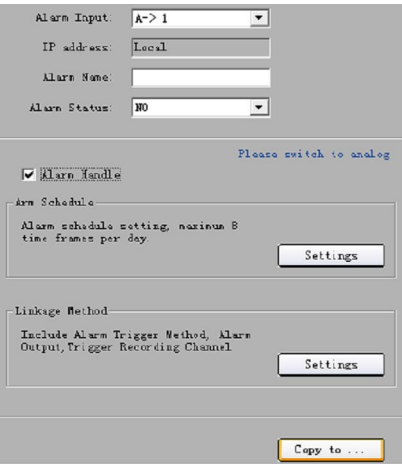

**4th step:** Set the arm schedule for alarm input. Click **Settings** in **Arm Schedule** menu. Select a day of the week in Weekday or the whole week for recording time. The **All Day Record** or 8 periods within a 24 hour day can be selected as well. **Note:** The time of each period must be consecutive and must not overlap.

**5th step:** Set recording channel triggered by alarm. Click **Settings** in **Linkage** menu and then select **Trigger Recording** tab.

Enable the recording channels you want.

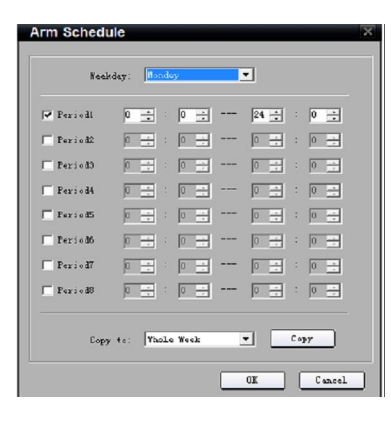

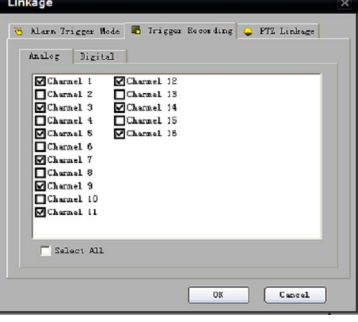

**6th step:** Enter schedule recording interface.

Click  $\overline{\triangledown}$  Enable Recording. to enable Recording.

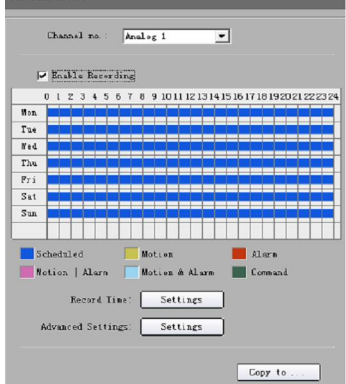

**7th step:** Set the recording time for alarm input. Click **Settings** in **Record Time**.

Select a day of the week in Weekday or the whole week for recording time. Set the record type to Alarm Recording. The **All Day Recording** or 8 periods can be selected as well.

**Note:** The time of each period must be consecutive and must not overlap.

# **9.1.5 Other Recording Modes**

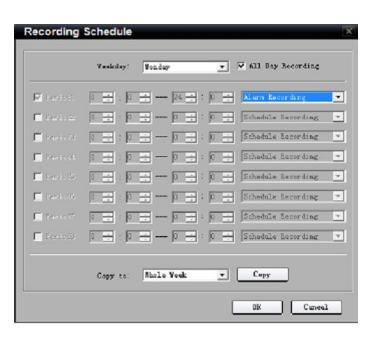

Other Recording Modes include **Motion detection & Alarm**, **Motion detection | Alarm**. **&** means recording is triggered when two situations happened together, and **|** means recording is triggered when one of the situations happen.

The configurations are the same with Motion detection recording or Alarm recording.

# **9.2 Alarm**

You can configure motion detection alarm, signal level alarm, video loss alarm and other alarm and linkage through client software.

# **9.2.1 Motion Detection Alarm**

**1st step:** Select channel number for motion detection.

**2nd step:** Enable motion detection to activate **Setting Area**, **Arm Schedule** and **Linkage** settings.

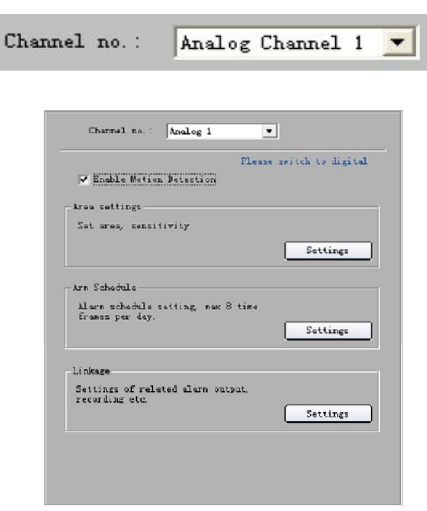

**3rd step:** Set the motion detection area and sensitivity. The sensitivity 1 is lowest and 6 is the highest level. Enable **Start Draw** and select the detection area by using mouse.

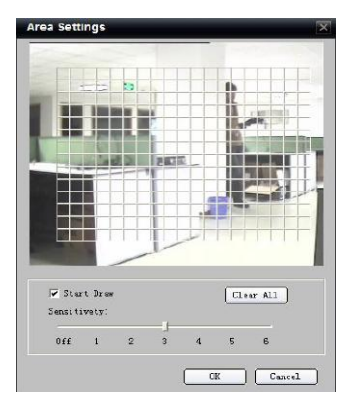

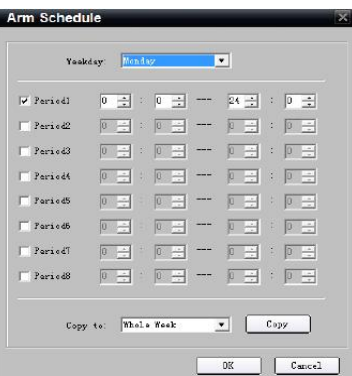

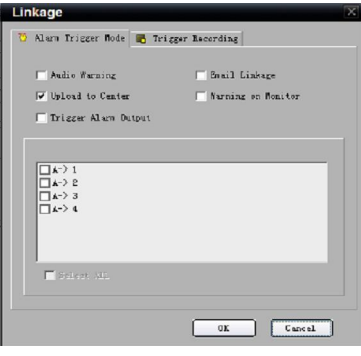

**5th step:** Set the alarm linkage for motion detection and select alarm output channel.

**Arm Schedule** can be one day or the whole week

# **Alarm Linkage Description:**

**4th step:** Set the detection time.

and up to 8 periods in one day.

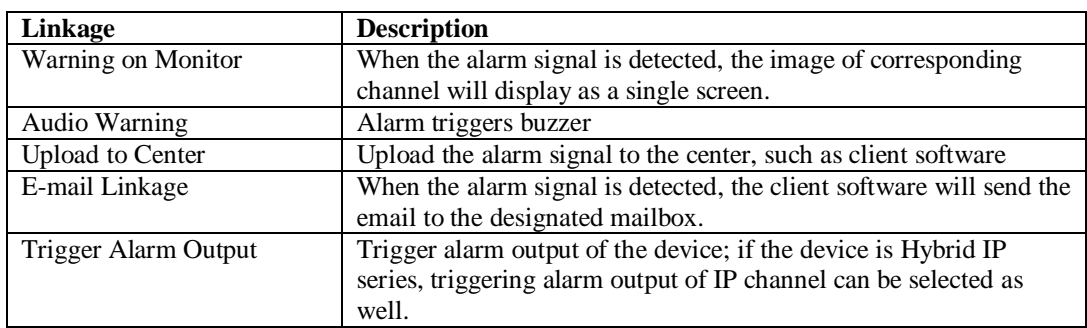

# **9.2.2 Signal Level Alarm**

Select

Alarm Parameters > Alarm Input Setting

**1st step:** Select alarm input.

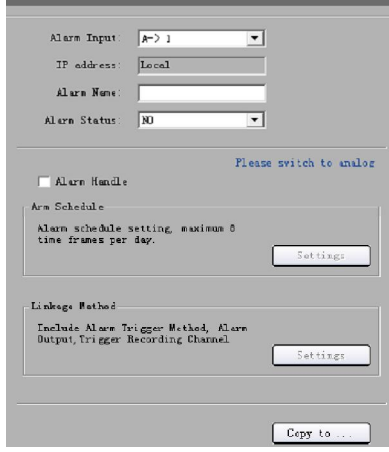

Alarm Input Settings

**2nd step:** Select the type of alarm input, **NO** or **NC**  $(NO = normally open NC = normally closed).$ **Note:** The settings become effective after rebooting.

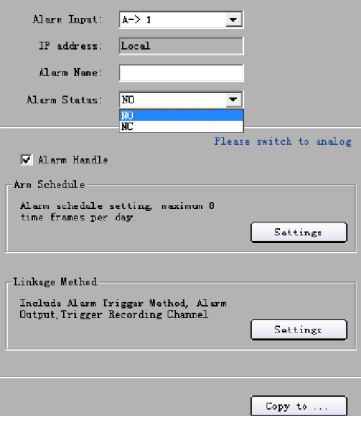

**3rd step:** Enable **Alarm Handle** to activate **Arm Schedule** & **Linkage Method**.

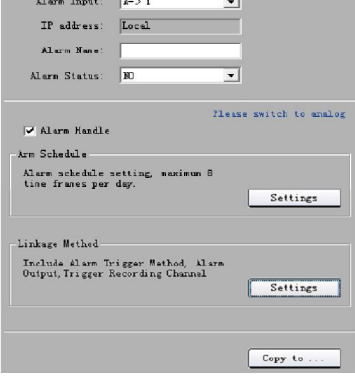

**4th step:** Set the arm schedule time for alarm input. Click **Settings** in **Arm Schedule** menu. Select day of the week or the whole week for recording time. The **All Day Record** or 8 periods can be selected as well.

**Note:** The time of each period must be consecutive and must not overlap.

**5th step:** Set the alarm linkage for signal level and select alarm output channel.

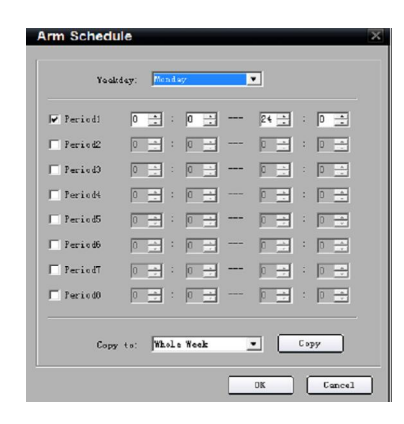

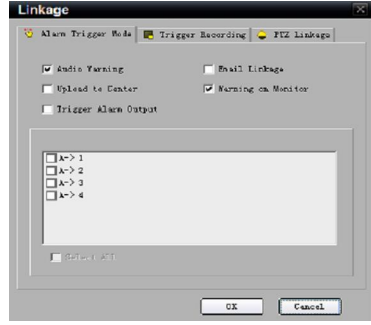

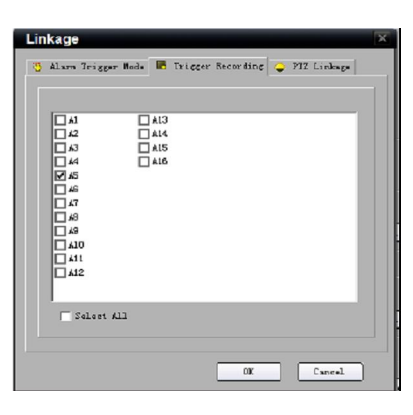

**6th step:** Set Trigger Recording for signal level alarm.

**7th step:** Set PTZ linkage for signal level alarm.

**Note:** Alarm input can link several PTZ channels, but one channel can only link one option of preset, sequence and pattern.

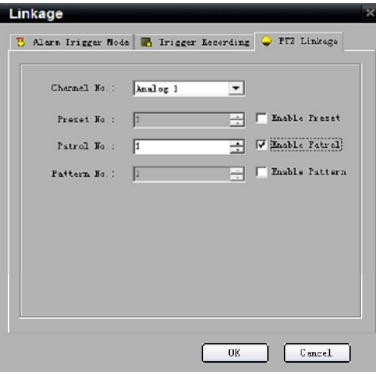

# **9.2.3 Video Loss**

If the video input signal is lost, user can set relevant linkage operation.

**1st step:** Select the channel number for video loss.

**Select** 

Channel Parameters > Video Lost

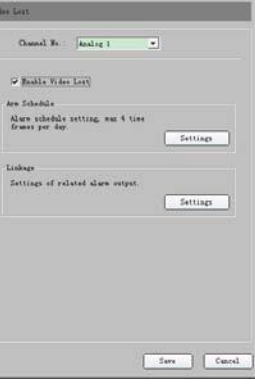

**2nd step:** Enable **Video Loss** to activate settings in **Arm Schedule** and **Linkage**.

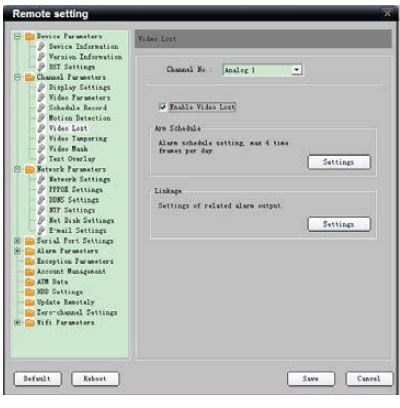

**3rd step:** Set the arm schedule for video loss. Click **Settings** in **Arm Schedule** menu.

Select day of the week or the whole week for the arm schedule. The **All Day Record** or 8 periods can be selected as well.

**Note:** The time of each period must be consecutive and must not overlap.

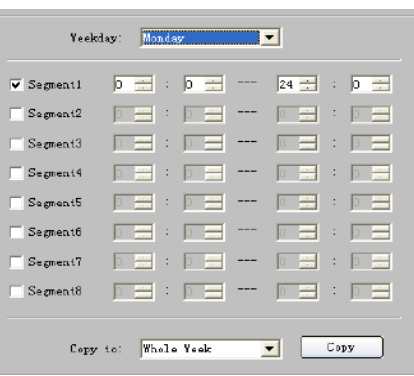

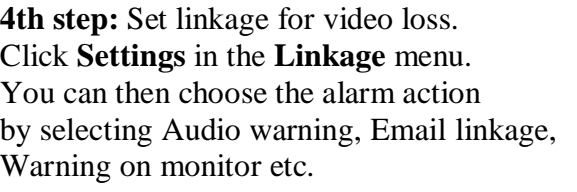

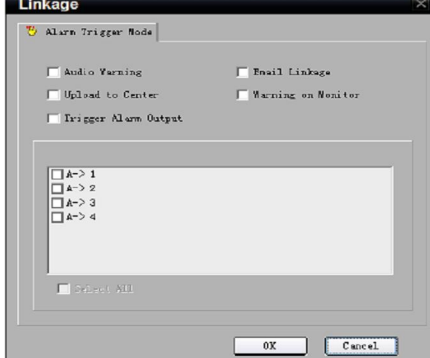

### **9.2.4 Video Tampering**

**1st step:** Select the channel number for video tampering.

**Select** 

Channel Parameters > / Video Tampering

**2nd step:** Enable **Video Tampering Alarm** to activate settings of **Setting Areas**, **Arm schedule** and **Linkage**.

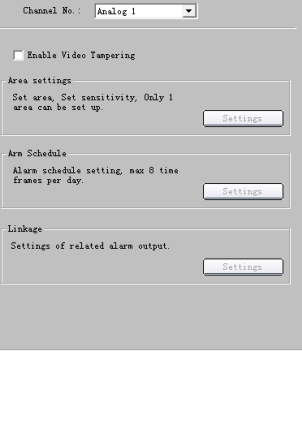

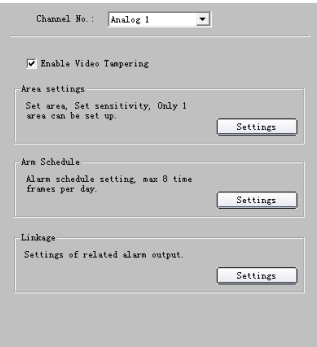

**3rd step:** Set the video tampering area and sensitivity.

The sensitivity can be divided into three levels: Low, Medium, and High.

Enable **Start Draw** and select the detection area by using mouse.

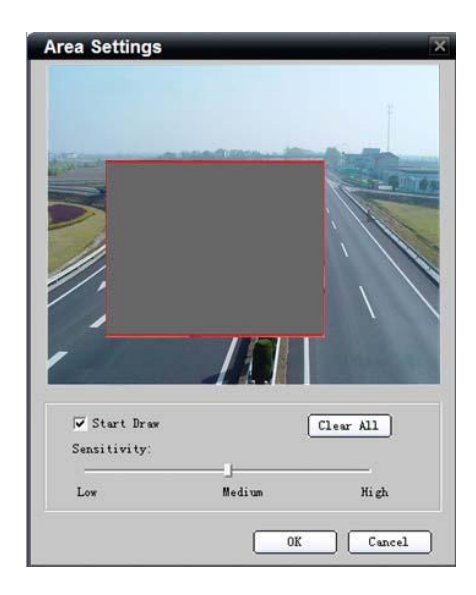

**4th step:** Set the arm schedule for video tampering. Click **Settings** in **Arm schedule** menu.

Select day of the week or the whole week for the arm schedule. The **All Day Record** or 8 periods can also be selected.

**Note:** The time of each period must be consecutive and must not overlap.

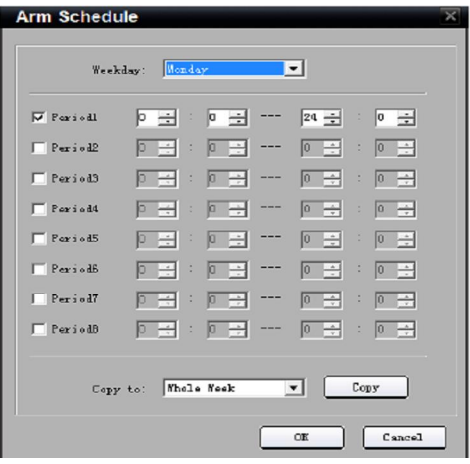

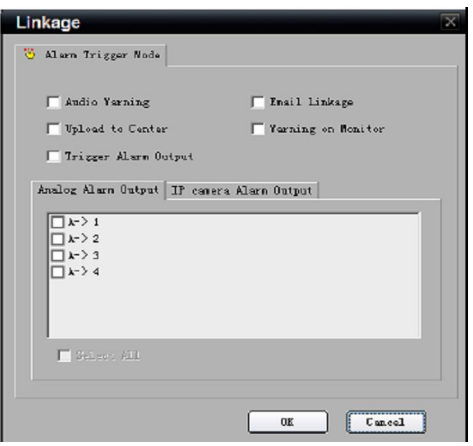

**5th step:** Set linkage for video tampering. Click **Settings** in the **Linkage** menu.

### **9.2.5 Exceptions**

Exception parameters are used for alarming an abnormal event. These include HDD Full, HDD Fault (HDD errors or HDD not initialising), Network Broken, IP Address Conflict, Illegal Access (user name or password wrong), Video Output Standard Mismatch and Video Signal Exception (video signal unstable).

Select the exception type, handle method and alarm output channel as required.

**Select** Exception Parameters

to enter configuration interface.

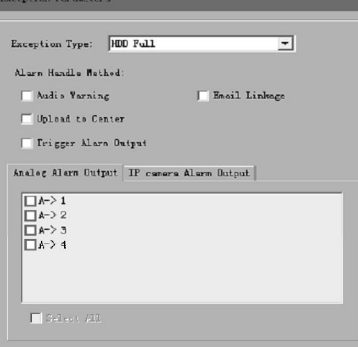

# **9.3 Network Configuration**

### **9.3.1 Basic Configuration**

Network Parameters  $\rightarrow$  P Network Setting Select

Configure the network according to the actual situation. If there is a DHCP server in the network, enable **Obtain Auto** and reboot the device to get the IP address automatically.

Select **Advance** to enter advanced configuration. You can configure preferred DNS server1 and spare DNS server2, IP address of alarm host and IP server.

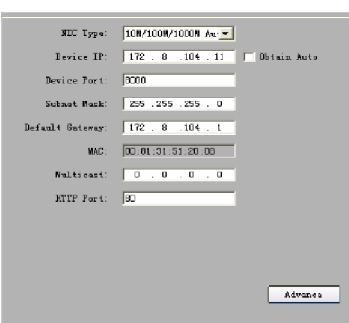

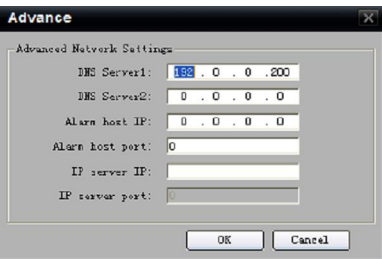

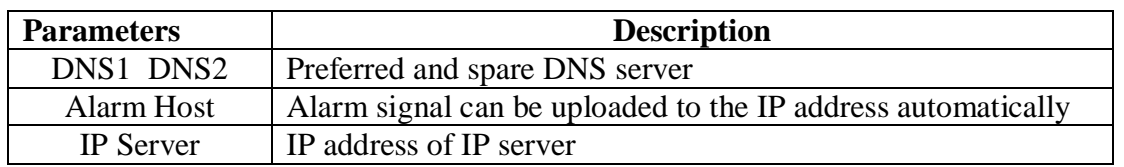

### **9.3.2 PPPoE**

This protocol is primarily used in the USA and is not available in the UK which uses PPPoA. This option is therefore not supported.

### **9.3.3 DDNS**

This option applies to equipment used in the USA that does not use ADSL. This option is therefore not supported.

# **9.3.4 NTP**

Adopting the NTP function can enable this software to synchronise the time and date of the device on a regular time interval.

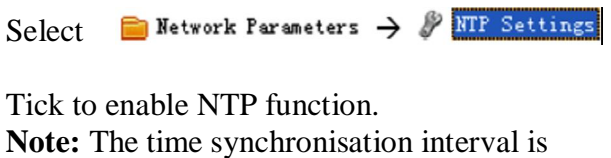

0~10080 minutes with a default of 60mins. If the device is connected to the public network, the IP address of NTP server provided by supplier of service can be input in the blank **Server Address** box.

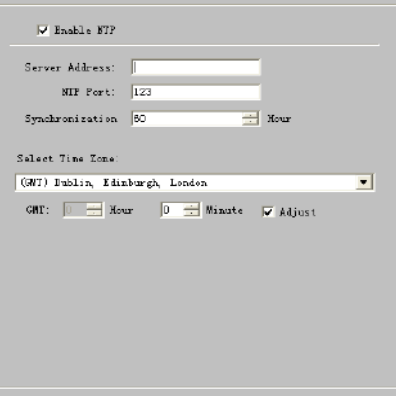

### **9.3.5 Net Disk**

The Net Disk option allows recorded data to be saved to a network storage device provided by a NAS server.

Step 1. Select Network Parameters > P Net Disk Settings

**Step 2.** Input the IP address of NAS server in the "Server IP address" field; input the saving path allocated by NAS server in the "File Path" field.

**Note:** Make sure that the device supports NAS function and NAS server allocates the storage space correctly.

The iSCSI protocol is only applicable to certain DVR models.

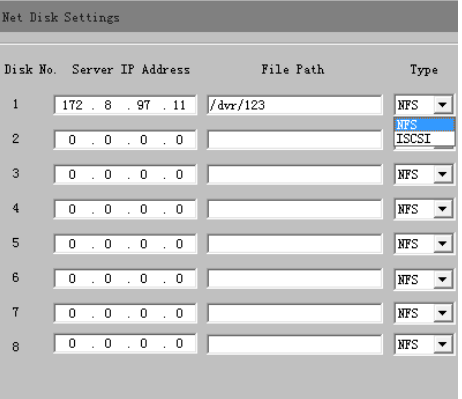

### **9.3.6 E-Mail**

Through E-mail configuration, Email can be sent to the designated mailbox when there is an alarm. **Note that the Email function is not available on all the Alien DVR range.**

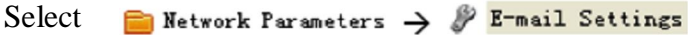

If server authentication is needed, tick authentication box and input user name and password. Input the sender and recipient information and if there is a need to send a picture then tick **Attachment** box.

**Note:** Make sure that the device supports email function and that server allocates the storage space correctly.

If the Email facility does not work, ping the SMTP Server name and enter the SMTP IP address rather than the server name.

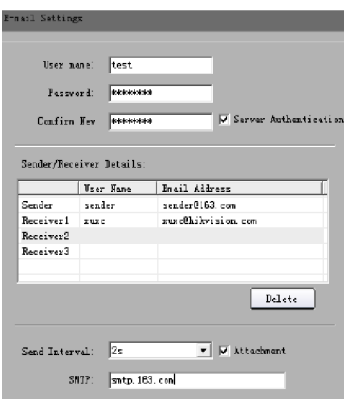

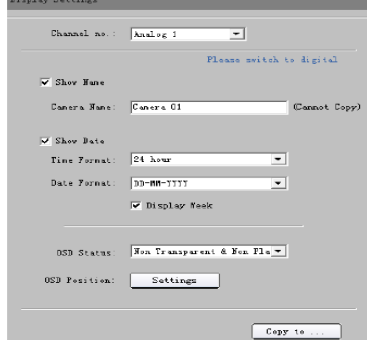

# **9.4 Channel Configuration**

### **9.4.1 Channel Display Settings**

Select  $\Box$  Channel Parameters  $\rightarrow$  Pisplay Setting

You can configure channel name, OSD and related parameters here.

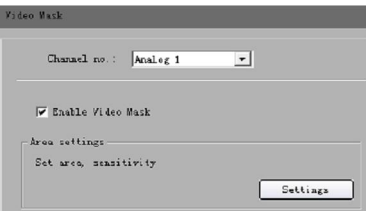

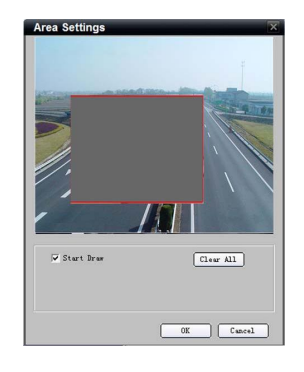

# **9.4.2 Video Mask**

**1st step:** Select channel number and tick **Enable Video Mask**.

 $\Box$  Channel Parameters  $\rightarrow$   $\mathscr P$  Video Mask Select

**2nd step:** Set the mask area. Click **Settings** to enter area set menu. Tick **Start Draw** and select the mask area by clicking and dragging the mouse.

### **9.4.3 Text Overlay**

You can add characters on the screen for a channel.

 $\Box$  Channel Parameters  $\rightarrow$   $\mathscr V$  Text Overlay Select

Tick **Strings 1** to enable text overlay then double click the strings area to input the characters you want to overlay on the screen.

**Note:** You can drag text to change position.

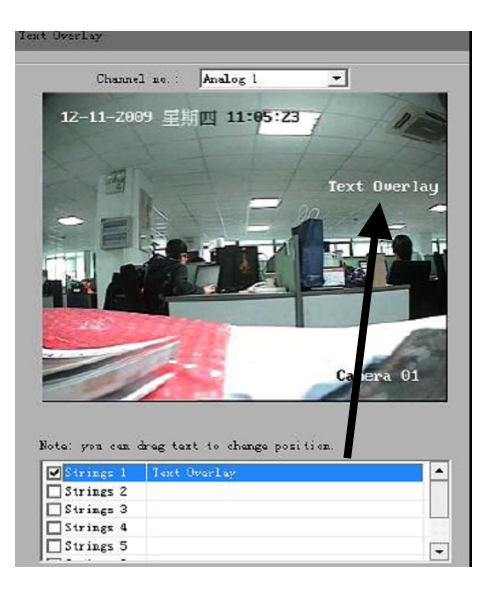

# **9.5 Account Management**

# **9.5.1 General User and Password control methods**

There are **three** methods of controlling users and passwords.

- a. Directly via the device
- b. Via the Client using Remote Configuration
- c. Via the Client using User Management

# **a. Directly via the device**

The first method is by setting users and passwords direct in the device and not by the software. This is explained in the device hardware manual.

# **b. Via the Client using Remote Configuration**

The second method which is described in this section of this manual, is to enter the remote configuration menu in this client software and this make changes to the accounts stored in the device itself.

# **c. Via the Client using User Management**

The third method is described in section 12.3 under User Management. This allows user and password control within the client software only, and takes priority over the device setup. Note that these changes apply to this installation of the client software and do not change the settings in the actual device. *This method must be used with care.*

# **9.5.2 Via the Client using Remote Configuration**

The default user name and password of device administrator are "admin" and "12345". Administrator can remotely add, delete users or distribute authority for users. The new added users are divided into two levels: user and operator. (For "Remote Configuration"

privileges, Operator has "Voice Talk" rights, but User does not; for "Channel Configuration" privileges, Operator has all the rights, but User has local playback and remote playback rights.)

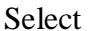

Account Management

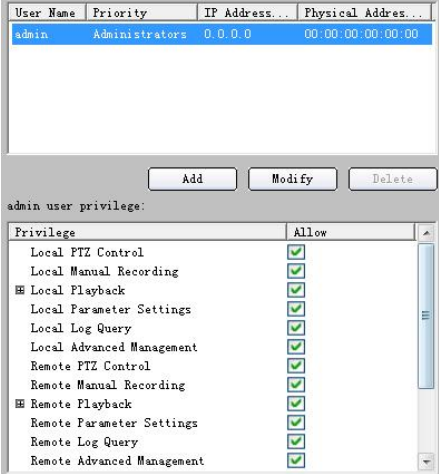

Click **Add** to add user.

**Note:** If you set the IP address or physical address, then only the PC with the same IP address or physical address can access the device over the network.

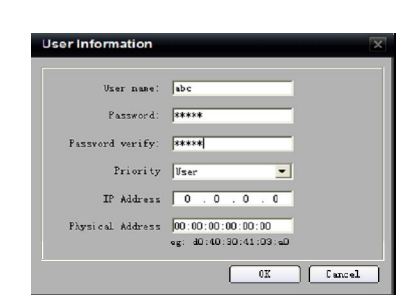

Click **Modify** to change the user name and password; click **Delete** to delete the user.

**Allow** ticked means privilege granted, unticked means privilege not granted. If the privileges are related to channels, then a ticked status means granting the privileges for all channels; unticked status means granting no privileges for all channels.

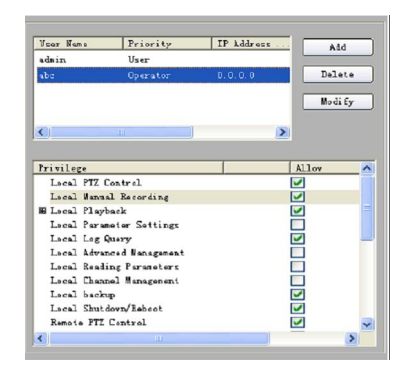

**Note:** Please refer to the user manual of the device for the detailed descriptions on privileges.

# **9.6 Others**

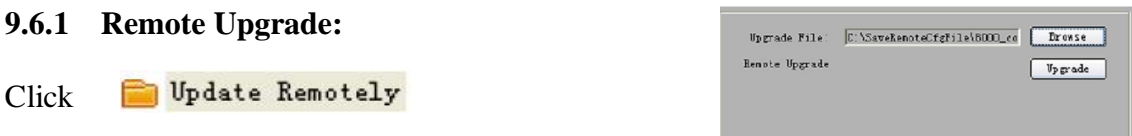

Click "Browse" to search the local upgrade file, click "Upgrade" to start upgrade remotely.

**Note: Using an incorrect BIOS version can damage the DVR. Do not attempt any upgrade unless this is confirmed by your installer or supplier.**

# **9.6.2 HDD Format:**

You can also format the hard disk in the device by the client software.

- 1. Click **DE HUD** Settings
- 2. Check the checkbox before the HDD number, and then you can click **Format** to format the HDD.

**Note:** Please backup the data before formatting the hard disk in case of information loss.

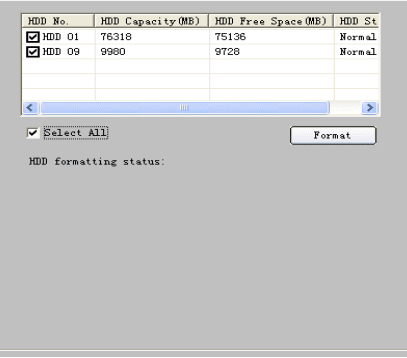

### **9.6.3 Zero channel Settings**

The Zero channel function allows users who have problems with Broadband bandwidth to view all channel displays on one channel without affecting the image quality and by double clicking on one of these to view in full channel view.

**Note:** This function is currently supported on the Hybrid IP series DVR only. When you add a device which enables the zero channel function, the channel number you add will be one more than the actual analogue channels and the last channel of the device will be the zero channel. The priority of the zero channel is higher than the IP camera channel, so for the hybrid DVR, you need to set the channel number to be one more than the last analogue. However the total channels set in the Modify Device Information box is the total analogue channels plus the total IP channels plus 1 for the Zero channel.

1. Click  $\Box$  **Zero-channel Settings** in the settings interface. You can enable it and then set the Bitrate, Frame rate, Split mode and the dwell time.
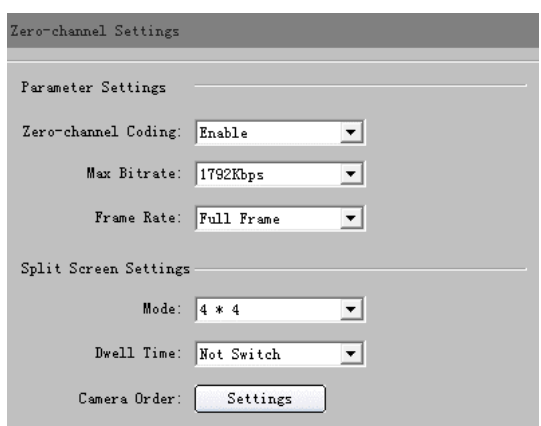

2. Click Camera Order: Settings in the channel sequence settings interface, to set the mode and the channel display sequence.

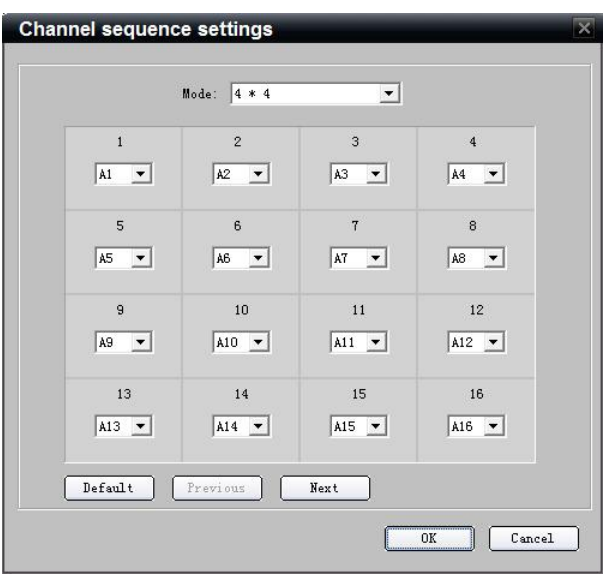

## **9.6.4 DST Settings (Daylight Saving Time)**

- 1. Click the  $\ell$ <sup>DST Settings</sup> to enter the DST setting interface.
- 2. Click the check box to "Enable DST" and then set the start time and the end time of DST, and the DST bias time.

**Note:** The DST settings are valid for the device which supports the DST function only.

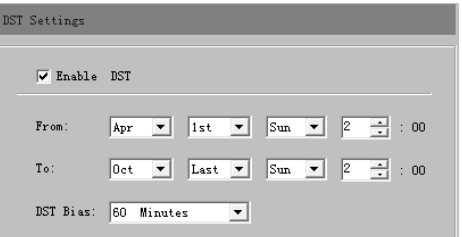

#### **9.6.5 Wifi Settings**

**Whilst this function is available in the CCTVWindow client, it is still in development in our range of DVR and NVS equipment and subject to change.**

## **9.6.6 Remote Config CCD Parameters (Changes IP camera menu settings)**

Right click the mouse on the preview screen and select the "Config CCD parameters" menu.

#### **Note:**

- 1. This function needs the IP camera connected.
- 2. Different models of IP camera may have a different parameters config interface so please refer to the actual interface.

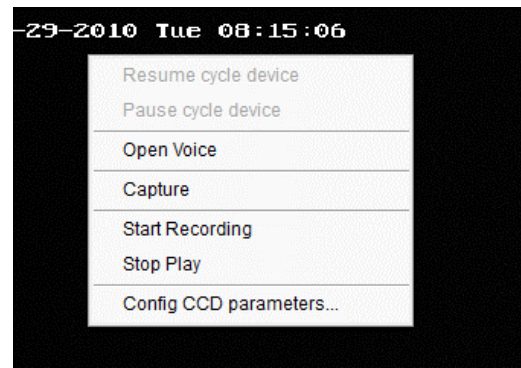

## **Video Parameters Configuration**

Adjust the brightness, contrast, saturation, sharpness, gain and other parameters, which can be set from 1 to 100.

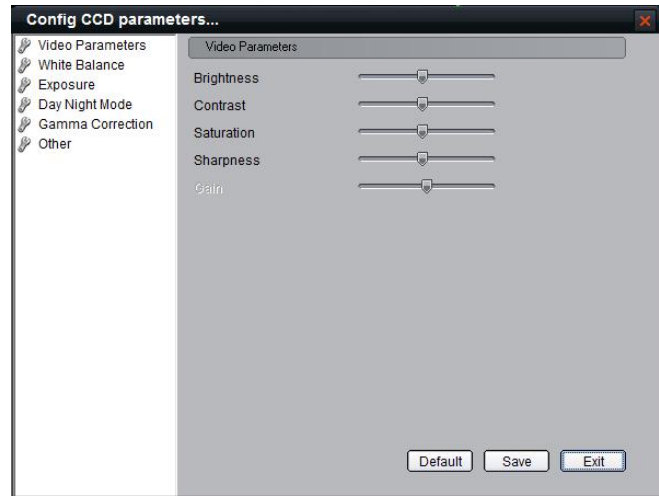

## **White Balance Configuration**

Set the white balance mode to "Manual", "Auto 1", "Auto 2" or "Off".

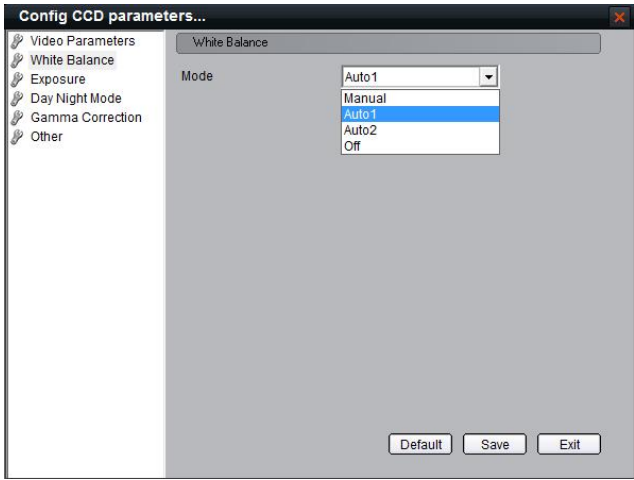

#### **Exposure**

Set the exposure time and the iris mode of the lens.

The exposure time needs to be adjusted according to requirements.

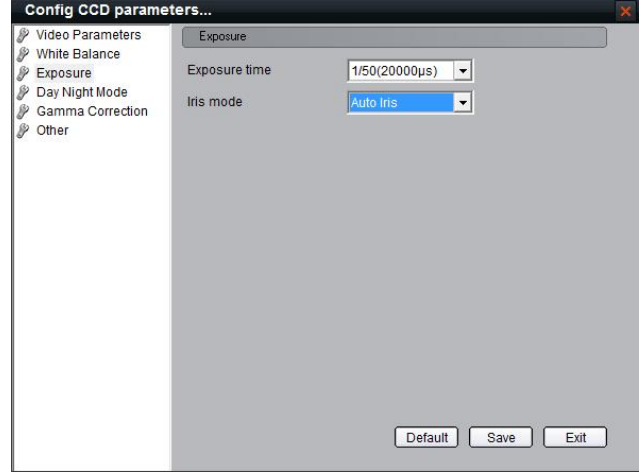

## **Day/Night Mode**

Select "Auto", "Day" or "Night" mode.

The day/night and night/day both have 7 levels of adjustment. Number  $0 \sim 7$  is the

threshold to select from, for a dark to bright scene.

The Filter time is the effective time after the scene reaches the threshold, with a  $0 \sim 120$ option.

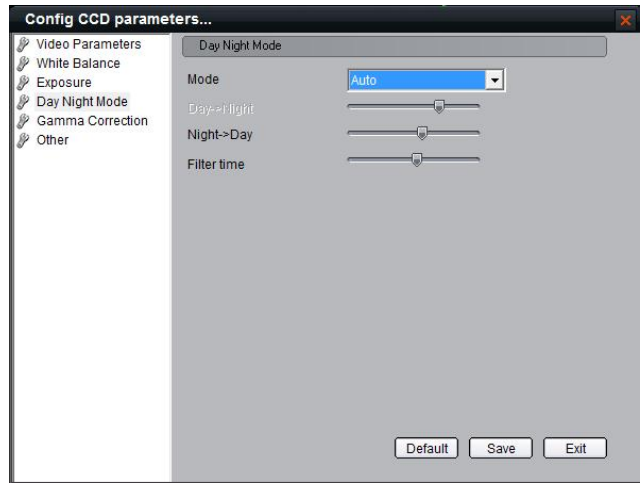

## **Gamma Correction**

User can enable or disable the gamma correction function. If enabled, there are  $0 \sim 10$ levels that can be selected.

**Note:** This function is supported by 886, 876 IP cameras only.

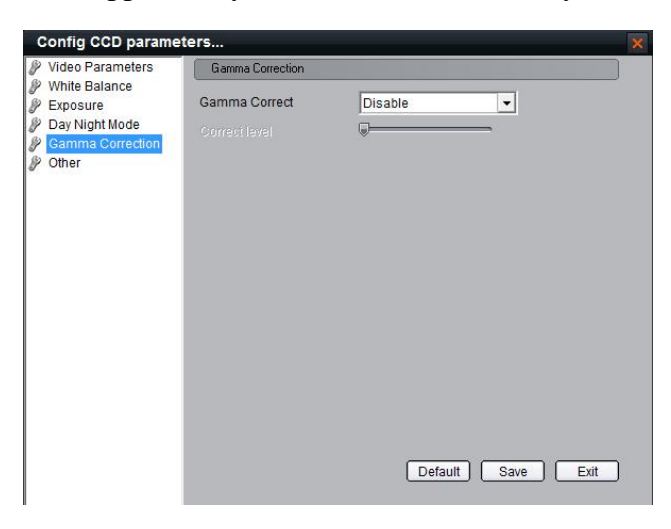

## **Other**

For different models of IP cameras, the settings are different. For models 886 or 876 you can set "Dead Pixel Detect", camera HDMI local output mode, Mode trans, and other functions according to the model of camera supported.

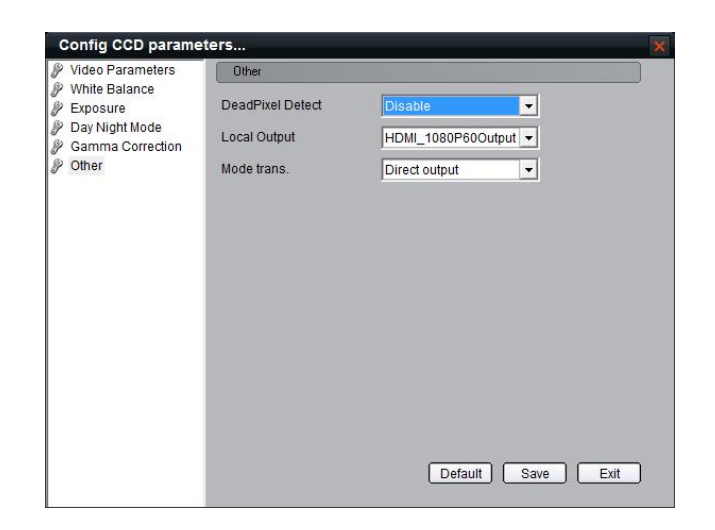

For models 753, 853, 763, 863, 7153, 7133, 8153 and 133 user can set "Power Line" 50/60HZ, Mirror settings, Digital PTZ switch and Mode trans.

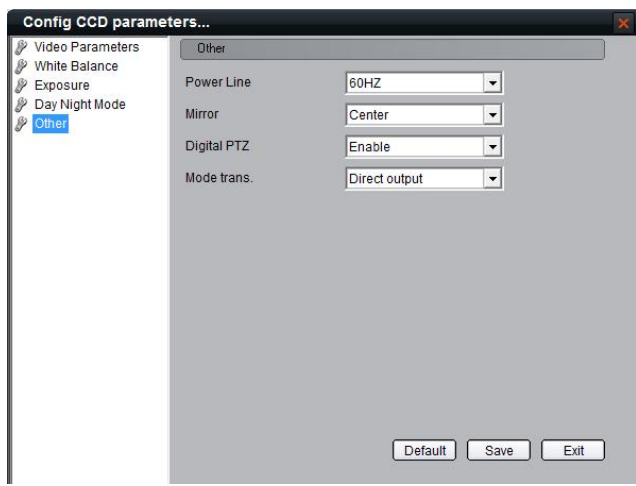

# **10. Alarm Linkage**

According to the various alarm signals uploaded from the device, this software can configure the different linkages for them.

# **10.1 Linkage Configuration**

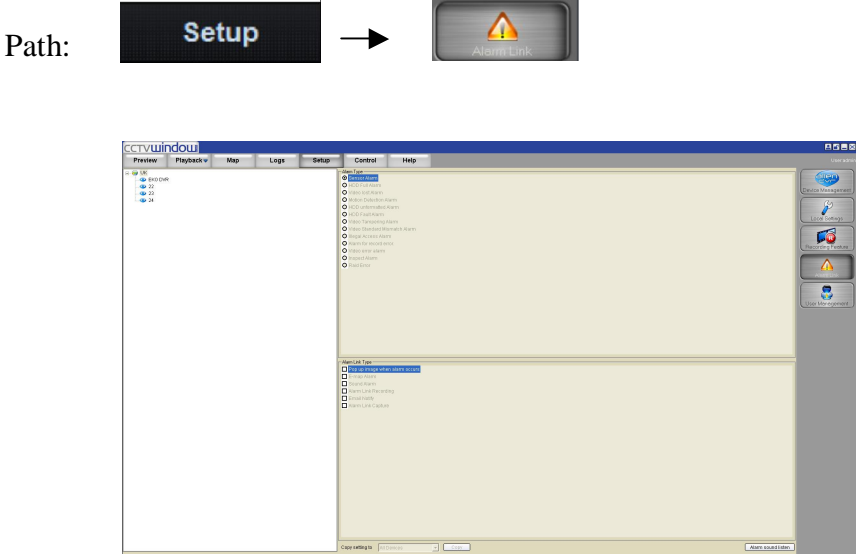

**1st step:** Select the device from the device area on the left, activate the alarm type and alarm linkage type options.

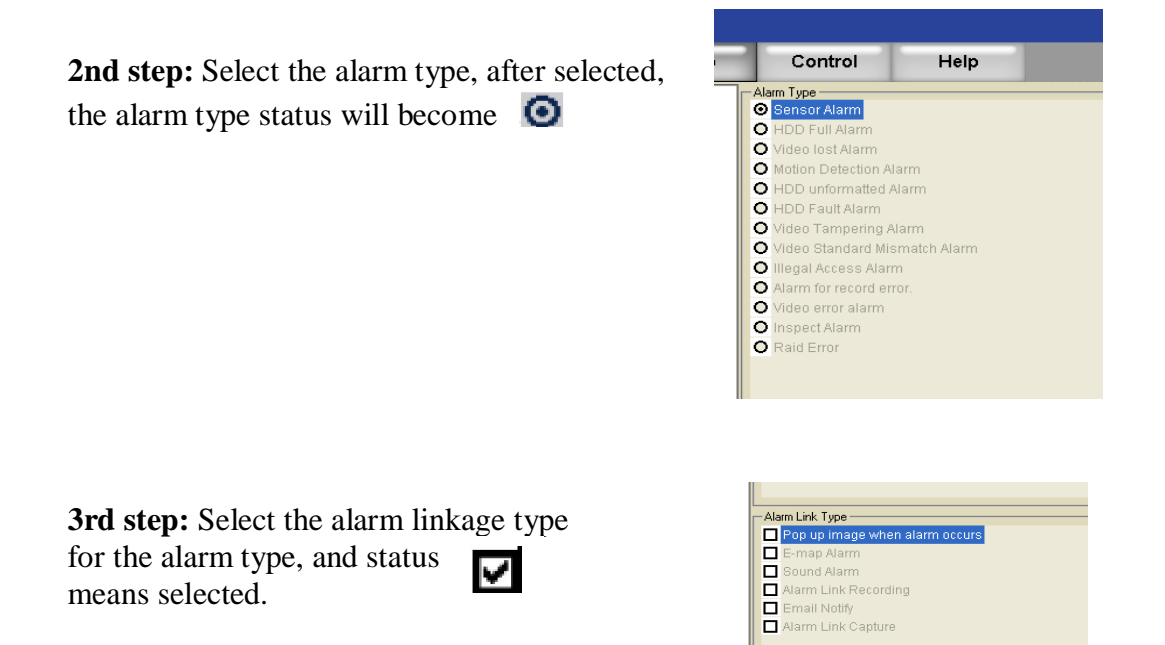

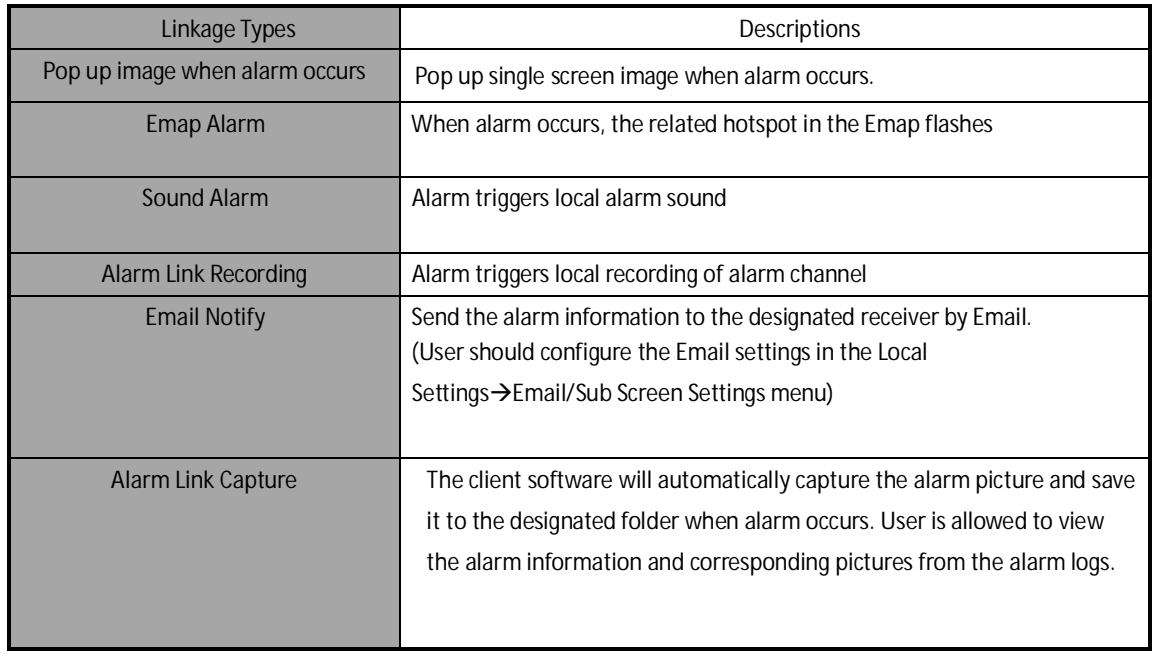

## **Description of Alarm Linkage Types**

**Note:** Before setting the alarm linkage configuration, the alarm schedule and handle method for the device are required to be set correctly.

Click the **Alarm sound listen** at the bottom of the Alarm Link Settings interface to enter the following interface:

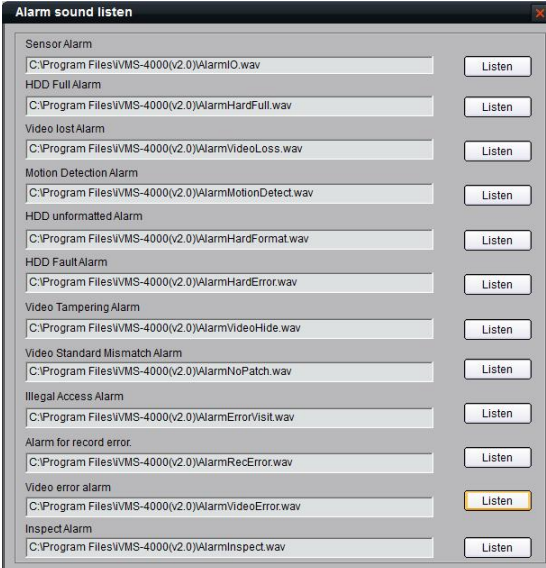

Click the  $\sqrt{\frac{Listen}{E}}$  button to listen to the alarm sound of the alarm type required.

This also allows user to access the installation path of the client software and replace the default alarm sound file with the *wav* file of the same name.

**Note:** Before setting alarm linkage configuration, the alarm schedule and handle method

of the device are required to be set correctly.

## **10.2 Alarm Arming & Disarming**

You can choose "Arm software" and "Cancel Guard" to decide whether to handle alarm signal or not.

Right click the device name in the preview mode and select **Arm software** to enable the monitoring of device alarm and the device icon will be shown

as 54

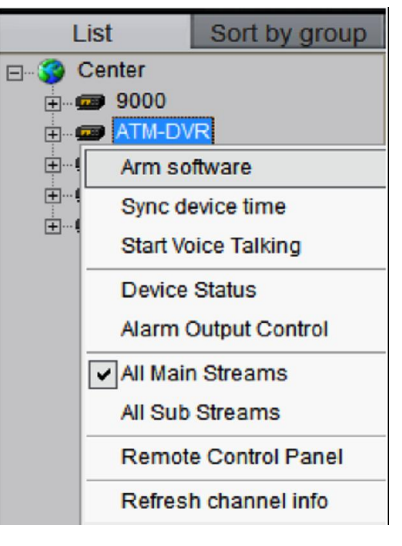

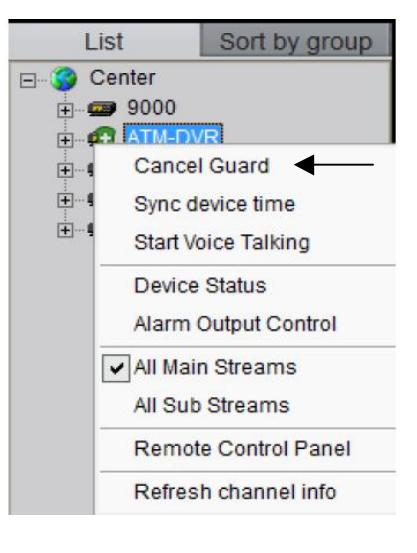

If the device is on guard, right click the device name. You can select **Cancel Guard** to cancel alarm monitoring.

Right click the area name, select **Arm All** or **Disarm All** for all the devices.

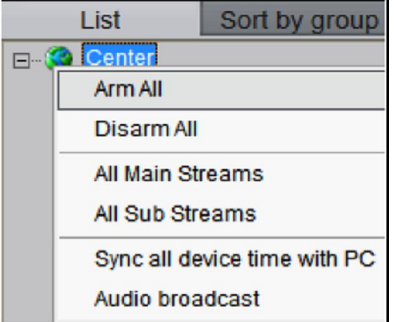

After the device or the area guarded, the alarm linkage will become effective when there is an alarm detected.

# **11. E-Map**

Click  $\begin{array}{c|c}\n\hline\n\text{Map} & \text{key to show the E-map window.}\n\end{array}$ 

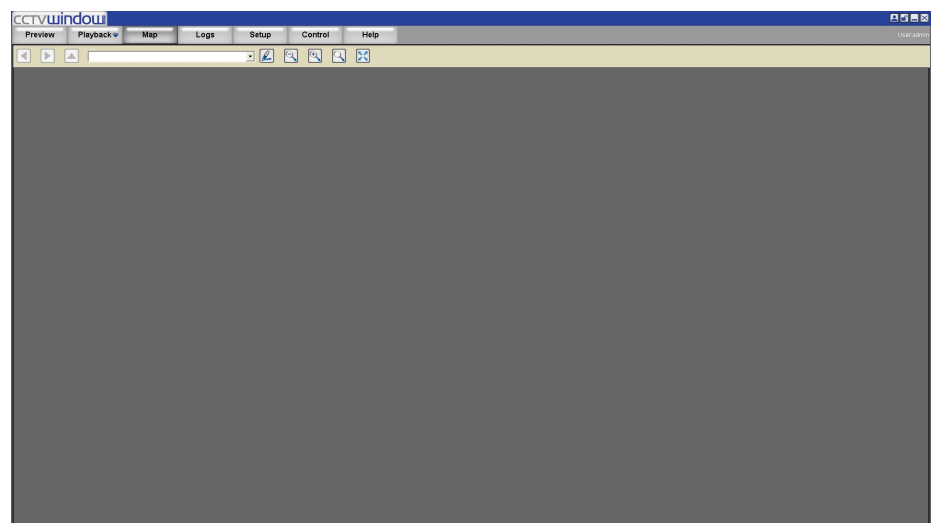

## **Toolbar Buttons Descriptions:**

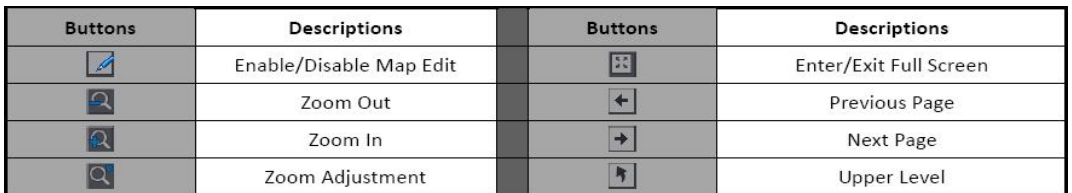

# **11.1 Add Map**

**1st step:** Click button to enter map edit mode, the cursor will change to  $\blacksquare$ 

**2nd step:** Right click the black area and select **Add Map** (or click  $\boxed{\bullet}$  button to display Map Info Area and right click the area and select **Add Map**), then the add map window will display.

**3rd step:** Add the map. Click **Browse** to search the image file on the local PC. Click **OK** after renaming the file to finish.

**Note:** Supported file formats are BMP & JPEG.

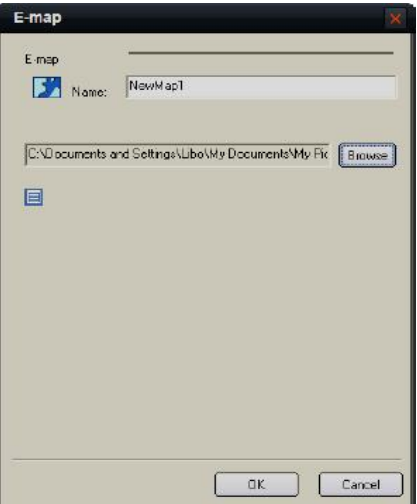

**4th step:** Add sub map, right click the image name in the map info area or the image itself, and the sub menu will display.

Select **Add Sub E-map** to add sub map.

Select **Properties** to change the map name and image file.

Select **Delete** to delete the selected map.

# **11.2 Map Configuration**

Map configurations need to be done under the map edit mode.

## **11.2.1 Hot Spot**

Through hot spot configuration, user can mark out the location and live view of the monitoring points on the E-map.

## **Add Hot Spot**

**1st step:** Enter add hot spot interface. Right click the image name in the map info area or the image itself, and select **Add Hot Spot**.

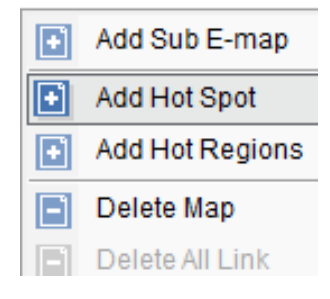

 $\overline{a}$ 

n

**2nd step:** Input the name of hot spot, click and select the icon for hot spot.

You can also click to change the colour of characters.

**3rd step:** Select the channel you want to relate to in the **Related Camera list** and press "OK" to finish.

After adding hot spot, move the mouse to the hot spot icon Which will change to  $\mathbf{I}_{\text{max}}$  and you can move the hot spot by pressing left  $\frac{1}{2}$  button and dragging.

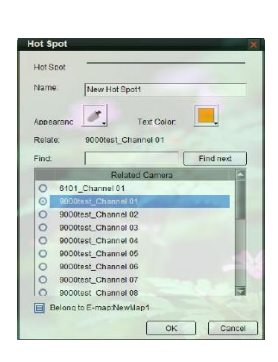

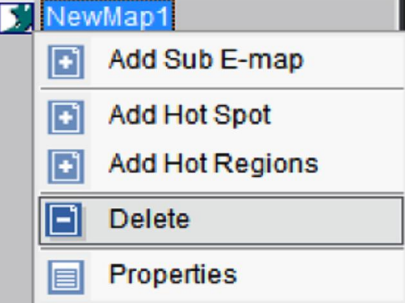

Input the key words in the **Find** box. Click

Find next | to find the channel whose name embraces the key words.

If the alarm links to E-map is set as alarm handling method, in the non-edit mode the hot spot will flash when there is an alarm on a triggered channel. Double click the hot spot and the live image of the related channel will display.

## **Edit Hot Spot**

In the edit mode, right click the hot spot and the edit menu will display.

Select **Delete** to delete the hot spot; select **Properties** to change the name, appearance and related monitoring point of the hot spot.

## **11.2.2 Hot Region**

Hot region configuration can be used for displaying the sub map in the main map.

## **Add Hot Region**

**1st step:** Enter hot region adding interface. Right click the image name in the map info area or the image itself, and select **Add Hot Regions**.

**2nd step:** Input the name of the hot region, click button to select icon for hot region.

You can also click  $\Box$  to change the colour of the characters.

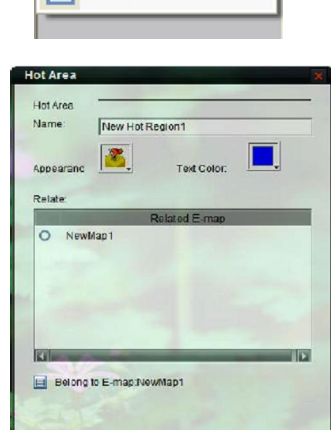

OK Cancel

Add Hot Regions

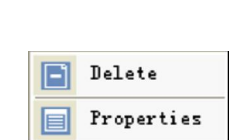

**S' NewMan1** Add Sub E-map Add Hot Spot

Delete

**Properties** 

同 n

n

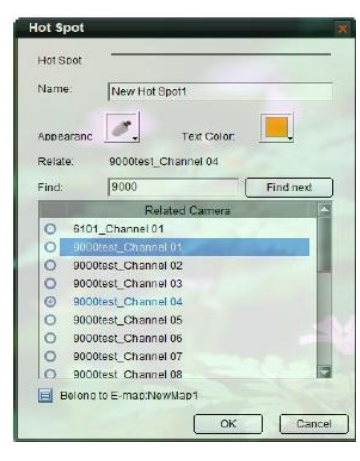

**3rd step:** Select the map from the **Related E-map** list, and press **OK** to finish. After adding hot region, move the mouse to the hot region icon and it will change to  $\mathbb{R}^n$  and you can move the hot region by pressing left button and dragging.

After hot region is correlated to the map, double click the hot region icon in the non-edit mode will show the related map.

**Note:** You cannot edit map unless in the edit mode.

### **Edit Hot Region**

region of the map.

In the edit mode right click the hot region icon and the edit menu will display.

Right click the map in the edit mode, select **Delete All Link** to delete the all hot spot and

Select **Delete** to delete the hot region; select **Properties** to change the name, appearance and related map of the hot region.

> Add Sub E-map n Add Hot Spot h Add Hot Regions Delete Map Delete All Link Properties

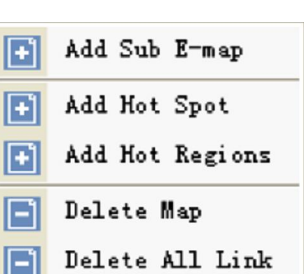

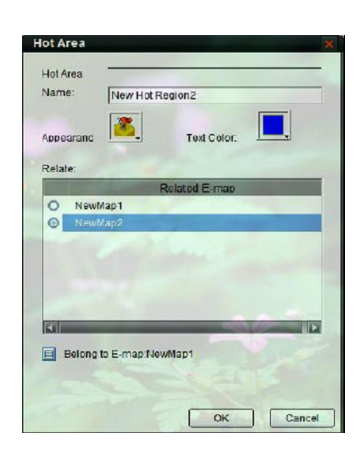

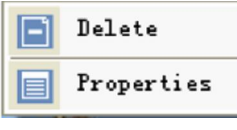

# **12. Utilities**

# **12.1 Software Configuration**

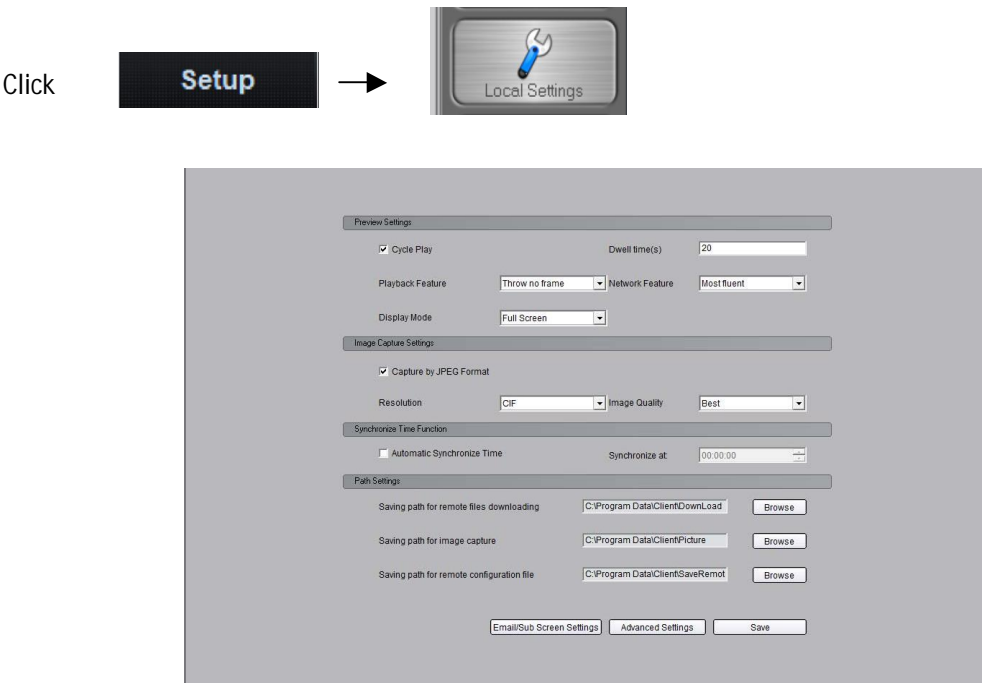

# Descriptions on Software Configuration

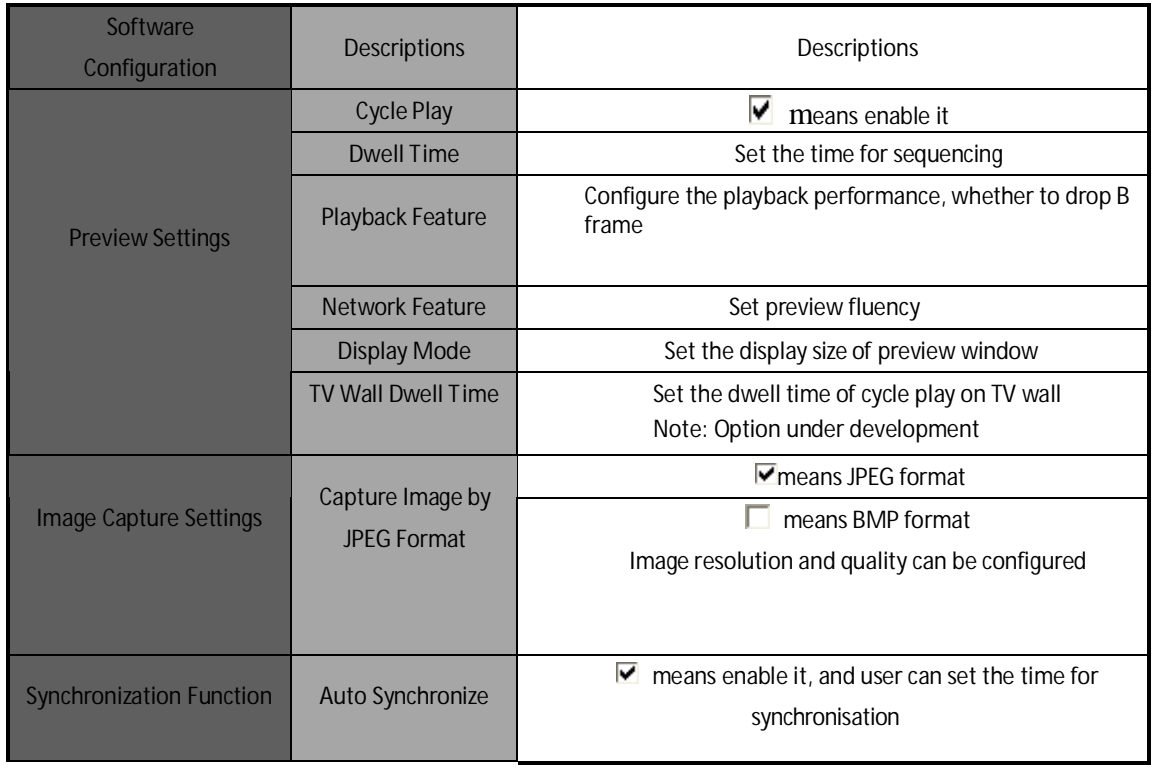

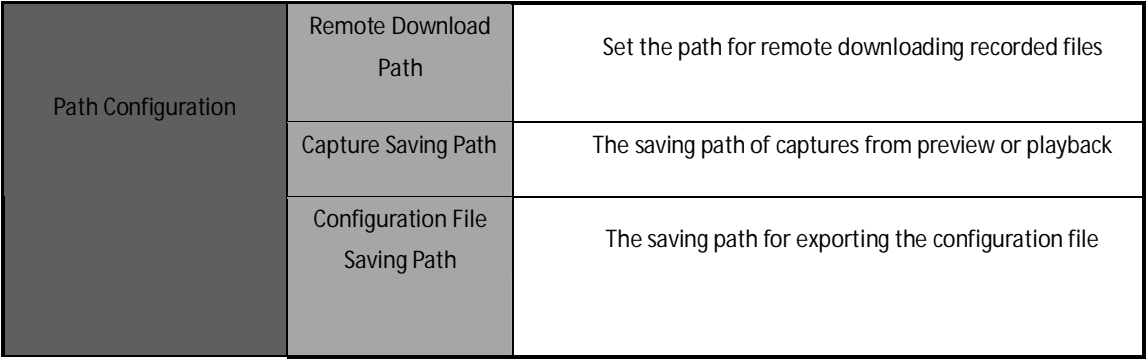

Click Email/Sub Screen Settings to enter the Email/Sub Screen Setting interface.

With the alarm link function, user can configure the Email settings for sending the alarm information to the designated receiver when the alarm triggers.

Refer to the section *5.4 Sub Screen Preview* for the sub screen settings.

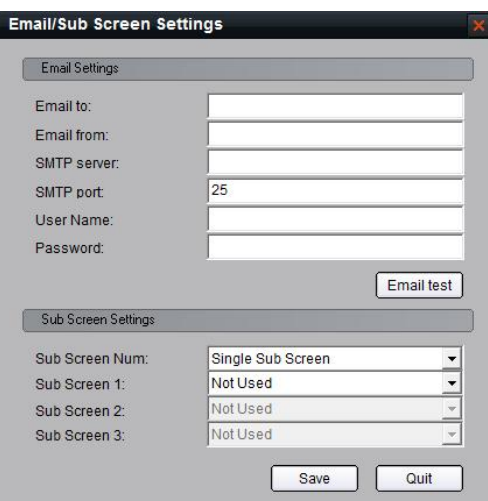

Click "Advanced Settings" to enter alarm settings, log maintenance startup settings and other configurations.

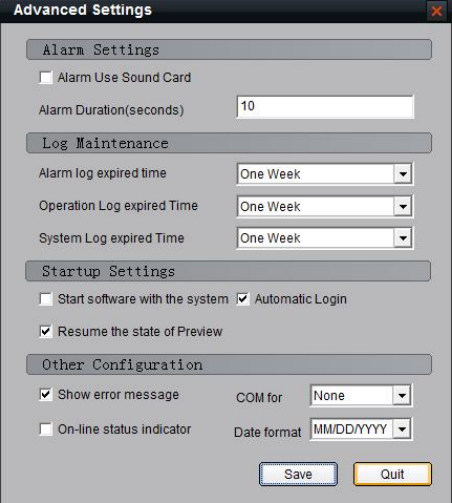

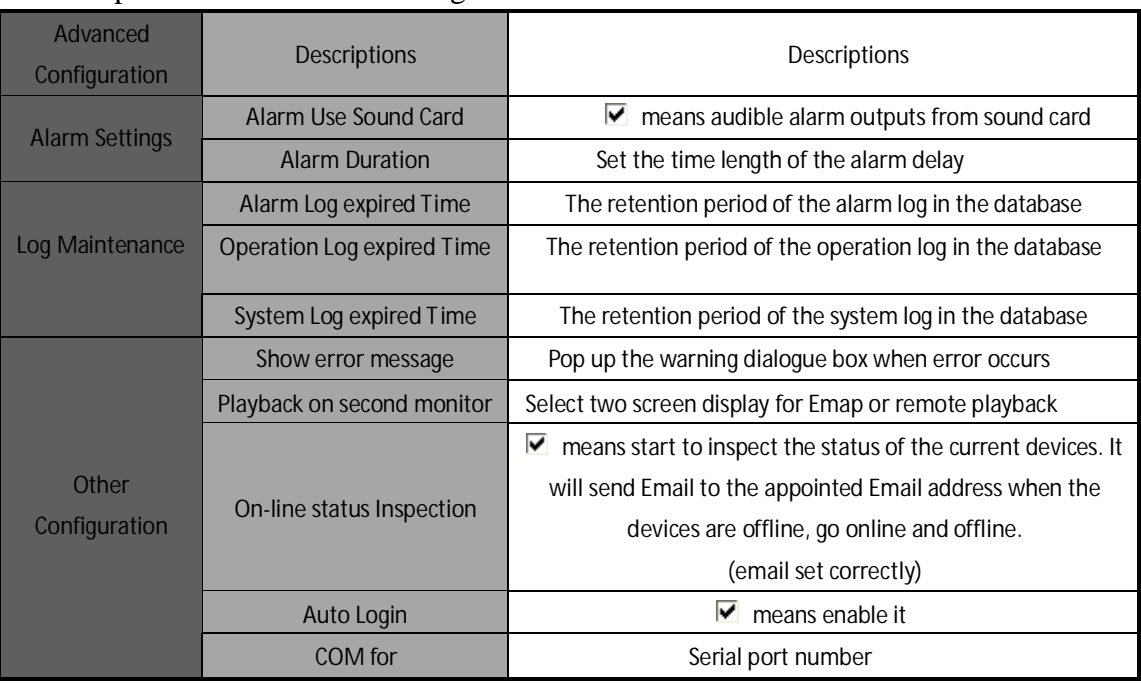

## Descriptions on Advanced Configuration:

After enabling inspection, if the device is offline, then the alarm light will flash and the detailed information will be listed; if the device is on line, the alarm light stops flashing and the on line information will be listed as well.

# **12.2 Log Management**

Click  $\begin{array}{c|c}\n\hline\n\end{array}$  to enter the management interface.

## **12.2.1 Log Query**

**1st step:** Select the area, device or channel you want to search from.

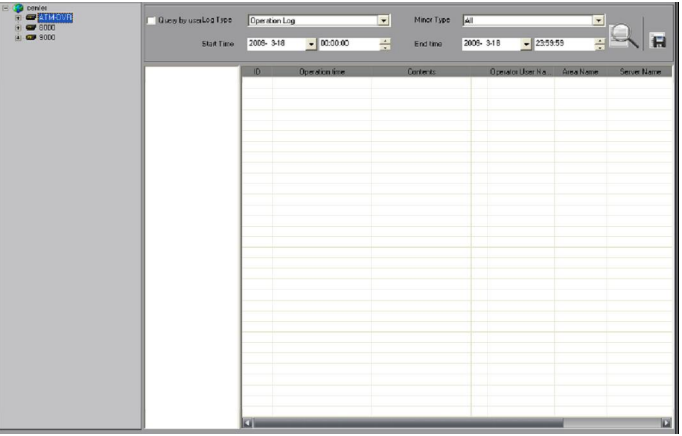

**2nd step:** Select type and subtype for the log you want to search for.

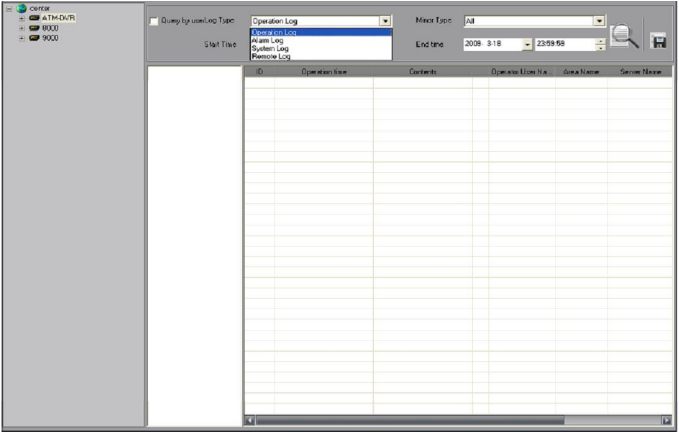

**System Log:** Record information on login, logout and software configuration. **Operation Log:** Record information on the software operation.

**Alarm Log:** Record information on the alarm which must be linked as alarm link type. **Remote Log:** Record information on operations of the remote device.

**3rd step:** Select the start time and end time for the log query, click button and the log match condition will show in the list.

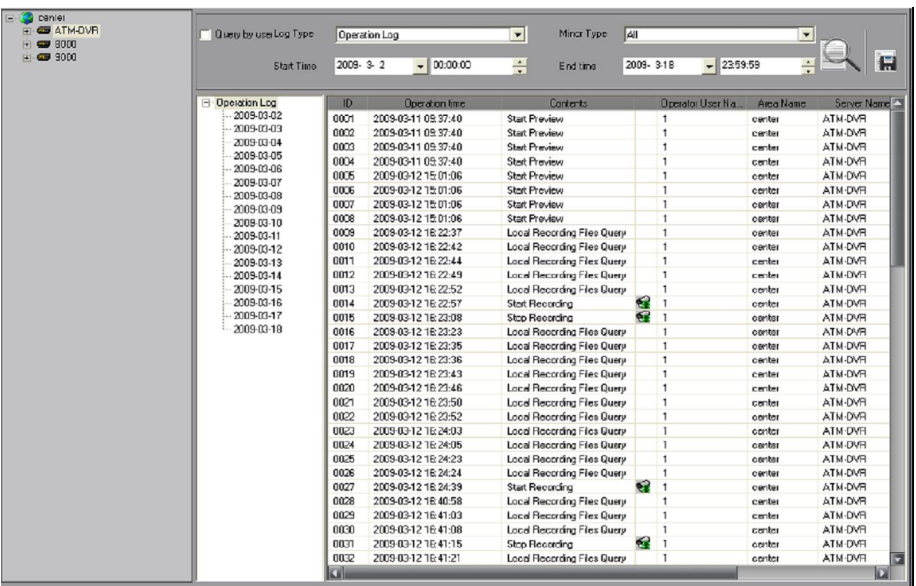

Double click the date in the list and the logs of that day will show in the information list.

Enable **Query by user** (i.e.  $\|\nabla\|$  ) you can search log by users.

**Note:** Up to 36000 local logs or 2000 remote logs can be displayed at a time. If search fails then shorten the search time period or select a specific log type.

## **12.2.2 Playback Linked Recordings**

If the logs contain linked recordings, then you can play them back.

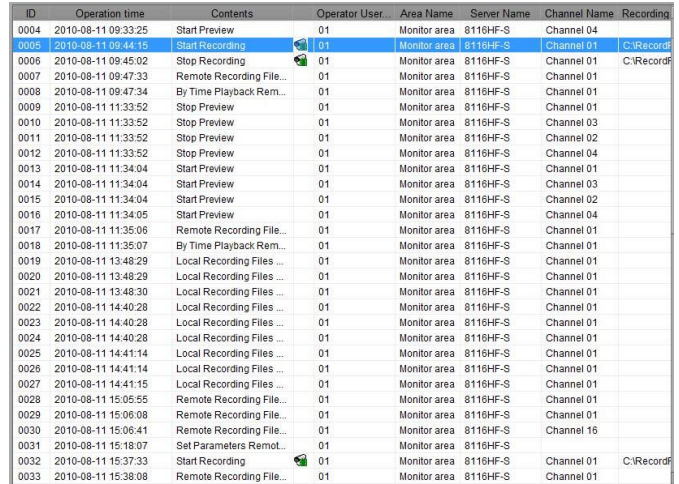

Click icon  $\bullet$  in the list to play back the linked recordings.

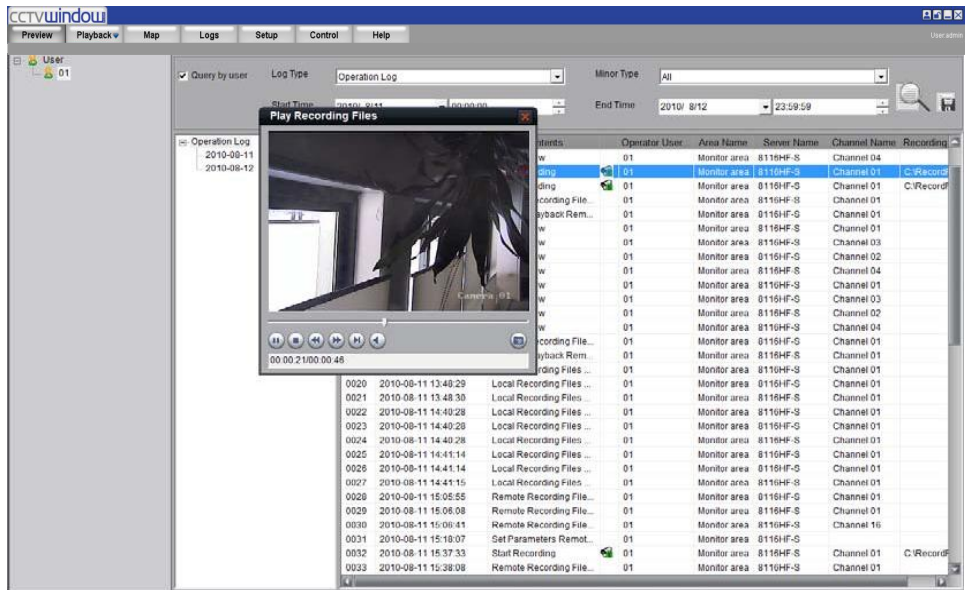

Similarly, if the logs contain captured alarm linked pictures, then you can click the icon in the list to play back the corresponding alarm pictures.

## **12.2.3 Export Log**

Export  $|?| \times$ Save in: Software Et VOCC Control Media Recent Program Files Software TDDOWNLOAD C Desktop Mu Documents 中 My Computer My Network File name Operation Loc  $\vert \cdot \vert$ Save Places Save as type Excel file(".xls)  $\overline{\phantom{0}}$ Cancel

Click **button to export current logs as Excel or Text format.** 

## **12.3 User Management**

There are **three** methods of controlling users and passwords.

- a. Directly via the device
- b. Via the Client using Remote Configuration
- c. Via the Client using User Management

#### **a. Directly via the device**

The first method is by setting users and passwords direct in the device and not by the software. This is explained in the device hardware manual.

#### **b. Via the Client using Remote Configuration**

The second method is to enter the remote configuration menu in this client software and this make changes to the accounts stored in the device itself.

#### **c. Via the Client using User Management**

The third method is described in this section under User Management. This allows user and password control within the client software only, and takes priority over the device setup. Note that these changes only apply to this installation of the client software and do not change the settings in the actual device. Therefore changes are not reflected in another PC loaded with this client software. *This method must be used with care.*

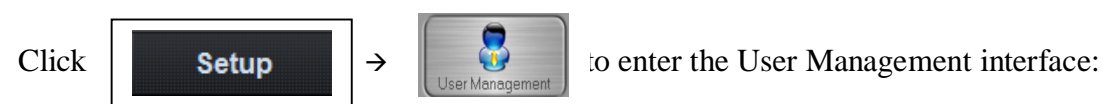

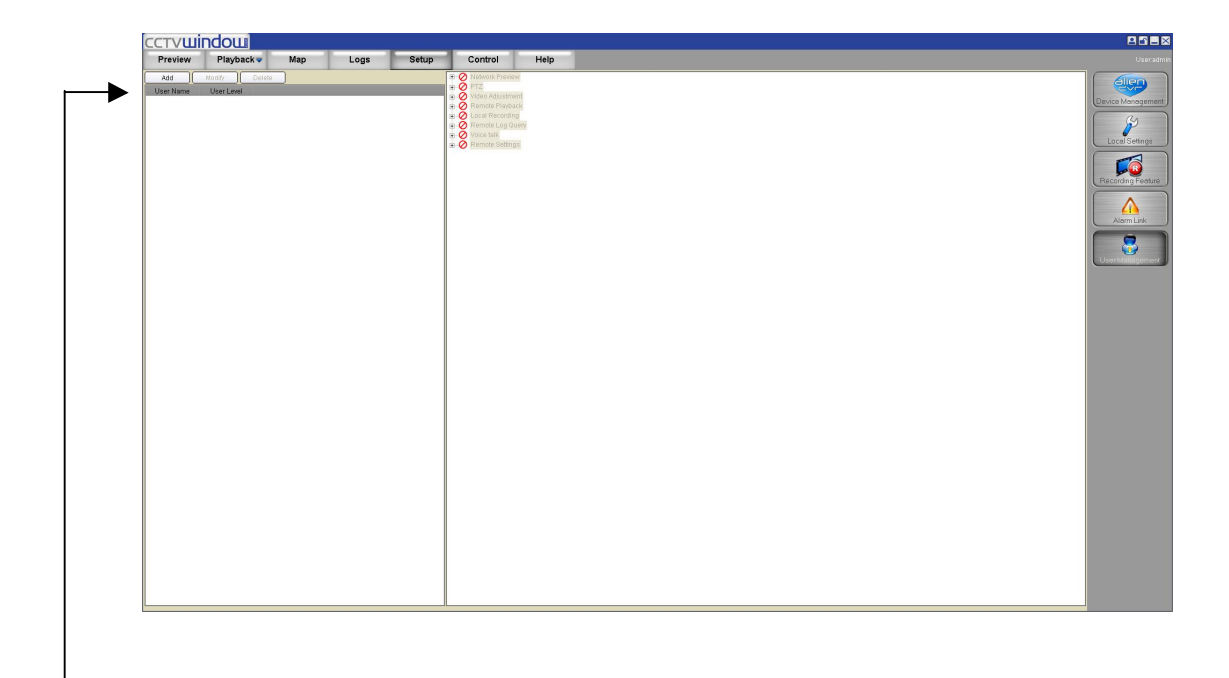

#### **12.3.1 Add & Delete User**

Right click the user list on the left, and select **Add User**.

Input the user name, password and select the user level, then click "OK" to finish. There are two options for user level: Administrator and Guest. Administrator has all the rights by default, but Guest, you need to set the rights for it.

Double click the user name or right click it and select **Modify User** to change the password and user level.

**Note:** The administrator registered when the software ran for the first time can change password and user level; administrator can change user password but guest has no rights on user management.

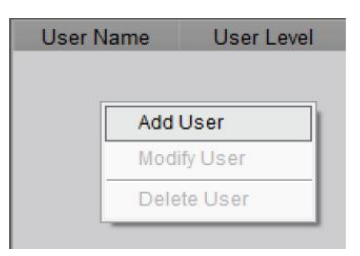

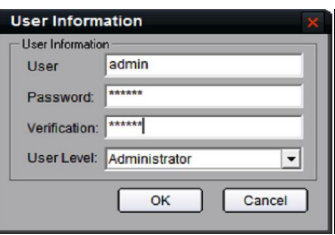

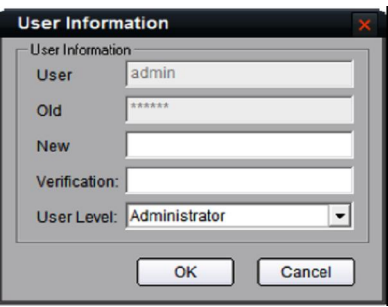

## **User Privileges Descriptions:**

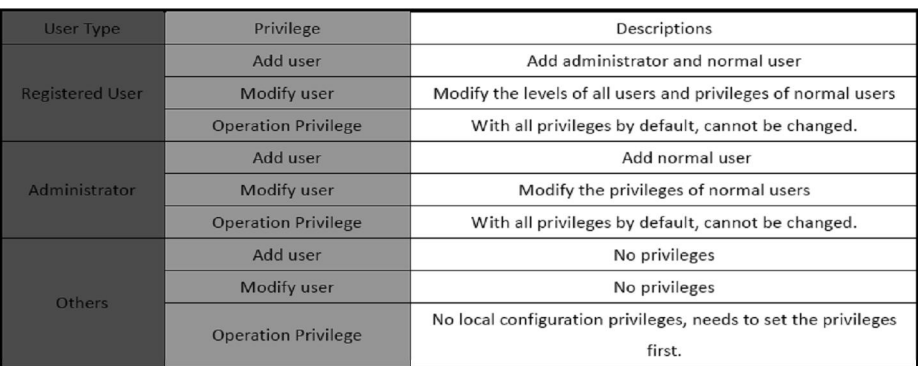

**Note:** The administrator can be modified in the login dialogue box instead of the user management. The password cannot be null and should be more than 6 characters.

### **12.3.2 User Rights Distribution**

Select a guest, and click the rights tree on the right to distribute the rights for user.

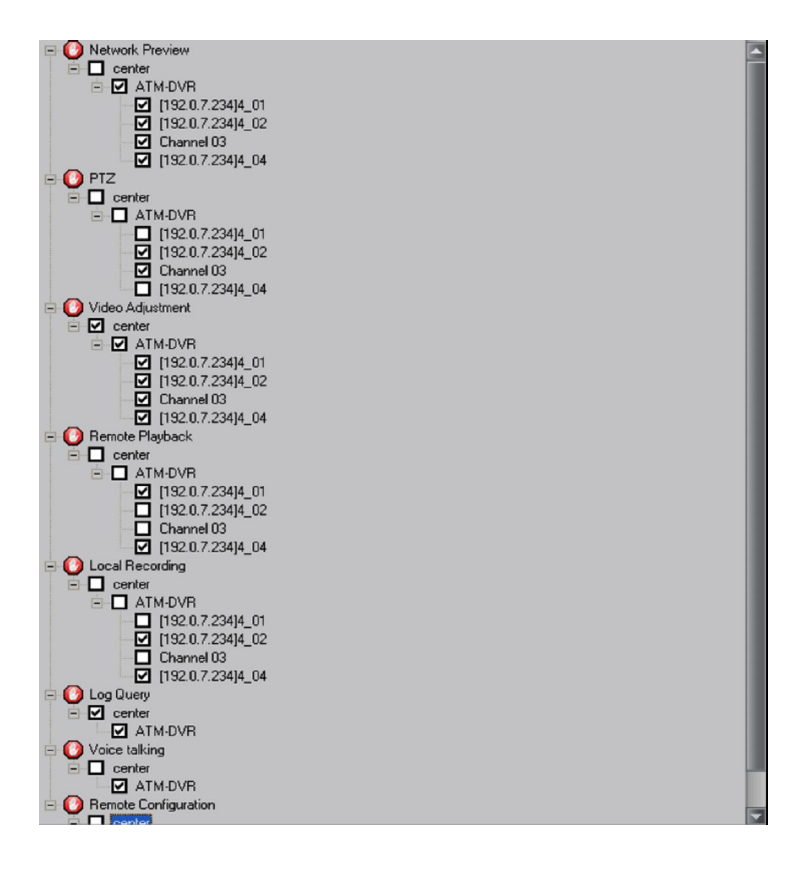

**Note:** The operations are available for the guest only when the corresponding rights are allocated.

# **12.4 Export/Import Config Data**

This client software supports exporting and importing the configuration data. Select "Data Export" option and software will save the configuration data to a local file. Select "Data Import" option and software will apply the configuration file to the current software account.

## **Note:**

- 1. Importing the configuration data will cover the former configuration.
- 2. After data import, it will take effect after reboot the software.

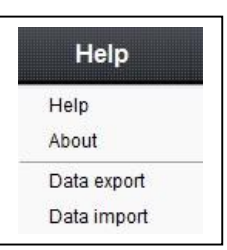

# **12.5 Hardware Decode Control**

**This function is currently under development and not yet available. It will require a special video/audio decoding card for displaying video on a TV Wall.**

# **12.6 Kommand & Kontrol**

Functionality is provided to use the RS232 port or the RS485 port on the Alien DVR to interface with an external device.

## **RS232**

RS232 provides one serial port so only one device can be attached. RS232 has transmission distance limitations but this is related to baud rate and cable quality. RS232 has been tested successfully on 100 metres of CAT5 at 2400 baud rate using 2 cores of the same pair.

**Note: The VoiceOff box only runs at 9600 baud rate whereas the Kommand Box only runs at 2400 baud rate.**

## **RS485**

RS485 provides up to 31 devices in parallel and transfer distance is dependent on cable quality and transmission baud rate. If used on 2400 baud rate the maximum theoretical transmission distance is 1500 metres.

## **The Kommand and Kontrol function**

The current products that can be used with this control function are the VoiceOff unit and the Kommand Box which is an alarm relay control unit. The VoiceOff unit currently works on RS232 only but the Kommand Box works on both RS232 and RS485, so both may connected simultaneously, the VoiceOff on RS232, the Kommand box on RS485. Other external devices may also be controlled using RS232 or RS485 command strings. To view the following Control panel via 'Preview' ensure that the DVR has been selected and is accessible via the network. Then press the Kontrol button.

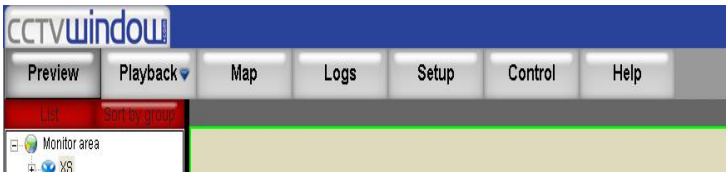

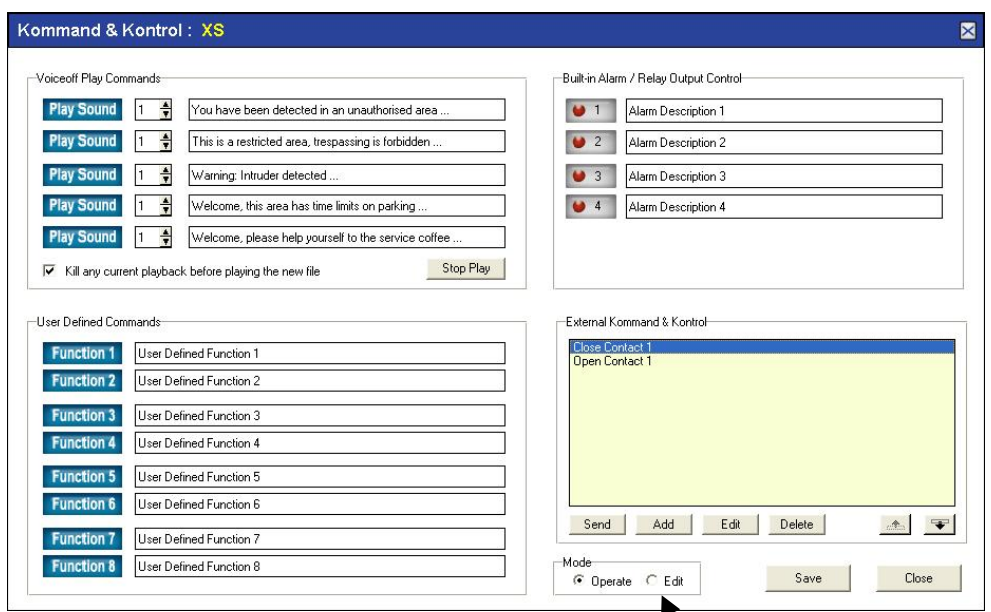

The above screen is displayed. This is the normal view an operator will see. Now press the Mode Edit button. See the Serial Port Options displayed:

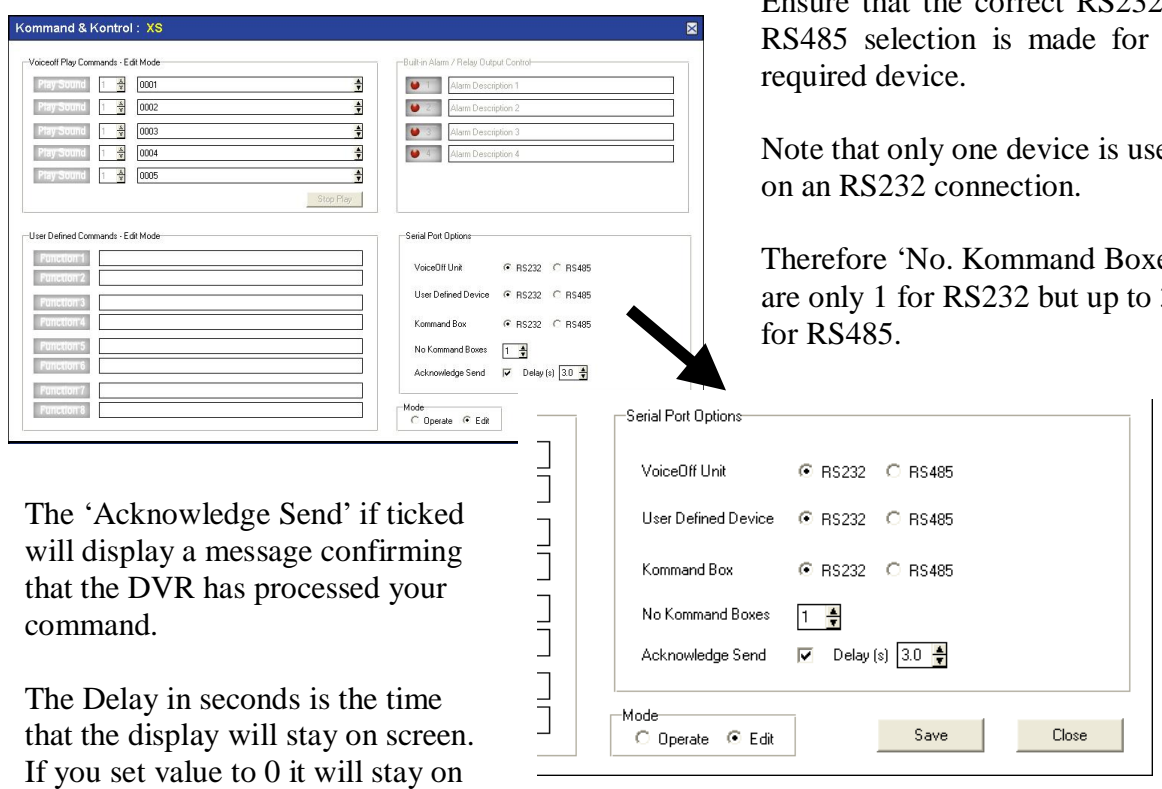

screen until removed.

Ensure that the correct RS232 or RS485 selection is made for the

Note that only one device is used

Therefore 'No. Kommand Boxes' are only 1 for RS232 but up to 31

#### **12.6.1 RS232 VoiceOff functionality**

#### **Note that RS232 transmission distance depends on baud rate and cable quality.**

Connect the VoiceOff unit to the RS232 connection on the DVR. Now set the RS232 settings in the CCTVWindow Remote Settings or in the DVR RS232 menu.

To enter Remote Settings, click on Setup, single click the DVR icon under the World icon and single click Remote Settings. Then click on Serial Port Settings and select RS232 Settings.

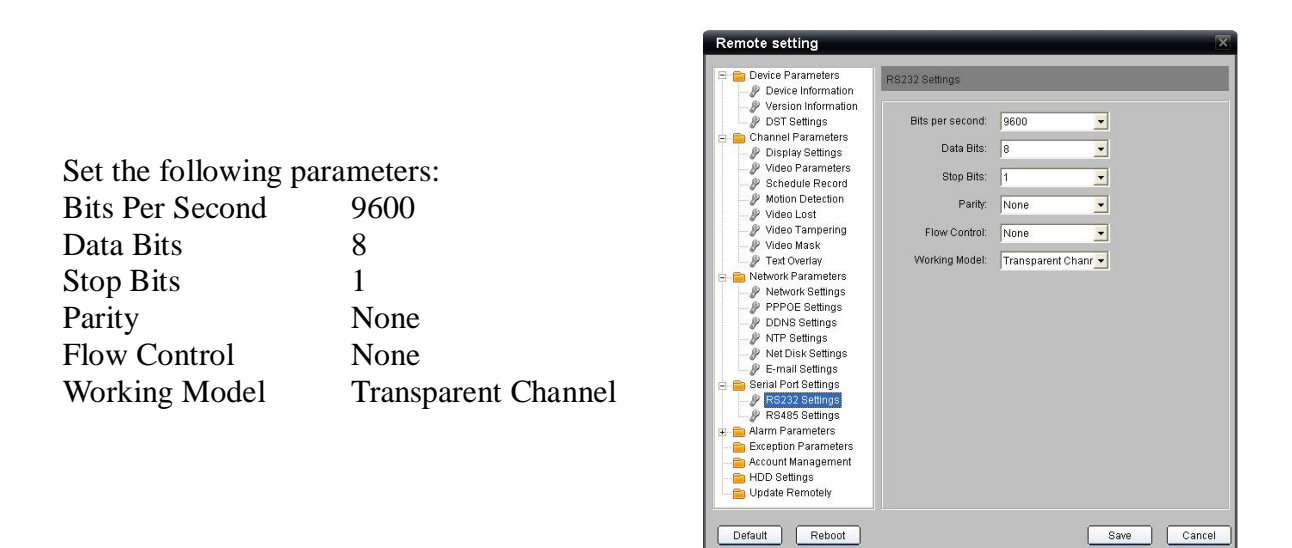

Using the Kommand & Kontrol menu you can manually trigger a VoiceOff recording, selecting from up to 9999 different recordings.

#### **VoiceOff Play Commands**

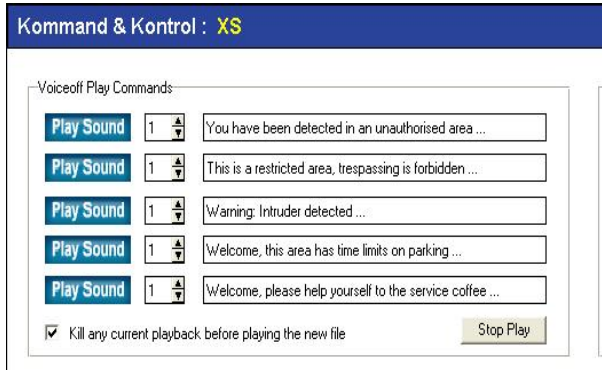

The VoiceOff Play Commands section is for manually triggering one of the recordings saved on the SD card. You have five selections that you can make. Enter the number of times you require the recording to be triggered using the up down selection keys and enter a brief reminder as to what the recording is about. You can also tick the box if required to 'Kill any current playback before playing the new file.' Note that if you do not kill current playback, nothing will happen. You now need to enter the record file sequence number by pressing the Edit button as below.

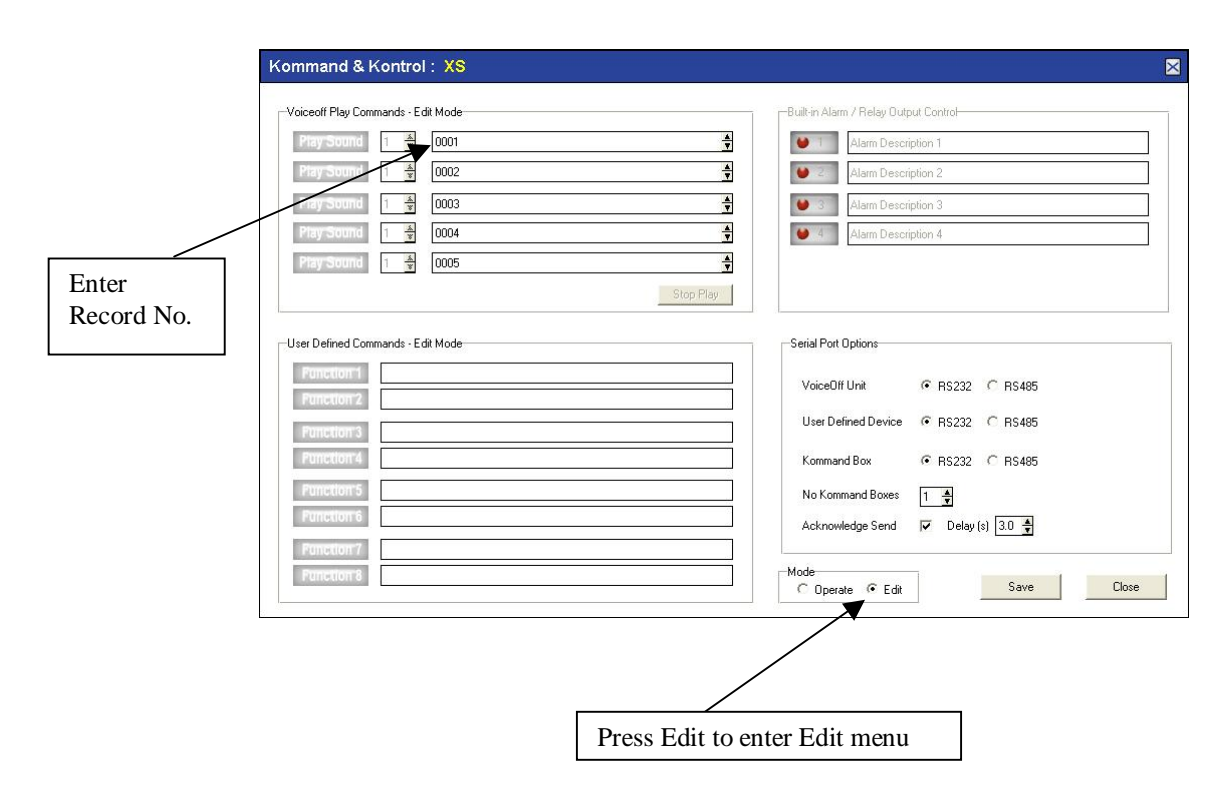

Enter the Record trigger file number required on the SD card in the VoiceOff unit. Click on Save and press the Play Sound button to play the file. As previously stated this section only provides for five file selections.

#### **User Defined Commands – Edit Mode**

The VoiceOff Play Commands box is specifically used for manually triggering VoiceOff commands. If however more than five different recordings need to be selectable, then use of the User Defined Commands box which can also be used for triggering other types of equipment, can also be used to trigger a further eight VoiceOff commands. Note that the parameter formats are different here as they can apply to a variety of equipment that will take an RS232 command, so if used for the VoiceOff unit the following command strings will require setting up. Note that the option to 'Kill any current playback before playing the new file' is not available here, but the same result can be obtained by sending two command strings, the first to Stop Playback and the second to play the recording. Refer to the table below:

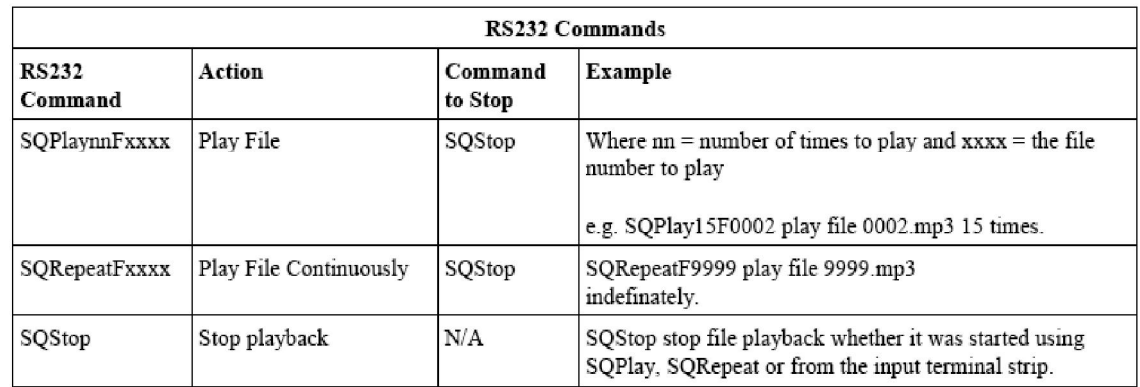

The following example shows how to trigger file number 35 in a VoiceOff unit using a User Defined Command: **SQPlay01F0035**

The following example also shows how to cancel the current file and then trigger file number 10 twice in a VoiceOff unit using two User Defined Commands: **SQStop SQPlay02F0010**

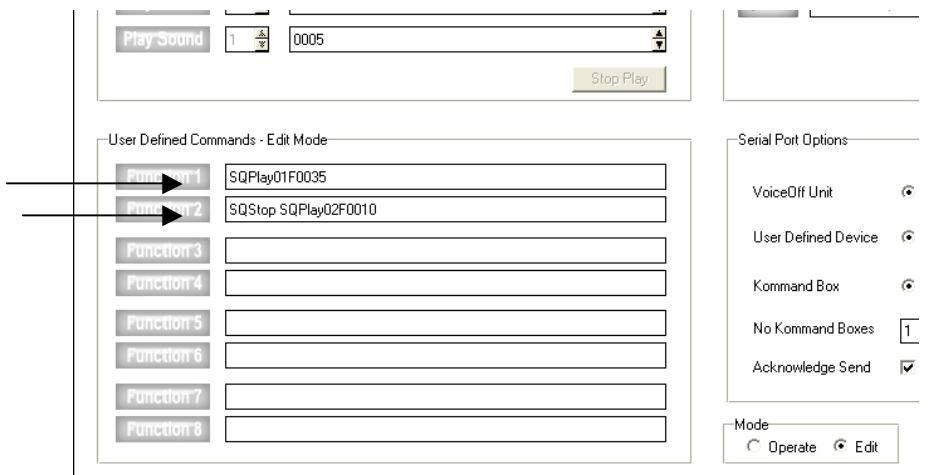

Press the Function button to initiate the trigger.

### **External Kommand & Kontrol**

If you require to select from a larger number of VoiceOff triggers greater than 13 i.e (5 Play Commands and 8 User Defined Commands) then you can use the External Kommand and Control. Note that 2 default settings are included. Close Contact 1 and Open Contact 2. These can be removed, amended or added to, but if all commands are removed the Close Contact 1 and Open Contact 2 commands will be automatically replaced.

 $\mathbf{r}$ 

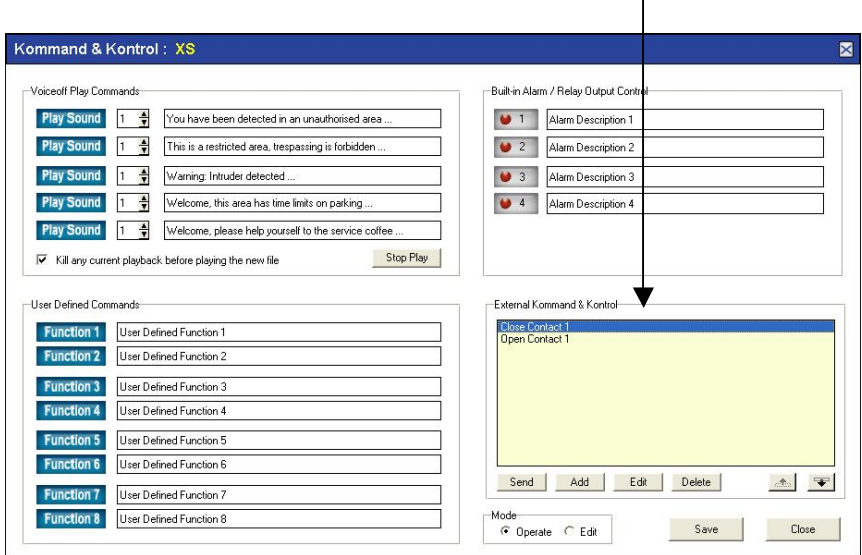

In this section you can set triggers for the VoiceOff unit ranging from  $0001 \sim 9999$ . First press the Add button.

Amend the Description (include the file number for easy reference), change the Kommand to a format required by the VoiceOff unit and then press Add Kommand. This will then be displayed in the Final Kommand List. You may add a list of Kommands and do a Save at the very end, so you do not lose the Kommand Definition screen. Do not change any settings in the Kommand Options field for the VoiceOff unit.

See sample below:

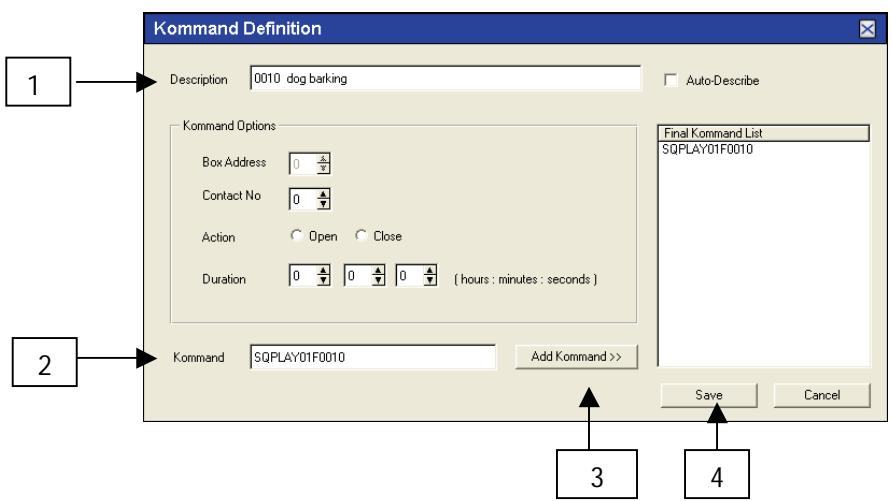

The following example shows a list of the commands set.

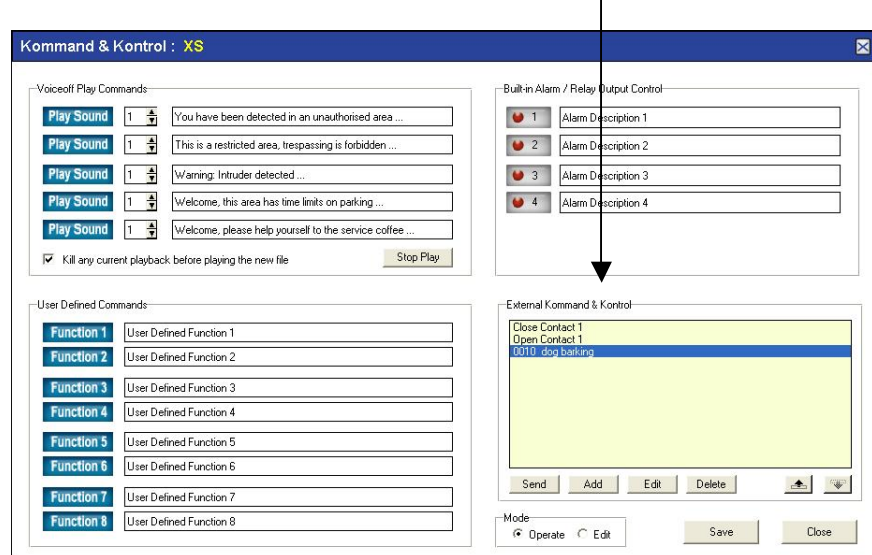

To initiate a trigger in the External & Kontrol list, highlight the command and click on Send. A message will display when sent. Use the Delete button to remove a trigger and the Edit button to change a trigger. The up and down arrow keys are for scrolling through the list.

## **12.6.2 RS485 VoiceOff functionality**

This is currently under investigation and not yet available on the VoiceOff unit. It is noted here for future compatibility.

### **12.6.3 RS232 Kommand Box alarm relay control unit Note that RS232 transmission distance depends on baud rate and cable quality. Transmission distance successfully tested on 100 metres of CAT5 cable.**

Connect the Kommand Box to the RS232 connection on the DVR. Now set the RS232 settings in the CCTVWindow Remote Settings or in the DVR RS232 menu.

To enter Remote Settings, click on Setup, single click the DVR icon under the World icon and single click Remote Settings. Then click on Serial Port Settings and select RS232 Settings.

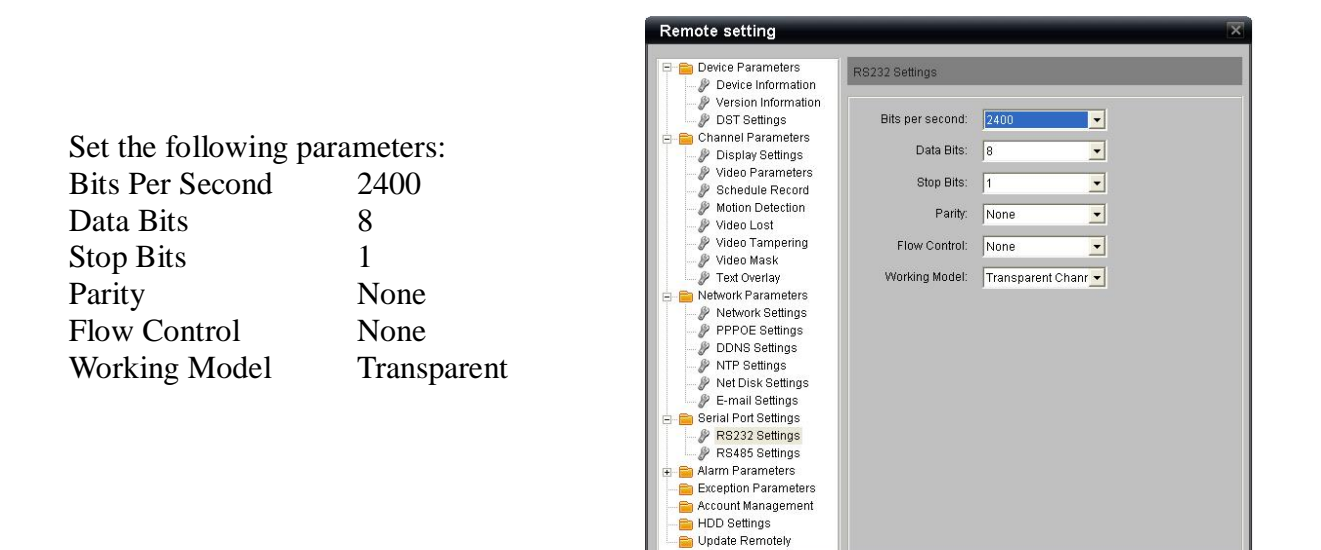

If you are using the Kommand Box you will need to ensure that it is set for RS232 settings. Enter CCTVWindow, Click on device and then Control and then select Mode Edit button to display the following screen.

Default Reboot

Save

Cancel

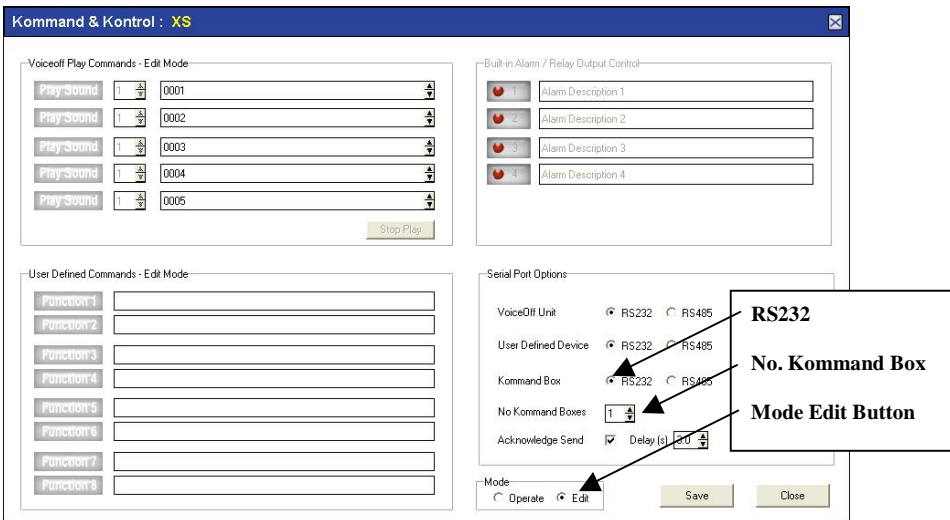

Note that Kommand Box must be ticked for RS232 and as RS232 is a serial protocol, only one Kommand Box can be set. Save the settings and click on Operate button.

Note that two default settings are included. Close Contact 1 and Open Contact 2. These can be removed, amended or added to, but if all commands are removed the Close Contact 1 and Open Contact 2 commands will be automatically replaced.

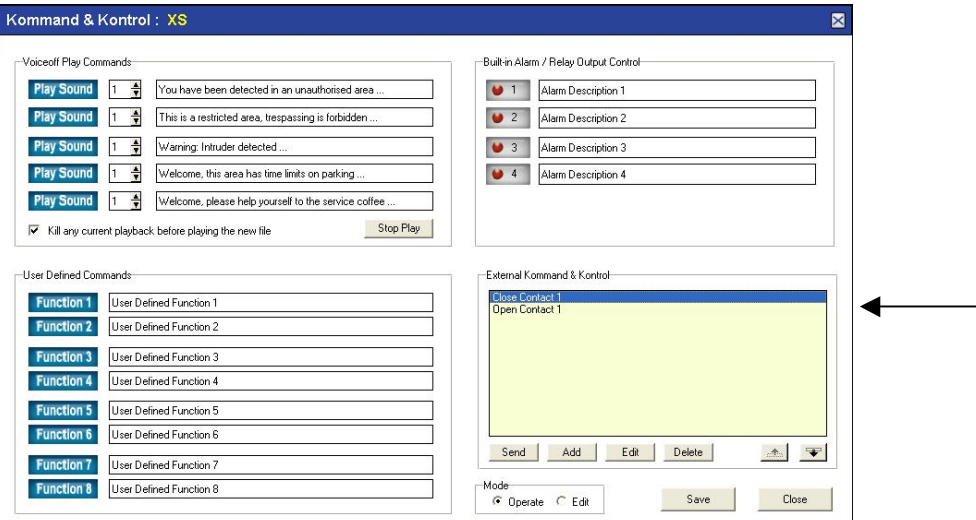

In this section you can set triggers for the Kommand Box dependent on the number of alarms the Kommand Box handles.

First press the Add button.

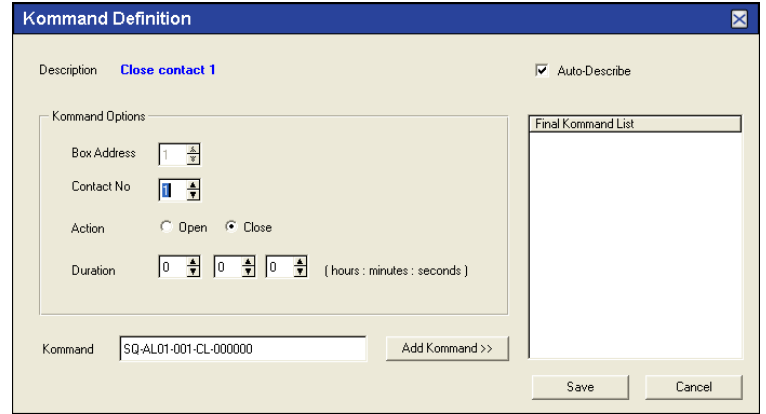

In Kommand Options you will see an Auto Describe box ticked. This option will automatically create a Description of the command entered in the Kommand line. Note that multiple commands may not describe the command type accurately so untick the Auto-Describe to manually enter your own description.

The Kommand line shows a default format : SQ-AL01-001-CL-000000 This is built using the Kommand Options panel.

**Box Address:** You will notice that the Box Address is greyed out. This is because the setting is an RS232 and not RS485 and only one device can be used on RS232.

**Contact No:** This is the alarm contact number in the Kommand Box.

**Action:** This states whether the alarm contact is open or closed.

**Duration:** The total time the trigger is to be set in HHMMSS (Hours / Minutes / Seconds).

When you enter the above values the Kommand is created in the Kommand field. **SQ-AL**<**uu**>**-**<**nnn**>**-**<**xx**>**-**<**hhmmss**>

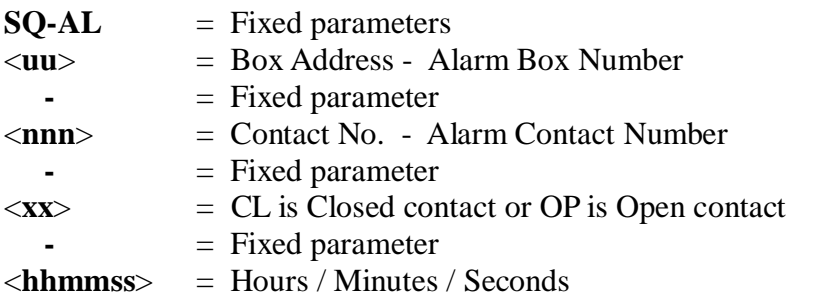

Now click the Add Kommand button and the command line will be displayed in the Final Kommand List. Then click Save.

Note that more than one command can be entered in a command string, but commands are sorted into order by Box Address, Contact Number, Closed or Open and Time. Also if you were to set two similar commands just with different timescales the longest time would supersede the shorter timescale. The maximum number of individual commands in a command string is 16.

#### **12.6.4 RS485 Kommand Box alarm relay control unit (Recommended BPS = 2400)**

RS485 provides up to 31 devices in parallel and transfer distance is dependent on cable quality and transmission baud rate. If used on 2400 baud rate the maximum theoretical transmission distance is 1500 metres. Note that the Kommand Box has been designed to run at 2400 bps.

Connect the Kommand Box unit to the RS485 connection on the DVR. Refer to the Kommand Box instructions for the necessary dipswitch and alarm connections.

Now set the RS485 settings in the CCTVWindow Remote Settings or in the DVR RS485 menu. To enter Remote Settings, click on Setup, single click the DVR icon under the World icon and single click Remote Settings. Then click on Serial Port Settings and select RS485 Settings.

Set the following parameters:

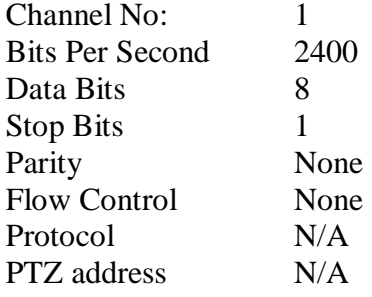

Click on Save.

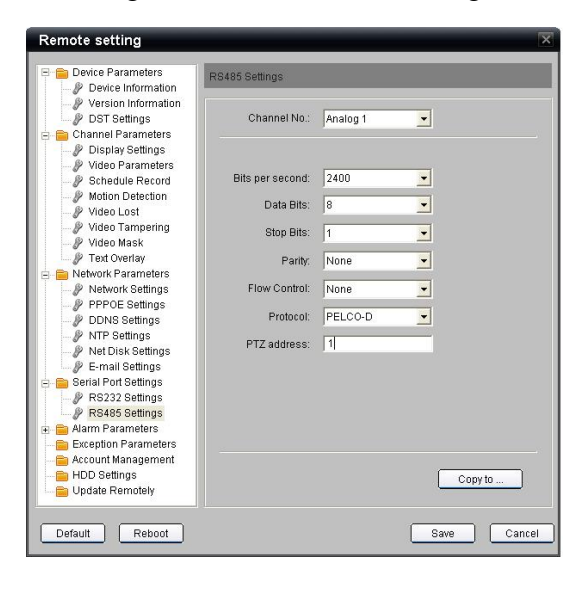

If you are using the Kommand Box you will need to ensure that it is set for RS485 settings. Enter CCTVWindow, Click on device and then Control and then select Mode Edit button to display the following screen.

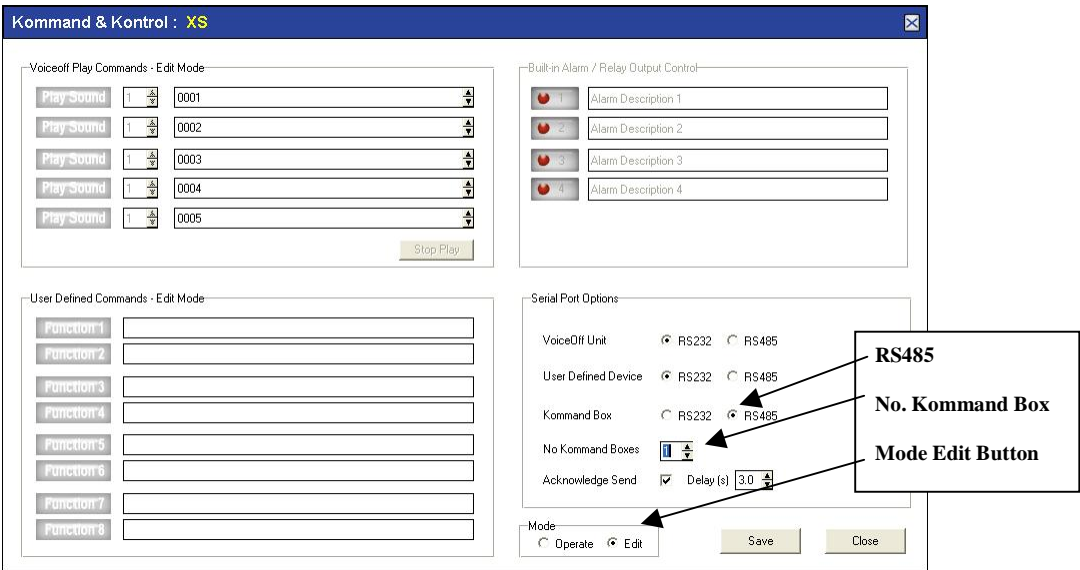

Note that Kommand Box must be ticked for RS485 and as RS485 can service up to 31 devices, the Kommand Box can be set between  $1 \sim 31$ . This value is duplicated in the Kommand Box by setting the Address field to the corresponding binary value. Save the settings and click on Operate button.

Note that two default settings are included. Close Contact 1 and Open Contact 2. These can be removed, amended or added to, but if all commands are removed the Close Contact 1 and Open Contact 2 commands will be automatically replaced.

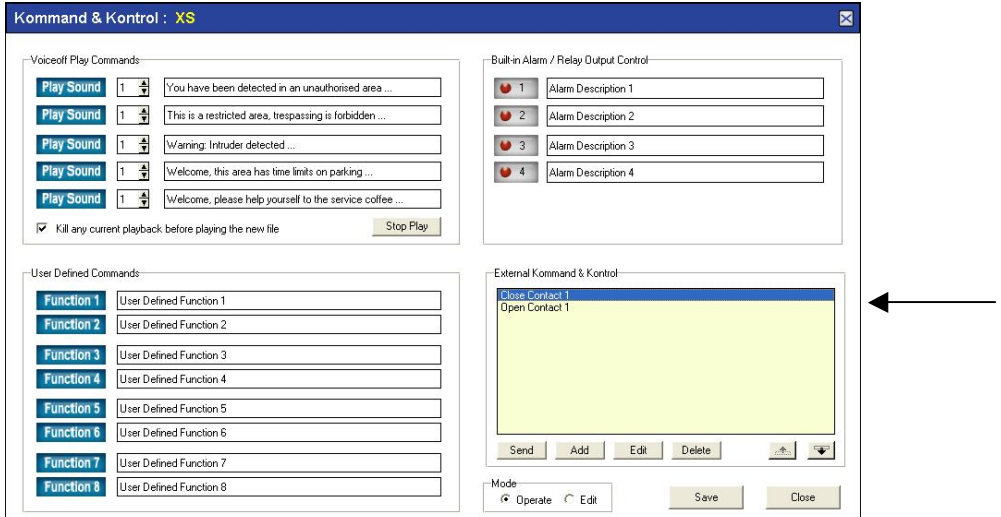

In this section you can set triggers for the Kommand Box dependent on the number of alarms the Kommand Box handles.

First press the Add button.

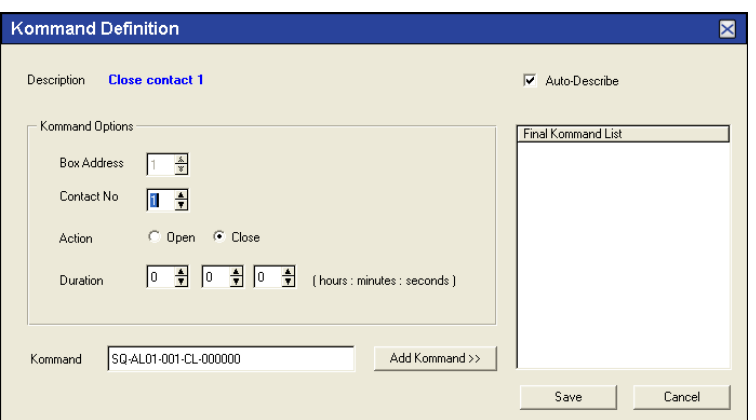

In Kommand Options you will see an Auto Describe box ticked. This option will automatically create a Description of the command entered in the Kommand line. Note that multiple commands may not describe the command type accurately so untick the Auto-Describe to manually enter your own description.

The Kommand line shows a default format : SQ-AL01-001-CL-000000 This is built using the Kommand Options above.

**Box Address:** You will notice that the Box Address can be changed from  $1 \sim 31$ . This is because RS485 allows up to 31 devices to be controlled rather than only one on RS232.

**Contact No:** This is the alarm contact number in the Kommand Box.

**Action:** This states whether the alarm contact is open or closed.

**Duration:** The total time the trigger is to be set in HHMMSS (Hours / Minutes / Seconds).

When you enter the above values the Kommand is created in the Kommand field. **SQ-AL**<**uu**>**-**<**nnn**>**-**<**xx**>**-**<**hhmmss**>

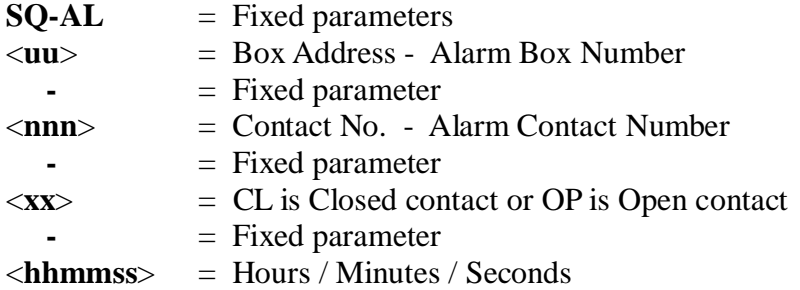

Now click the Add Kommand button and the command line will be displayed in the Final Kommand List. Then click Save.

Note that more than one command can be entered in a command string, but commands are sorted into order by Box Address, Contact Number, Closed or Open and Time. Also if you were to set two similar commands just with different timescales the longest time would supersede the shorter timescale. The maximum number of individual commands in a command string is 16.